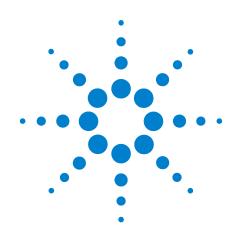

# Agilent N5413A DDR2 Compliance Test Application

# **Compliance Testing Notes**

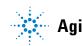

Agilent Technologies

# Notices

© Agilent Technologies, Inc. 2006-2009

No part of this manual may be reproduced in any form or by any means (including electronic storage and retrieval or translation into a foreign language) without prior agreement and written consent from Agilent Technologies, Inc. as governed by United States and international copyright laws.

### **Manual Part Number**

N5413-97004

### **Edition**

Fifth edition, February 2009

Printed in USA

Agilent Technologies, Inc. 1900 Garden of the Gods Road Colorado Springs, CO 80907 USA

#### Warranty

The material contained in this document is provided "as is," and is subject to being changed, without notice, in future editions. Further, to the maximum extent permitted by applicable law, Agilent disclaims all warranties, either express or implied, with regard to this manual and any information contained herein, including but not limited to the implied warranties of merchantability and fitness for a particular purpose. Agilent shall not be liable for errors or for incidental or consequential damages in connection with the furnishing, use, or performance of this document or of any information contained herein. Should Agilent and the user have a separate written agreement with warranty terms covering the material in this document that conflict with these terms, the warranty terms in the separate agreement shall control.

### **Technology Licenses**

The hardware and/or software described in this document are furnished under a license and may be used or copied only in accordance with the terms of such license.

### **Restricted Rights Legend**

If software is for use in the performance of a U.S. Government prime contract or subcontract, Software is delivered and licensed as "Commercial computer software" as defined in DFAR 252.227-7014 (June 1995), or as a "commercial item" as defined in FAR 2.101(a) or as "Restricted computer software" as defined in FAR 52.227-19 (June 1987) or any equivalent agency regulation or contract clause. Use, duplication or disclosure of Software is subject to Agilent Technologies' standard commercial license terms, and non-DOD Departments and Agencies of the U.S. Government will receive no greater than Restricted Rights as defined in FAR 52.227-19(c)(1-2) (June 1987). U.S. Government users will receive no greater than Limited Rights as defined in FAR 52.227-14 (June 1987) or DFAR 252.227-7015 (b)(2) (November 1995), as applicable in any technical data.

### **Safety Notices**

### CAUTION

A **CAUTION** notice denotes a hazard. It calls attention to an operating procedure, practice, or the like that, if not correctly performed or adhered to, could result in damage to the product or loss of important data. Do not proceed beyond a **CAUTION** notice until the indicated conditions are fully understood and met.

### WARNING

A WARNING notice denotes a hazard. It calls attention to an operating procedure, practice, or the like that, if not correctly performed or adhered to, could result in personal injury or death. Do not proceed beyond a WARNING notice until the indicated conditions are fully understood and met.

# DDR2 —Quick Reference

Table 1DDR2 Cycles and Signals

| TEST             | Cycle        |              | Based on Test Definition |              |              |              |              |                      | Required Connection Type to<br>Perform Test on Scope |              |              |            |            |                      | Opt.         |
|------------------|--------------|--------------|--------------------------|--------------|--------------|--------------|--------------|----------------------|------------------------------------------------------|--------------|--------------|------------|------------|----------------------|--------------|
|                  | Read         | Write        | DQ                       | DQS          | CK           | ADD          | Ctrl         | Data<br>Mask<br>Ctrl | DQ                                                   | DQS          | CK           | ADD        | Ctrl       | Data<br>Mask<br>Ctrl | CS#          |
| tJIT(per)        | $\checkmark$ |              |                          |              |              |              |              |                      |                                                      |              | √1,2         |            |            |                      |              |
| tJIT(cc)         | $\checkmark$ | $\checkmark$ |                          |              | $\checkmark$ |              |              |                      |                                                      |              | √1,2         |            |            |                      |              |
| tERR(nper)       | $\checkmark$ |              |                          |              | $\checkmark$ |              |              |                      |                                                      |              | √1,2         |            |            |                      |              |
| tCH(avg)         | $\checkmark$ |              |                          |              | $\checkmark$ |              |              |                      |                                                      |              | $\sqrt{1,2}$ |            |            |                      |              |
| tCL(avg)         | $\checkmark$ | $\checkmark$ |                          |              |              |              |              |                      |                                                      |              | √1,2         |            |            |                      |              |
| tJIT(duty)       | $\checkmark$ | $\checkmark$ |                          |              |              |              |              |                      |                                                      |              | $\sqrt{1,2}$ |            |            |                      |              |
| tCK(avg)         | $\checkmark$ | $\checkmark$ |                          |              |              |              |              |                      |                                                      |              | $\sqrt{1,2}$ |            |            |                      |              |
| VIH(ac)          |              | $\checkmark$ | $\checkmark$             |              |              | $\checkmark$ |              | $\checkmark$         | $\sqrt{1}$                                           | $\sqrt{1,2}$ | $\sqrt{1}$   | $\sqrt{1}$ | $\sqrt{1}$ | $\sqrt{1}$           |              |
| VIH(dc)          |              | $\checkmark$ | $\checkmark$             |              |              | $\checkmark$ |              | $\checkmark$         | $\sqrt{1}$                                           | √1,2         | $\sqrt{1}$   | $\sqrt{1}$ | $\sqrt{1}$ | $\sqrt{1}$           |              |
| VIL(ac)          |              | $\checkmark$ | $\checkmark$             |              | $\checkmark$ | $\checkmark$ |              | $\checkmark$         | $\sqrt{1}$                                           | $\sqrt{1,2}$ | $\sqrt{1}$   | $\sqrt{1}$ | $\sqrt{1}$ | $\sqrt{1}$           |              |
| VIL(dc)          |              | $\checkmark$ | $\checkmark$             |              | $\checkmark$ | $\checkmark$ |              | $\checkmark$         | $\sqrt{1}$                                           | √1,2         | $\sqrt{1}$   | $\sqrt{1}$ | $\sqrt{1}$ | $\sqrt{1}$           |              |
| SlewR            |              | $\checkmark$ | $\checkmark$             |              | $\checkmark$ | $\checkmark$ |              | $\checkmark$         | $\sqrt{1}$                                           | √1,2         | $\sqrt{1}$   | $\sqrt{1}$ | $\sqrt{1}$ | $\sqrt{1}$           |              |
| SlewF            |              | $\checkmark$ | $\checkmark$             |              | $\checkmark$ | $\checkmark$ |              | $\checkmark$         | $\sqrt{1}$                                           | √1,2         | $\sqrt{1}$   | $\sqrt{1}$ | $\sqrt{1}$ | $\sqrt{1}$           |              |
| AC<br>Overshoot  | $\checkmark$ | $\checkmark$ | $\checkmark$             | $\checkmark$ | $\checkmark$ | $\checkmark$ | $\checkmark$ | $\checkmark$         | $\sqrt{1}$                                           | $\sqrt{1}$   | $\sqrt{1}$   | $\sqrt{1}$ | $\sqrt{1}$ | $\sqrt{1}$           |              |
| AC<br>Undershoot | $\checkmark$ | $\checkmark$ | $\checkmark$             | $\checkmark$ |              | $\checkmark$ | $\checkmark$ | $\checkmark$         | $\sqrt{1}$                                           | $\sqrt{1}$   | $\sqrt{1}$   | $\sqrt{1}$ | $\sqrt{1}$ | $\sqrt{1}$           |              |
| VID(ac)          |              | $\checkmark$ |                          |              | $\checkmark$ |              |              |                      | $\sqrt{3}$                                           | $\sqrt{3}$   | $\sqrt{3}$   |            |            |                      |              |
| VIX(ac)          |              | $\checkmark$ |                          |              | $\checkmark$ |              |              |                      | $\sqrt{3}$                                           | $\sqrt{3}$   | $\sqrt{3}$   |            |            |                      |              |
| VOX(ac)          | $\checkmark$ |              |                          | $\checkmark$ |              |              |              |                      | $\sqrt{3}$                                           | $\sqrt{3}$   |              |            |            |                      |              |
| tAC              | $\checkmark$ |              | $\checkmark$             |              |              |              |              |                      | $\sqrt{1}$                                           | √1,2         | √1,2         |            |            |                      | $\checkmark$ |
| tDQSCK           | $\checkmark$ |              |                          | $\checkmark$ |              |              |              |                      | $\sqrt{1}$                                           | $\sqrt{1,2}$ | $\sqrt{1,2}$ |            |            |                      |              |
| tHZ(DQ)          | $\checkmark$ |              | $\checkmark$             |              | $\checkmark$ |              |              |                      | $\sqrt{1}$                                           | √1,2         | √1,2         |            |            |                      | $\checkmark$ |
| tLZ(DQS)         | $\checkmark$ |              |                          |              |              |              |              |                      | $\sqrt{1}$                                           | √1,2         | √1,2         |            |            |                      |              |
| tLZ(DQ)          | $\checkmark$ |              | $\checkmark$             |              |              |              |              |                      | $\sqrt{1}$                                           | √1,2         | √1,2         |            |            |                      |              |

NOTE: 1 = Single Ended signal; 2 = Differential signal; 3 = 2 x Single Ended signal

### Table 1 DDR2 Cycles and Signals

| TEST                      | Cy           | Cycle        |              | <b>Based on Test Definition</b> |              |              |      |                      |            | Required to Perform on Scope |              |            |            |                      |     |
|---------------------------|--------------|--------------|--------------|---------------------------------|--------------|--------------|------|----------------------|------------|------------------------------|--------------|------------|------------|----------------------|-----|
|                           | Read         | Write        | DQ           | DQS                             | CK           | ADD          | Ctrl | Data<br>Mask<br>Ctrl | DQ         | DQS                          | CK           | ADD        | Ctrl       | Data<br>Mask<br>Ctrl | CS# |
| tDQSQ                     | $\checkmark$ |              |              |                                 |              |              |      |                      | $\sqrt{1}$ | $\sqrt{1,2}$                 |              |            |            |                      |     |
| tQH                       | $\checkmark$ |              | $\checkmark$ |                                 |              |              |      |                      | $\sqrt{1}$ | $\sqrt{1,2}$                 |              |            |            |                      |     |
| tDQSS                     |              | $\checkmark$ |              | $\checkmark$                    | $\checkmark$ |              |      |                      | $\sqrt{1}$ | $\sqrt{1,2}$                 | $\sqrt{1,2}$ |            |            |                      |     |
| tDQSH                     |              | $\checkmark$ |              | $\checkmark$                    |              |              |      |                      | $\sqrt{1}$ | $\sqrt{1,2}$                 |              |            |            |                      |     |
| tDQSL                     |              | $\checkmark$ |              | $\checkmark$                    |              |              |      |                      | $\sqrt{1}$ | $\sqrt{1,2}$                 |              |            |            |                      |     |
| tDSS                      |              | $\checkmark$ |              | $\checkmark$                    | $\checkmark$ |              |      |                      | $\sqrt{1}$ | $\sqrt{1,2}$                 | $\sqrt{1,2}$ |            |            |                      |     |
| tDSH                      |              | $\checkmark$ |              | $\checkmark$                    | $\checkmark$ |              |      |                      | $\sqrt{1}$ | $\sqrt{1,2}$                 | $\sqrt{1,2}$ |            |            |                      |     |
| tWPST                     |              |              |              | $\checkmark$                    |              |              |      |                      | $\sqrt{1}$ | $\sqrt{1,2}$                 |              |            |            |                      |     |
| tWPRE                     |              | $\checkmark$ |              |                                 |              |              |      |                      | $\sqrt{1}$ | $\sqrt{1,2}$                 |              |            |            |                      |     |
| tRPRE                     | $\checkmark$ |              |              |                                 |              |              |      |                      | $\sqrt{1}$ | $\sqrt{1,2}$                 |              |            |            |                      |     |
| tRPST                     | $\checkmark$ |              |              |                                 |              |              |      |                      | $\sqrt{1}$ | $\sqrt{1,2}$                 |              |            |            |                      |     |
| tDS(base)                 |              | $\checkmark$ | $\checkmark$ |                                 |              |              |      | $\checkmark$         | $\sqrt{1}$ | $\sqrt{2}$                   |              |            |            | $\sqrt{1}$           |     |
| tDH(base)                 |              |              |              |                                 |              |              |      | $\checkmark$         | $\sqrt{1}$ | $\sqrt{2}$                   |              |            |            | $\sqrt{1}$           |     |
| tDS1(base)                |              | $\checkmark$ | $\checkmark$ |                                 |              |              |      | $\checkmark$         | $\sqrt{1}$ | $\sqrt{1}$                   |              |            |            | $\sqrt{1}$           |     |
| tDH1(base)                |              | $\checkmark$ | $\checkmark$ |                                 |              |              |      | $\checkmark$         | $\sqrt{1}$ | $\sqrt{1}$                   |              |            |            | $\sqrt{1}$           |     |
| tlS(base)                 |              | $\checkmark$ |              |                                 | $\checkmark$ |              |      |                      |            |                              | $\sqrt{1,2}$ | $\sqrt{1}$ | $\sqrt{1}$ |                      |     |
| tlH(base)                 |              | $\checkmark$ |              |                                 | $\checkmark$ | $\checkmark$ |      |                      |            |                              | $\sqrt{1,2}$ | $\sqrt{1}$ | $\sqrt{1}$ |                      |     |
| Eye<br>Diagram -<br>Read  | $\checkmark$ |              | V            | $\checkmark$                    |              |              |      |                      | $\sqrt{1}$ | √ <sup>1,2</sup>             |              |            |            |                      |     |
| Eye<br>Diagram -<br>Write |              | $\checkmark$ | V            | $\checkmark$                    |              |              |      |                      | $\sqrt{1}$ | √1,2                         |              |            |            |                      |     |

NOTE: 1 = Single Ended signal; 2 = Differential signal; 3 = 2 x Single Ended signal

### DDR2 Compliance Test Application — At A Glance

The Agilent N5413A DDR2 Compliance Test Application is a DDR2 (Double Data Rate 2) test solution that covers electrical, clock and timing parameters of the JEDEC (Joint Electronic Device Engineering Council) specifications. The software helps you in testing all the un-buffered DDR2 device under test (DUT) compliance, with the Agilent 80000B or 90000A Series Infinitum digital storage oscilloscope.

There are 2 main categories of test modes:

- Compliance Tests These tests are based on the DDR2 JEDEC compliance specifications and are compared to corresponding compliance test limits.
- Custom Mode Tests These tests are not based on any compliance specification. The primary use of these tests is to perform non-JEDEC specific speed signal testing.

The DDR2 Compliance Test Application:

- Lets you select individual or multiple tests to run.
- Lets you identify the device being tested and its configuration.
- Shows you how to make oscilloscope connections to the device under test.
- Automatically checks for proper oscilloscope configuration.
- Automatically sets up the oscilloscope for each test.
- Allows you to determine the number of trials for each test, with the new multi trial run capability.
- Allows you to customize the test limits in the application which determines the pass or/and fail of each test.
- Provides detailed information of each test that has been run. The result of maximum twenty five worst trials can be displayed at any one time.
- Creates a printable HTML report of the tests that have been run.

The minimum number of probes required for the tests are:

- Clock tests 1 probe.
- Electrical tests 3 probes.
- Clock Timing tests 3 probes.
- Custom Mode tests 3 probes.
- **NOTE** The tests performed by the DDR2 Compliance Test Application are intended to provide a quick check of the physical layer performance of the DUT. These testing are not replacement for an exhaustive test validation plan.

DDR2 SDRAM electrical, clock and timing test standards and specifications are described in the *JESD79-2E* and *JESD208* document. For more information, please refer to JEDEC web site at <u>www.jedec.org</u>.

### **Required Equipment and Software**

In order to run the DDR2 automated tests, you need the following equipment and software:

- 80000B or 90000A Series Infinitum Digital Storage Oscilloscope. Agilent recommends using 4 GHz and higher bandwidth oscilloscope.
- Version 5.60 or greater of the Infiniium software (80000B series Infiniium Digital Storage Oscilloscope) OR
- Version 1.31 or greater of the Infiniium software (90000A series Infiniium Digital Storage Oscilloscope).
- N5413A DDR2 Compliance Test Application, version 2.40 and higher.
- RAM reliability test software.
- 1169A, 1168A, 1134A, 1132A or 1131A InfiniiMax probe amplifiers.
- N5381A or E2677A differential solder-in probe head, N5382A or E2675A differential browser probe head, N5425A ZIF probe head with N5426A or N5451A ZIF tip accessories.
- Any computer motherboard system that supports DDR2 memory.
- Keyboard, qty = 1, (provided with the Agilent Infiniium oscilloscope).
- Mouse, qty = 1, (provided with the Agilent Infiniium oscilloscope).

Below are the required licenses:

- N5413A DDR2 Compliance Test Application license.
- N5414A InfiniiScan software license.
- E2688A Serial Data Analysis and Clock Recovery software license.
- N5404A Deep memory option (optional).

### In This Book

This manual describes the tests that are performed by the DDR2 Compliance Test Application in more detail; it contains information from (and refers to) the *JESD79-2E* and *JESD208*, and it describes how the tests are performed.

- Chapter 1, "Installing the DDR2 Compliance Test Application" shows how to install and license the automated test application software (if it was purchased separately).
- Chapter 2, "Preparing to Take Measurements" shows how to start the DDR2 Compliance Test Application and gives a brief overview of how it is used.
- Chapter 3, "Measurement Clock Tests" describes the measurement clock tests including clock period jitter, clock to clock period jitter, cumulative error, average HIGH and LOW pulse width, half period jitter and average clock period tests.
- Chapter 4, "Single-Ended Signals AC Input Parameters Tests" shows how to run the single-ended signals AC input parameters tests. This chapter includes input signal maximum peak to peak swing tests, input signal minimum slew rate (rising) tests, input signal minimum slew rate (falling) tests, input logic HIGH tests and input logic LOW tests.
- Chapter 5, "Single-Ended Signals Overshoot/Undershoot Tests" describes the AC overshoot and undershoot tests probing and method of implementation.
- Chapter 6, "Differential Signals AC Input Parameters Tests" describes the  $V_{ID}$  AC differential input voltage tests and  $V_{IX}$  AC differential cross point voltage tests.
- Chapter 7, "Differential Signal AC Output Parameters Tests" contains more information on the  $V_{OX}$  AC differential cross point voltage tests.
- Chapter 8, "Clock Timing (CT) Tests" describes the clock timing operating conditions of DDR2 SDRAM as defined in the specification.
- Chapter 9, "Data Strobe Timing (DST) Tests" describes various data strobe timing tests including tHZ(DQ), tLZ(DQS), tLZ(DQ), tDQSQ, tQH, tDQSS, tDQSH, tDQSL, tDSS, tDSH, tWPST, tWPRE, tRPRE and tRPST tests.
- Chapter 10, "Data Timing Tests" describes the measurement clock tests including clock period jitter, clock to clock period jitter, cumulative error, average HIGH and LOW pulse width, half period jitter and average clock period tests.
- Chapter 11, "Command and Address Timing (CAT) Tests" describes the measurement clock tests including clock period jitter, clock to clock period jitter, cumulative error, average HIGH and LOW pulse width, half period jitter and average clock period tests.

- Chapter 12, "Custom Mode Read-Write Eye-Diagram Tests" describes the user defined real-time eye-diagram test for read cycle and write cycle.
- Chapter 13, "Calibrating the Infinitum Oscilloscope and Probe" describes how to calibrate the oscilloscope in preparation for running the DDR2 automated tests.
- Chapter 14, "InfiniiMax Probing" describes the probe amplifier and probe head recommendations for DDR2 testing.

### See Also

The DDR2 Compliance Test Application's online help, which describes:

- Starting the DDR2 compliance test application.
  - To view/minimize the task flow pane
  - To view/hide the toolbar
- Creating or Opening a Test Project
- Setting up DDR2 test environment.
- Selecting tests.
- Configuring tests.
- User-Defined compliance limits.
- Connecting the oscilloscope to the DUT.
- Running tests.
- Viewing test results.
  - To delete trials from the results
  - To show reference images and flash mask hits
  - To change the display settings
  - To change the remote settings
  - To change the margin thresholds and trial report display
  - To change the user prompt option
- To change the auto-recovery option
- Viewing/printing the HTML test report.
- Understanding the HTML report.
- Saving test projects.

# **Contact Agilent**

For more information on DDR2 Compliance Test Application or other Agilent Technologies' products, applications and services, please contact your local Agilent office. The complete list is available at:

### www.agilent.com/find/contactus

### **Phone or Fax**

| United States:         | Korea:    |
|------------------------|-----------|
| (tel) 800 829 4444     | (tel) (08 |
| (fax) 800 829 4433     | (fax) (0  |
| Canada:                | Latin A   |
| (tel) 877 894 4414     | (tel) (30 |
| (fax) 800 746 4866     | Taiwan    |
| China:                 | (tel) 08  |
| (tel) 800 810 0189     | (fax) 08  |
| (fax) 800 820 2816     | Other A   |
| Europe:                | (tel) (6  |
| (tel) 31 20 547 2111   | (fax) (6  |
| Japan:                 | E-mail:   |
| (tel) (81) 426 56 7832 |           |
| (fax) (81) 426 56 7840 |           |
|                        |           |

(tel) (080) 769 0800 (fax) (080) 769 0900 **Latin America:** (tel) (305) 269 7500 **Taiwan:** (tel) 0800 047 866 (fax) 0800 286 331 **Other Asia Pacific Countries:** (tel) (65) 6375 8100 (fax) (65) 6755 0042 E-mail: tm\_ap@agilent.com

# Contents

DDR2 —Quick Reference 3 DDR2 Compliance Test Application — At A Glance 5 Required Equipment and Software 6 In This Book 7 See Also 8 Contact Agilent 9 Phone or Fax 9

### 1 Installing the DDR2 Compliance Test Application

Installing the Software 21

Installing the License Key 21

### **2** Preparing to Take Measurements

Calibrating the Oscilloscope 24 Starting the DDR2 Compliance Test Application 25 Online Help Topics 26

### **3** Measurement Clock Tests

**Probing for Measurement Clock Tests** 30 **Test Procedure** 30 Clock Period Jitter - tJIT(per) - Test Method of Implementation 32 Signals of Interest 32 Test Definition Notes from the Specification 32 **Test References** 32 **Pass Condition** 32 Measurement Algorithm 33 Cycle to Cycle Period Jitter - tJIT(cc) - Test Method of Implementation 34 Signals of Interest 34 Test Definition Notes from the Specification 34 **Test References** 34 **Pass Condition** 34 **Measurement Algorithm** 35

Cumulative Error - tERR(n per) - Test Method of Implementation 36 Signals of Interest 36 Test Definition Notes from the Specification 37 Test References 37 **Pass Condition** 37 **Measurement Algorithm** 38 Average HIGH Pulse Width - tCH(avg) - Test Method of Implementation 39 Signals of Interest 39 Test Definition Notes from the Specification 39 Test References 39 Pass Condition 39 Measurement Algorithm 40 Average Low Pulse Width - tCL(avg) - Test Method of Implementation 41 Signals of Interest 41 Test Definition Notes from the Specification 41 **Test References** 41 Pass Condition 41 Measurement Algorithm 42 Half Period Jitter - tJIT(duty) - Test Method of Implementation 43 Signals of Interest 43 Test Definition Notes from the Specification 43 Test References 43 **Pass Condition** 43 **Measurement Algorithm** 44 Average Clock Period - tCK(avg) - Test Method of Implementation 45 Signals of Interest 45 Test Definition Notes from the Specification 45 Test Definition Notes from the Specification 45 **Test References** 45 Pass Condition 46 **Measurement Algorithm** 46

### 4 Single-Ended Signals AC Input Parameters Tests

Probing for Single-Ended Signals AC Input Parameters Tests 48 Test Procedure 49

```
VIH(AC) Test Method of Implementation
                                          51
   Signals of Interest
                        51
   Test Definition Notes from the Specification
                                                52
   Test References
                      52
   PASS Condition
                     52
   Measurement Algorithm
                              52
VIH(DC) Test Method of Implementation
                                          53
   Signals of Interest
                        53
   Test Definition Notes from the Specification
                                                54
   Test References
                      54
   PASS Condition
                     54
   Measurement Algorithm
                              54
VIL(AC) Test Method of Implementation
                                          55
   Signals of Interest
                        55
   Test Definition Notes from the Specification
                                                 56
   Test References
                      56
   PASS Condition
                     56
   Measurement Algorithm
                              56
VIL(DC) Test Method of Implementation
                                         57
   Signals of Interest
                        57
   Test Definition Notes from the Specification
                                                 58
   Test References
                      58
   PASS Condition
                     58
   Measurement Algorithm
                              58
SlewR Test Method of Implementation
                                        59
   Signals of Interest
                        59
   Test Definition Notes from the Specification
                                                 59
                      59
   Test References
   PASS Condition
                     60
   Measurement Algorithm
                              60
SlewF Test Method of Implementation
                                        61
   Signals of Interest
                        61
   Test Definition Notes from the Specification
                                                 61
   Test References
                      61
   PASS Condition
                     62
   Measurement Algorithm
                              62
```

#### **5** Single-Ended Signals Overshoot/Undershoot Tests

Probing for Overshoot/Undershoot Tests 64 Test Procedure 64 AC Overshoot Test Method of Implementation 66 Signals of Interest 66 Test Definition Notes from the Specification 67 67 **Test References** 68 68 **PASS Condition Measurement Algorithm** 68 AC Undershoot Test Method of Implementation 69 Signals of Interest 69 Test Definition Notes from the Specification 70 70 Test References 71 71 PASS Condition **Measurement Algorithm** 71

### **6** Differential Signals AC Input Parameters Tests

**Probing for Differential Signals AC Input Parameters Tests** 74 **Test Procedure** 74 VID(AC), AC Differential Input Voltage - Test Method of Implementation 76 Signals of Interest 76 Test Definition Notes from the Specification 76 **Test References** 76 PASS Condition 77 77 **Measurement Algorithm** 

VIX(AC), AC Differential Input Cross Point Voltage -Test Method of Implementation 78
Signals of Interest 78
Test Definition Notes from the Specification 78
Test References 78
PASS Condition 79
Measurement Algorithm 79

### 7 Differential Signal AC Output Parameters Tests

Probing for Differential Signals AC Output Parameters Tests 82 Test Procedure 82 VOX , AC Differential Output Cross Point Voltage - Test Method of Implementation 84 Signals of Interest 84 Test Definition Notes from the Specification 84 Test References 84 PASS Condition 85 Measurement Algorithm 85

### 8 Clock Timing (CT) Tests

Probing for Clock Timing Tests 88

Test Procedure 89

tAC, DQ Output Access Time from CK/CK# - Test Method of Implementation 91
Signals of Interest 91
Test Definition Notes from the Specification 92
Test References 92
PASS Condition 92
Measurement Algorithm 92

tDQSCK, DQS Output Access Time from CK/CK #- Test Method of Implementation 94 Signals of Interest 94 Test Definition Notes from the Specification 95 Test References 95 PASS Condition 95

Measurement Algorithm 95

### 9 Data Strobe Timing (DST) Tests

Probing for Data Strobe Timing Tests 98 Test Procedure 99 tHZ(DQ), DQ Out HIGH Impedance Time From CK/CK# - Test Method of Implementation 101 Signals of Interest 101 Test Definition Notes from the Specification 102 **Test References** 102 **PASS Condition** 102 **Measurement Algorithm** 102 tLZ(DQS), DQS Low-Impedance Time from CK/CK# - Test Method of Implementation 104 Signals of Interest 104 Test Definition Notes from the Specification 105 **Test References** 105 **PASS Condition** 105

Measurement Algorithm 105

```
tLZ(DQ), DQ Low-Impedance Time from CK/CK# - Test Method of Implementation
                                                                                107
   Signals of Interest
                       107
   Test Definition Notes from the Specification
                                                108
   Test References
                     108
   PASS Condition
                     108
   Measurement Algorithm
                             108
tDQSQ, DQS-DQ Skew for DQS and Associated DQ Signals - Test Method of
   Implementation
                     110
   Signals of Interest
                      110
   Test Definition Notes from the Specification
                                                111
   PASS Condition
                     111
   Test References
                     111
   Measurement Algorithm
                             111
tQH, DQ/DQS Output Hold Time From DQS - Test Method of Implementation
                                                                           113
   Signals of Interest 113
   Test Definition Notes from the Specification
                                                114
   Test References
                     114
   PASS Condition
                     114
   Measurement Algorithm
                             114
tDQSS, DQS Latching Transition to Associated Clock Edge - Test Method of
   Implementation
                     116
   Signals of Interest
                       116
   Test Definition Notes from the Specification
                                               117
   Test References
                     117
   PASS Condition
                     117
   Measurement Algorithm
                             117
tDQSH, DQS Input HIGH Pulse Width - Test Method of Implementation
                                                                     119
   Signals of Interest
                       119
   Test Definition Notes from the Specification
                                               120
   Test References
                     120
   PASS Condition
                     120
   Measurement Algorithm
                             120
tDQSL, DQS Input Low Pulse Width - Test Method of Implementation
                                                                    122
   Signals of Interest 122
   Test Definition Notes from the Specification
                                               123
   Test References
                     123
   PASS Condition
                     123
   Measurement Algorithm
                             123
```

tDSS, DQS Falling Edge to CK Setup Time - Test Method of Implementation 125 Signals of Interest 125 Test Definition Notes from the Specification 126 126 Test References **PASS Condition** 126 **Measurement Algorithm** 126 tDSH, DQS Falling Edge Hold Time from CK - Test Method of Implementation 128 Signals of Interest 128 Test Definition Notes from the Specification 129 Test References 129 PASS Condition 129 Measurement Algorithm 129 tWPST, Write Postamble - Test Method of Implementation 131 Signals of Interest 131 Test Definition Notes from the Specification 132 **Test References** 132 **PASS Condition** 132 Measurement Algorithm 132 tWPRE, Write Preamble - Test Method of Implementation 134 Signals of Interest 134 Test Definition Notes from the Specification 135 Test References 135 **PASS Condition** 135 **Measurement Algorithm** 135 tRPRE, Read Preamble - Test Method of Implementation 137 Signals of Interest 137 Test Definition Notes from the Specification 138 **Test References** 138 **PASS Condition** 138 Measurement Algorithm 138 tRPST, Read Postamble - Test Method of Implementation 140 Signals of Interest 140 Test Definition Notes from the Specification 141 141 **Test References PASS Condition** 141 **Measurement Algorithm** 141

### **10 Data Timing Tests**

**Probing for Data Timing Tests** 144 Test Procedure 145 tDS(base), Differential DQ and DM Input Setup Time - Test Method of Implementation 147 Signals of Interest 147 Test Definition Notes from the Specification 148 **Test References** 148 PASS Condition 148 **Measurement Algorithm** 148 tDH(base), Differential DQ and DM Input Hold Time - Test Method of Implementation 150 Signals of Interest 150 Test Definition Notes from the Specification 151 **Test References** 151 PASS Condition 151 Measurement Algorithm 151 tDS1(base), Single-Ended DQ and DM Input Setup Time - Test Method of Implementation 153 Signals of Interest 153 Test Definition Notes from the Specification 153 Test References 153 **PASS Condition** 153 **Measurement Algorithm** 154 tDH1(base), Single-Ended DQ and DM Input Hold Time - Test Method of Implementation 155 Signals of Interest 155 Test Definition Notes from the Specification 155 **Test References** 155 **PASS Condition** 155

### 11 Command and Address Timing (CAT) Tests

**Measurement Algorithm** 

Probing for Command Address Timing Tests 158 Test Procedure 159

156

tlS(base) - Address and Control Input Setup Time - Test Method of Implementation 161 Signals of Interest 161 Test Definition Notes from the Specification 162 Test References 162 PASS Condition 162 Measurement Algorithm 162

tlH(base) - Address and Control Input Hold Time - Test Method of Implementation 163 Signals of Interest 163 Test Definition Notes from the Specification 164 Test References 164 PASS Condition 164 Measurement Algorithm 164

### **12 Custom Mode Read-Write Eye-Diagram Tests**

Probing for Custom Mode Read-Write Eye Diagram Tests 166
Test Procedure 166
User Defined Real-Time Eye Diagram Test for Read Cycle Method of Implementation 170
Signals of Interest 170
Measurement Algorithm 170

User Defined Real-Time Eye Diagram Test for Write Cycle Method of Implementation 171 Signals of Interest 171 Measurement Algorithm 171

### 13 Calibrating the Infiniium Oscilloscope and Probe

**Required Equipment for Oscilloscope Calibration** 173 **Internal Calibration** 174 **Required Equipment for Probe Calibration** 177 **Probe Calibration** 178 Connecting the Probe for Calibration 178 Verifying the Connection 180 **Running the Probe Calibration and Deskew** 182 Verifying the Probe Calibration 184

### 14 InfiniiMax Probing

Index

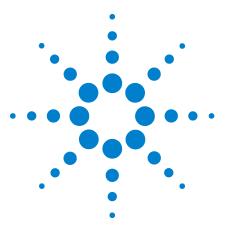

N5413A DDR2 Compliance Test Application Compliance Testing Methods of Implementation

# Installing the DDR2 Compliance Test Application

Installing the Software 21 Installing the License Key 21

If you purchased the N5413A DDR2 Compliance Test Application separately, you need to install the software and license key.

# **Installing the Software**

- 1 Make sure you have version 1.31 or greater of the Infiniium software (90000A series Infiniium Digital Storage Oscilloscope) OR version 5.60 or greater of the Infiniium software (80000B series Infiniium Digital Storage Oscilloscope), by choosing Help>About Infiniium... from the main menu.
- **2** To obtain the DDR2 Compliance Test Application, go to Agilent website: <u>http://www.agilent.com/find/N5413A</u>.
- **3** The link for DDR2 Compliance Test Application will appear. Double-click on it and follow the instructions to download and install the application software.

# **Installing the License Key**

1 Request a license code from Agilent by following the instructions on the Entitlement Certificate.

You will need the oscilloscope's "Option ID Number", which you can find in the **Help>About Infiniium...** dialog box.

- 2 After you receive your license code from Agilent, choose Utilities>Install Option License....
- **3** In the Install Option License dialog, enter your license code and click **Install License**.
- **4** Click **OK** in the dialog that tells you to restart the Infiniium oscilloscope application software to complete the license installation.

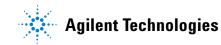

- 5 Click Close to close the Install Option License dialog.
- 6 Choose File>Exit.
- **7** Restart the Infiniium oscilloscope application software to complete the license installation.

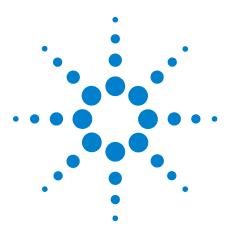

2

N5413A DDR2 Compliance Test Application Compliance Testing Methods of Implementation

# **Preparing to Take Measurements**

Calibrating the Oscilloscope 24 Starting the DDR2 Compliance Test Application 25

Before running the DDR2 automated tests, you should calibrate the oscilloscope and probe. No test fixture is required for this DDR2 application. After the oscilloscope and probe have been calibrated, you are ready to start the DDR2 Compliance Test Application and perform the measurements.

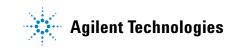

### **2** Preparing to Take Measurements

# **Calibrating the Oscilloscope**

If you haven't already calibrated the oscilloscope and probe, see Chapter 13, "Calibrating the Infiniium Oscilloscope and Probe".

**NOTE** If the ambient temperature changes more than 5 degrees Celsius from the calibration temperature, internal calibration should be performed again. The delta between the calibration temperature and the present operating temperature is shown in the Utilities>Calibration menu.

# **NOTE** If you switch cables between channels or other oscilloscopes, it is necessary to perform cable and probe calibration again. Agilent recommends that, once calibration is performed, you label the cables with the channel on which they were calibrated.

### Starting the DDR2 Compliance Test Application

- 1 Ensure that the RAM reliability test software is running in the computer system where the Device Under Test (DUT) is attached. This software performs tests to all unused RAM in the system by producing a repetitive burst of read-write data signals to the DDR2 memory.
- 2 To start the DDR2 Compliance Test Application: From the Infinitum oscilloscope's main menu, choose Analyze>Automated Test Apps>DDR2 Test.

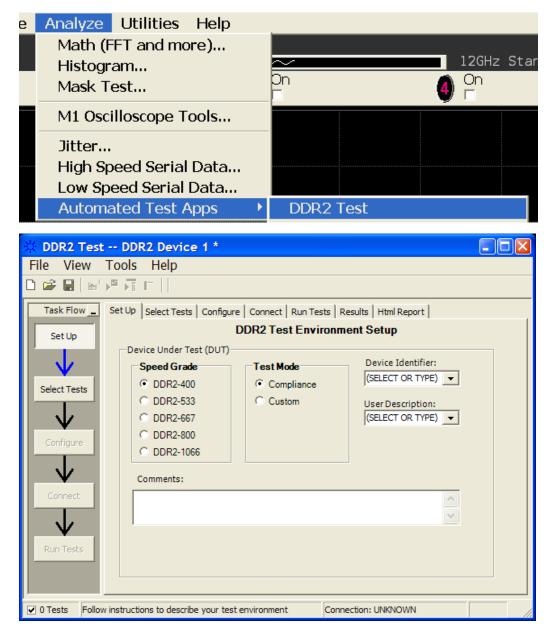

**Figure 1** The DDR2 Compliance Test Application

### NOTE

If DDR2 Test does not appear in the Automated Test Apps menu, the DDR2 Compliance Test Application has not been installed (see Chapter 1, "Installing the DDR2 Compliance Test Application").

Figure 1 shows the DDR2 Compliance Test Application main window. The task flow pane, and the tabs in the main pane, show the steps you take in running the automated tests:

| Set Up       | Lets you identify and setup the test environment,<br>including information about the device under test.                                                                                                    |
|--------------|----------------------------------------------------------------------------------------------------|
| Select Tests | Lets you select the tests you want to run. The tests<br>are organized hierarchically so you can select all tests<br>in a group. After tests are run, status indicators show<br>which tests have passed, failed, or not been run, and<br>there are indicators for the test groups. |
| Configure    | Lets you configure test parameters (like memory depth). This information appears in the HTML report.                                                                                                    |
| Connect      | Shows you how to connect the oscilloscope to the device under test for the tests to be run.                                                                                                    |
| Run Tests    | Starts the automated tests. If the connections to the device under test need to be changed while multiple tests are running, the tests pause, show you how to change the connection, and wait for you to confirm that the connections have been changed before continuing.        |
| Results      | Contains more detailed information about the tests<br>that have been run. You can change the thresholds at<br>which marginal or critical warnings appear.                                                                                                    |
| HTML Report  | Shows a compliance test report that can be printed.                                                                                                    |

### NOTE

When you close the DDR2 application, each channel's probe is configured as single-ended or differential depending on the last DDR2 test that was run.

### **Online Help Topics**

For information on using the DDR2 Compliance Test Application, see its online help (which you can access by choosing Help>Contents... from the application's main menu).

The DDR2 Compliance Test Application's online help describes:

- Starting the DDR2 compliance test application.
  - To view/minimize the task flow pane
  - To view/hide the toolbar
- Creating or Opening a Test Project
- Setting up DDR2 test environment.
- Selecting tests.
- Configuring tests.
- User-Defined compliance limits.
- Connecting the oscilloscope to the DUT.
- Running tests.
- Viewing test results.
  - To delete trials from the results
  - · To show reference images and flash mask hits
  - To change the display settings
  - To change the remote settings
  - To change the margin thresholds and trial report display
  - To change the user prompt option
- To change the auto-recovery option
- Viewing/printing the HTML test report.
- Understanding the HTML report.
- Saving test projects.

### 2 Preparing to Take Measurements

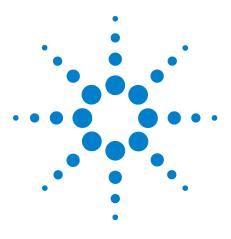

3

N5413A DDR2 Compliance Test Application Compliance Testing Methods of Implementation

# **Measurement Clock Tests**

Probing for Measurement Clock Tests 30 Clock Period Jitter - tJIT(per) - Test Method of Implementation 32 Cycle to Cycle Period Jitter - tJIT(cc) - Test Method of Implementation 34 Cumulative Error - tERR(n per) - Test Method of Implementation 36 Average HIGH Pulse Width - tCH(avg) - Test Method of Implementation 39

Average Low Pulse Width - tCL(avg) - Test Method of Implementation41Half Period Jitter - tJIT(duty) - Test Method of Implementation43Average Clock Period - tCK(avg) - Test Method of Implementation45

This section provides the Methods of Implementation (MOIs) for Rising Edge and Pulse Measurements Clock tests using an Agilent 80000B or 90000A Series Infiniium oscilloscope, recommended InfiniiMax 116xA or 113xA probe amplifiers, differential solder-in probe head and the DDR2 Compliance Test Application.

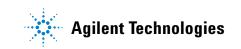

### **3** Measurement Clock Tests

# **Probing for Measurement Clock Tests**

When performing the Measurement Clock tests, the DDR2 Compliance Test Application will prompt you to make the proper connections. The connections for Rising Edge and Pulse Measurement Clock tests may look similar to the following diagram. Refer to the Connection tab in DDR2 Electrical Performance Compliance application for the exact number of probe connections.

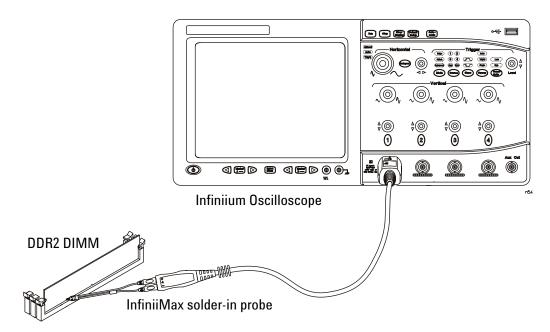

Figure 2 Probing for Measurement Clock Tests

You can use any of the oscilloscope channels as the Pin Under Test (PUT) source channel. You can identify the channels used for each signal in the Configuration tab of the DDR2 Compliance Test Application. (The channel shown in Figure 2 is just an example.)

For more information on the probe amplifiers and differential probe heads, see Chapter 14, "InfiniiMax Probing," starting on page 189.

### **Test Procedure**

- 1 Start the automated test application as described in "Starting the DDR2 Compliance Test Application" on page 25.
- 2 Ensure that the RAM reliability test software is running on the computer system where the DDR2 Device Under Test (DUT) is attached. This software will perform a test on all the unused RAM on the system

by producing a repetitive burst of read-write data signals to the DDR2 memory.

- **3** Connect the differential solder-in probe head to the PUT on the DDR2 devices.
- 4 Connect the oscilloscope probes to any of the oscilloscope channels.
- 5 In the DDR2 Test application, click the Set Up tab.
- **6** Select the Speed Grade options. For the DDR2 Measurement Clock tests, you can select either DDR2-667, DDR2-800 and DDR2-1066 speed grade. If other Speed Grade is selected, the Measurement Clock test options will not be displayed at the Select tab.
- 7 Type in or select the Device Identifier as well as User Description from the drop-down list. Enter your comments in the Comments text box.
- 8 Click the Select Tests tab and check the tests you want to run. Check the parent node or group to check all the available tests within the group.

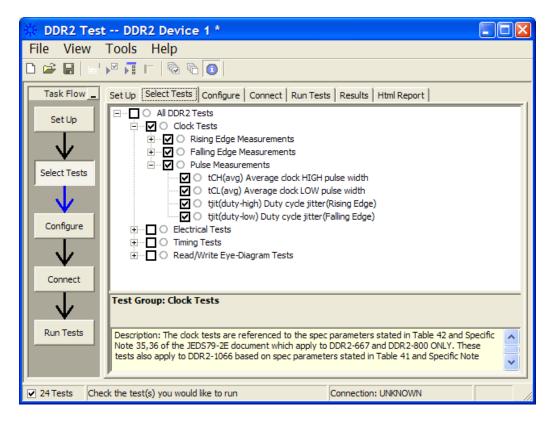

Figure 3 Selecting Measurement Clock Tests

**9** Follow the DDR2 Test application's task flow to set up the configuration options, run the test, and view the test results.

### 3 Measurement Clock Tests

# **Clock Period Jitter - tJIT(per) - Test Method of Implementation**

This test is applicable to the Rising Edge Measurement and Falling Edge Measurement. The purpose of this test is to measure the difference between a measured clock period and the average clock period across multiple cycles of the clock. You can specify the rising and/or the falling edge of your signal for this measurement.

### **Signals of Interest**

Signal cycle of interest: READ or WRITE

Signal(s) of Interest:

• Clock Signal

Signals required to perform the test on the oscilloscope:

• Pin Under Test, PUT - any signal of interest, as defined above

### **Test Definition Notes from the Specification**

Table 2Specific Note 35

| Parameter           | Symbol    | DDR2 | -667 | DDR2 | -800 | Units | Notes |
|---------------------|-----------|------|------|------|------|-------|-------|
|                     |           | Min  | Max  | Min  | Max  |       |       |
| Clock Period Jitter | tJIT(per) | -125 | 125  | -100 | 100  | ps    | 35    |

### Table 3Specific Note 30

| Parameter           | Symbol    | DDR2-1066 |     | Units | Notes |
|---------------------|-----------|-----------|-----|-------|-------|
|                     |           | Min       | Max |       |       |
| Clock Period Jitter | tJIT(per) | -90       | 90  | ps    | 30    |

### **Test References**

See Specific Note 35 in the *JEDEC Standard JESD79-2E* and Specific Note 30 in the *JESD208*.

### **Pass Condition**

The tJIT(per) measurement value should be within the conformance limits as specified in the JEDEC specification.

### **Measurement Algorithm**

Example input test signal: Frequency: 1 KHz, Number of cycles acquired: 202.

- 1 This measurement measures the difference between every period inside a 200 cycle window with the average of the whole window.
- 2 Compare periods with the new average.
- 3 Check the results for the smallest and largest values (worst case
- 4 values).
- **5** Compare the test results against the compliance test limits.

### **3** Measurement Clock Tests

# Cycle to Cycle Period Jitter - tJIT(cc) - Test Method of Implementation

This test is applicable to the Rising Edge Measurement as well as Falling Edge Measurement. The purpose of this test is to measure the difference in the clock period between two consecutive clock cycles. The tJIT(cc) Rising Edge Measurement measures the clock period from the rising edge of a clock cycle to the next rising edge. The tJIT(cc) Falling Edge Measurement measures the clock period from the falling edge to falling edge. The test will show a fail status if the total failed waveforms is greater than 0.

### **Signals of Interest**

Signal cycle of interest: **READ** or **WRITE** 

Signal(s) of Interest:

Clock Signal

Signals required to perform the test on the oscilloscope:

• Pin Under Test, PUT - any signal of interest, as defined above

### **Test Definition Notes from the Specification**

### Table 4Specific Note 35

| Parameter                    | Symbol   | DDR2 | -667 | DDR2 | -800 | Units | Notes |  |
|------------------------------|----------|------|------|------|------|-------|-------|--|
|                              |          | Min  | Max  | Min  | Max  |       |       |  |
| Cycle to Cycle Period Jitter | tJIT(cc) | -250 | 250  | -200 | 200  | ps    | 35    |  |

### Table 5Specific Note 30

| Parameter                    | Symbol   | DDR2-1066 |     | Units | Notes |
|------------------------------|----------|-----------|-----|-------|-------|
|                              |          | Min       | Max |       |       |
| Cycle to Cycle Period Jitter | tJIT(cc) | -180      | 180 | ps    | 30    |

### **Test References**

See Specific Note 35 in the *JEDEC Standard JESD79-2E* and Specific Note 30 in the *JESD208*.

### **Pass Condition**

The tJIT(cc) measurement value should be within the conformance limits as specified in the JEDEC specification.

### **Measurement Algorithm**

Example input test signal: Frequency: 1 KHz, Number of cycles acquired: 202.

- 1 Measure the difference between every adjacent pair of periods.
- 2 Generate 201 measurement results.
- **3** Check the results for the smallest and largest values (worst case values).
- 4 Compare the test results against the compliance test limits.

### **3** Measurement Clock Tests

# **Cumulative Error - tERR(n per) - Test Method of Implementation**

This Cumulative Error (across "n" cycles) test is applicable to the Rising Edge Measurement as well as the Falling Edge Measurement. The purpose of this test is to measure the difference between a measured clock period and the average clock period across multiple cycles of the clock. Supported measurements include multiple cycle windows with values of "n" (for "n" cycle) where n>5 but less than 50.

### **Signals of Interest**

Signal cycle of interest: READ or WRITE

Signal(s) of Interest:

• Clock Signal

Signals required to perform the test on the oscilloscope:

• Pin Under Test, PUT - any signal of interest, as defined above

# **Test Definition Notes from the Specification**

### Table 6Specific Note 35

| Parameter                                                | Symbol DDR2-667 |      | DDR2 | DDR2-800 |     | Notes |    |
|----------------------------------------------------------|-----------------|------|------|----------|-----|-------|----|
|                                                          |                 | min  | max  | min      | max |       |    |
| Cumulative error across 2 cycles                         | tERR(2per)      | -175 | 175  | -150     | 150 | ps    | 35 |
| Cumulative error across 3 cycles                         | tERR(3per)      | -225 | 225  | -175     | 175 | ps    | 35 |
| Cumulative error across 4 cycles                         | tERR(4per)      | -250 | 250  | -200     | 200 | ps    | 35 |
| Cumulative error across 5 cycles                         | tERR(5per)      | -250 | 250  | -200     | 200 | ps    | 35 |
| Cumulative error across n cycles, n<br>= 610, inclusive  | tERR(6-10 per)  | -350 | 350  | -300     | 300 | ps    | 35 |
| Cumulative error across n cycles, n<br>= 1150, inclusive | tERR(11-50 per) | -450 | 450  | -450     | 450 | ps    | 35 |

### Table 7Specific Note 30

| Parameter                                             | Symbol          | DDR2- | 1066 | Units | Notes |
|-------------------------------------------------------|-----------------|-------|------|-------|-------|
|                                                       |                 | min   | max  |       |       |
| Cumulative error across 2 cycles                      | tERR(2per)      | -132  | 132  | ps    | 30    |
| Cumulative error across 3 cycles                      | tERR(3per)      | -157  | 157  | ps    | 30    |
| Cumulative error across 4 cycles                      | tERR(4per)      | -175  | 175  | ps    | 30    |
| Cumulative error across 5 cycles                      | tERR(5per)      | -188  | 188  | ps    | 30    |
| Cumulative error across n cycles, n = 610, inclusive  | tERR(6-10 per)  | -250  | 250  | ps    | 30    |
| Cumulative error across n cycles, n = 1150, inclusive | tERR(11-50 per) | -425  | 425  | ps    | 30    |

# **Test References**

See Specific Note 35 in the *JEDEC Standard JESD79-2E* and Specific Note 30 in the *JESD208*.

# **Pass Condition**

The tERR measurement value should be within the conformance limits as specified in the JEDEC specification.

### **Measurement Algorithm**

Example input test signal: Frequency: 1 KHz, Number of cycles acquired: 202.

- 1 tERR(2per) is similar to tJIT(per), except it makes a small 2-cycle window inside the big 200 cycle window and compares the average of the small window with the average of the big window.
- **2** Check the results for the smallest and largest values (worst case values).
- 3 Compare the results against the compliance test limits.
- **4** tERR(3per) is the same as tERR(2per) except the small window size is 3 periods wide. tERR(4per) uses small window size of 4 periods and tERR(5per) uses 5 periods.
- 5 tERR(6-10per) executes tERR(6per), tERR(7per), tERR(8per), tERR(9per) and tERR(10per), combines all the measurement results together into one big pool and checks for the smallest and largest value.
- 6 tERR(11-50per) does the same for tERR(11per) through tERR(50per).

# Average HIGH Pulse Width - tCH(avg) - Test Method of Implementation

The purpose of this test is to measure the average duty cycle of all the positive pulse widths within a window of 200 consecutive cycles.

### **Signals of Interest**

Signal cycle of interest: **READ** or **WRITE** 

Signal(s) of Interest:

Clock Signal

Signals required to perform the test on the oscilloscope:

• Pin Under Test, PUT - any signal of interest, as defined above

### **Test Definition Notes from the Specification**

| Table 8 | Timing Parameters b | v Speed Grade | (DDR2-667 and DDR2-800) |
|---------|---------------------|---------------|-------------------------|
|         |                     |               |                         |

| Parameter                      | Symbol   | DDR2 | DDR2-667 |      | DDR2-800 |          | Specific |
|--------------------------------|----------|------|----------|------|----------|----------|----------|
|                                |          | Min  | Max      | Min  | Max      |          | Notes    |
| Average clock HIGH pulse width | tCH(avg) | 0.48 | 0.52     | 0.48 | 0.52     | tCK(avg) | 35,36    |

**Table 9**Timing Parameters by Speed Grade (DDR2-1066)

| Parameter                      | Symbol   | DDR2-1066 U |      | DDR2-1066 Units |       |
|--------------------------------|----------|-------------|------|-----------------|-------|
|                                |          | Min         | Max  |                 | Notes |
| Average clock HIGH pulse width | tCH(avg) | 0.48        | 0.52 | tCK(avg)        | 30,31 |

# **Test References**

See Table 42 - Timing Parameters by Speed Grade (DDR2-667 and DDR2-800) in the *JEDEC Standard JESD79-2E* and Table 41 - Timing Parameters by Speed Grade (DDR2-1066) in the *JESD208*.

### **Pass Condition**

The tCH measurement value should be within the conformance limits as specified in the JEDEC specification.

# **Measurement Algorithm**

Example input test signal: Frequency: 1 KHz, Number of cycles acquired: 202.

- 1 Measure the sliding "window" of 200 cycles.
- **2** Measure the width of the high pulses (1-200, 2-201 and 3-202) and determine the average value for this window.
- **3** Check the total 3 results for the smallest and largest values (worst case values).
- 4 Compare the test results against the compliance test limits.

# Average Low Pulse Width - tCL(avg) - Test Method of Implementation

The purpose of this test is to measure the average duty cycle of all the negative pulse widths within a window of 200 consecutive cycles.

### **Signals of Interest**

Signal cycle of interest: **READ** or **WRITE** 

Signal(s) of Interest:

Clock Signal

Signals required to perform the test on the oscilloscope:

• Pin Under Test, PUT - any signal of interest, as defined above

# **Test Definition Notes from the Specification**

| Table 10 | Timing Parameters b | v Speed Grade | (DDR2-667 and DDR2-800) |
|----------|---------------------|---------------|-------------------------|
|          |                     |               |                         |

| Parameter                     | Symbol   | DDR2 | -667 | DDR2 | -800 | Units    | Notes |
|-------------------------------|----------|------|------|------|------|----------|-------|
|                               |          | Min  | Max  | Min  | Max  |          |       |
| Average clock LOW pulse width | tCL(avg) | 0.48 | 0.52 | 0.48 | 0.52 | tCK(avg) | 35,36 |

**Table 11** Timing Parameters by Speed Grade (DDR2-1066)

| Parameter                     | Symbol   | DDR2-1066 U |      | Units    | Notes |
|-------------------------------|----------|-------------|------|----------|-------|
|                               |          | Min         | Max  |          |       |
| Average clock LOW pulse width | tCL(avg) | 0.48        | 0.52 | tCK(avg) | 30,31 |

# **Test References**

See Table 42 - Timing Parameters by Speed Grade (DDR2-667 and DDR2-800) in the *JEDEC Standard JESD79-2E* and Table 41 - Timing Parameters by Speed Grade (DDR2-1066) in the *JESD208*.

### **Pass Condition**

The tCL measurement value should be within the conformance limits as specified in the JEDEC specification.

# **Measurement Algorithm**

Example input test signal: Frequency: 1 KHz, Number of cycles acquired: 202.

- 1 Measure the sliding "window" of 200 cycles.
- **2** Measure the width of the low pulses (1-200, 2-201 and 3-202) and determine the average value for this window.
- **3** Check the total 3 results for the smallest and largest values (worst case values).
- 4 Compare results against the compliance test limits.

# Half Period Jitter - tJIT(duty) - Test Method of Implementation

The Half Period Jitter tJIT(duty) can be divided into tJIT(CH) Jitter Average HIGH and tJIT(LH) Jitter Average Low. The tJIT(CH) Jitter Average HIGH Measurement measures between a positive pulse width of a cycle in the waveform, and the average positive pulse width of all cycles in a 200 consecutive cycle window. tJIT(LH) Jitter Average Low Measurement measures between a negative pulse width of a cycle in the waveform and the average negative pulse width of all cycles in a 200 consecutive cycle window.

### Signals of Interest

Signal cycle of interest: READ or WRITE

Signal(s) of Interest:

Clock Signal

Signals required to perform the test on the oscilloscope:

• Pin Under Test, PUT - any signal of interest, as defined above

### **Test Definition Notes from the Specification**

#### Table 12Specific Note 35

| Parameter         | Symbol     | DDR2-667 |     | DDR2-800 |     | Units | Notes |
|-------------------|------------|----------|-----|----------|-----|-------|-------|
|                   |            | Min      | Max | Min      | Max |       |       |
| Duty cycle jitter | tJIT(duty) | -125     | 125 | -100     | 100 | ps    | 35    |

Table 13Specific Note 30

| Parameter         | Symbol     | DDR2-1066 U |     | Units | Notes |
|-------------------|------------|-------------|-----|-------|-------|
|                   |            | Min         | Max |       |       |
| Duty cycle jitter | tJIT(duty) | -75         | 75  | ps    | 30    |

### **Test References**

See Specific Note 35 in the *JEDEC Standard JESD79-2E* and Specific Note 30 in the *JESD208*.

# **Pass Condition**

The tJIT(duty) measurement value should be within the conformance limits as specified in the JEDEC specification.

# **Measurement Algorithm**

Example input test signal: Frequency: 1 KHz, Number of cycles acquired: 202.

tJIT(CH)

- 1 This measurement measures the difference between every high pulse width inside a 200 cycle window with the average of the whole window.
- **2** Measure the difference between high pulse width, and the average. Save the answer as the measurement result.
- **3** Compare the high pulse width with the new average.
- **4** Check the results for the smallest and largest values (worst case values).
- 5 Compare the test results against the compliance test limits.

tJIT(LH)

**1** This measurement is similar to tJIT(CH) above except, instead of using high pulse widths, it uses LOW pulse widths for testing comparison.

# Average Clock Period - tCK(avg) - Test Method of Implementation

This test is applicable to the Rising Edge Measurement as well as the Falling Edge Measurement. tCK(avg) is average clock period within 200 consecutive cycle window. The tCK(avg) Rising Edge Measurement measures the period from the rising edge of a cycle to the next rising edge within the waveform window. The tCK(avg) Falling Edge Measurements measures from the falling edge to the falling edge.

### **Signals of Interest**

Signal cycle of interest: READ or WRITE

Signal(s) of Interest:

• Clock Signal

Signals required to perform the test on the oscilloscope:

• Pin Under Test, PUT - any signal of interest, as defined above

### **Test Definition Notes from the Specification**

 Table 14
 Timing Parameters by Speed Grade (DDR2-667 and DDR2-800)

| Parameter            | Symbol   | DDR2- | DDR2-667 DDR2-800 |      | -800 |    | Specific |
|----------------------|----------|-------|-------------------|------|------|----|----------|
|                      |          | Min   | Max               | Min  | Max  |    | Notes    |
| Average clock period | tCK(avg) | 3000  | 8000              | 2500 | 8000 | ps | 35,36    |

# **Test Definition Notes from the Specification**

 Table 15
 Timing Parameters by Speed Grade (DDR2-1066)

| Parameter            | Symbol   | DDR2- | DDR2-1066 |    | Specific |
|----------------------|----------|-------|-----------|----|----------|
|                      |          | Min   | Max       |    | Notes    |
| Average clock period | tCK(avg) | 1875  | 7500      | ps | 30,31    |

### **Test References**

See Table 42 - Timing Parameters by Speed Grade (DDR2-667 and DDR2-800) in the *JEDEC Standard JESD79-2E* and Table 41 - Timing Parameters by Speed Grade (DDR2-1066) in the *JESD208*.

# **Pass Condition**

The tCK(avg) measurement value should be within the conformance limits as specified in the JEDEC specification.

# **Measurement Algorithm**

Example input test signal: Frequency: 1 KHz, Number of cycles acquired: 202.

- 1 This measurement measures a sliding "window" of 200 cycles.
- 2 Calculate the average period value for periods 1-200, 2-201 and 3-202.
- **3** Check the results for the smallest and largest values (worst case values).
- 4 Compare the test results against the compliance test limits.

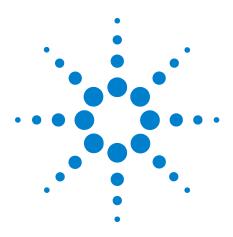

4

N5413A DDR2 Compliance Test Application Compliance Testing Methods of Implementation

# Single-Ended Signals AC Input Parameters Tests

Probing for Single-Ended Signals AC Input Parameters Tests48VIH(AC) Test Method of Implementation51VIH(DC) Test Method of Implementation53VIL(AC) Test Method of Implementation55VIL(DC) Test Method of Implementation57SlewR Test Method of Implementation59SlewF Test Method of Implementation61

This section provides the Methods of Implementation (MOIs) for Single-Ended Signals AC Input tests using an Agilent 80000B or 90000A Series Infiniium oscilloscope, recommended InfiniiMax 116xA or 113xA probe amplifiers, differential solder-in probe head and the DDR2 Compliance Test Application.

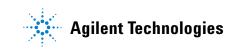

# **Probing for Single-Ended Signals AC Input Parameters Tests**

When performing the Single-Ended Signals AC Input Parameters tests, the DDR2 Compliance Test Application will prompt you to make the proper connections. The connection for the Single-Ended Signals AC Input Parameters tests may look similar to the following diagram. Refer to the Connection tab in DDR2 Electrical Performance Compliance application for the exact number of probe connections.

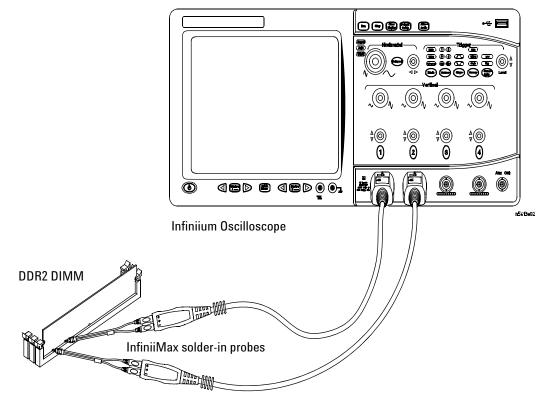

Figure 4 Probing for Single-Ended Signals AC Input Parameters Tests with Two Probes

You can use any of the oscilloscope channels as Pin Under Test (PUT) source channel. You can identify the channels used for each signal in the Configuration tab of the DDR2 Compliance Test Application. (The channels shown in Figure 4 are just examples).

For more information on the probe amplifiers and differential probe heads, see Chapter 14, "InfiniiMax Probing," starting on page 189.

### **Test Procedure**

- 1 Start the automated test application as described in "Starting the DDR2 Compliance Test Application" on page 25.
- 2 Ensure that the RAM reliability test software is running on the computer system where the DDR2 Device Under Test (DUT) is attached. This software will perform a test on all unused RAM on the system by producing a repetitive burst of read-write data signals to the DDR2 memory.
- **3** Connect the differential solder-in probe head to the PUTs on the DDR2 devices.
- 4 Connect the oscilloscope probes to any channels of the oscilloscope.
- 5 In the DDR2 Test application, click the Set Up tab.
- 6 Select the Speed Grade options. For the Single-Ended Signals AC Input Parameters Tests, you can select any speed grade within the selection: DDR2-400, DDR2-533, DDR2-667, DDR2-800, DDR2-1066.
- 7 Type in or select the Device Identifier as well as User Description from the drop-down list. Enter your comments in the Comments text box.
- 8 Click the Select Tests tab and check the tests you want to run. Check the parent node or group to check all the available tests within the group.

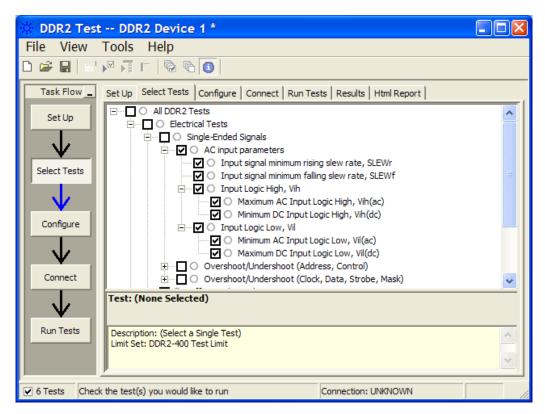

Figure 5 Selecting Single-Ended Signals AC Input Parameters Tests

**9** Follow the DDR2 Test application's task flow to set up the configuration options, run the tests and view the tests results.

# V<sub>IH(AC)</sub> Test Method of Implementation

 $V_{IH}$  Input Logic HIGH test can be divided into two sub tests -  $V_{IH(AC)}$  test and  $V_{IH(DC)}$  test.

 $V_{\rm IH(AC)}$  - Maximum AC Input Logic HIGH. The purpose of this test is to verify that the mode of histogram of the high level voltage value of the test signal within a valid sampling window is greater than the conformance lower limits of the  $V_{\rm IH(AC)}$  value specified in the JEDEC specification.

The value of  $V_{REF}$  which directly affects the conformance lower limit is set to 0.9V. User may choose to use the UDL (User Defined Limit) feature in the application to perform this test against a customized test limit set based on the different values of  $V_{REF}$ .

The value of  $V_{PEAK}$  which directly affects the conformance upper limit is set to 0.5V. User may choose to use the UDL (User Defined Limit) feature in the application to perform this test against a customized test limit set based on the different values of  $V_{PEAK}$ .

The value of  $V_{DDQ}$  which directly affects the conformance upper limit is set to 1.8V. User may choose to use the UDL (User Defined Limit) feature in the application to perform this test against a customized test limit set based on the different values of  $V_{DDQ}$ .

### Signals of Interest

Signal cycle of interest: WRITE

Signal(s) of Interest:

- Data Signal (supported by Data Strobe Signal) OR
- Data Strobe Signal (supported by Data Signal) OR
- Address Signal OR
- Control Signal OR
- Data Mask Control Signal OR
- Clock Signal

Signals required to perform the test on the oscilloscope:

- Pin Under Test, PUT any signal of interest, as defined above
- Supporting Pin only required when PUT is DQ or DQS

### **Test Definition Notes from the Specification**

 Table 16
 Input AC Logic Level

| Symbol              | Parameter           | DDR2-400,                | DDR2-400, DDR2-533 DI               |                          | DDR2-667, DDR2-800                  |   | Notes |
|---------------------|---------------------|--------------------------|-------------------------------------|--------------------------|-------------------------------------|---|-------|
|                     |                     | Min                      | Max                                 | Min                      | Max                                 |   |       |
| V <sub>IH(AC)</sub> | ac input logic HIGH | V <sub>REF</sub> + 0.250 | V <sub>DDQ</sub> +V <sub>PEAK</sub> | V <sub>REF</sub> + 0.200 | V <sub>DDQ</sub> +V <sub>PEAK</sub> | V | 1     |

Table 17 Input AC Logic Level (DDR2-1066)

| Symbol              | Parameter           | DDR2-                    | 1066 | Units | Notes |
|---------------------|---------------------|--------------------------|------|-------|-------|
|                     |                     | Min                      | Max  |       |       |
| V <sub>IH(AC)</sub> | ac input logic HIGH | V <sub>REF</sub> + 0.200 | -    | V     | -     |

### **Test References**

See Table 20 - Input AC Logic Level in the *JEDEC Standard JESD79-2E* and Table 20 - Input AC Logic Level in the *JESD208*.

### **PASS Condition**

The mode value of the high level voltage should be greater than or equal to the minimum  $V_{\rm IH(AC)}$  value.

- 1 Pre-condition the oscilloscope setting.
- **2** Obtain sample or acquire signal data and perform signal conditioning to maximize the screen resolution (vertical scale adjustment).
- 3 Use the Setup time and Hold time to find and capture the Write cycle.
- **4** Check for the same consecutive logic bits to determine the valid sampling window.
- 5 Setup the histogram function settings. Use the histogram 'Mode' value as the test result for  $V_{IH(AC)}$ .
- $\label{eq:constraint} \textbf{6} \quad \text{When multiple trials are performed, the smallest value (worst case)} \\ \text{among all the trials are used as the test result for $V_{IH(AC)}$}.$
- 7 Compare the test result against the compliance test limit.

# V<sub>IH(DC)</sub> Test Method of Implementation

 $V_{\rm IH(DC)}$  - Minimum DC Input Logic HIGH. The purpose of this test is to verify that the mode of histogram of the high level voltage value of the test signal within a valid sampling window is within the conformance limits of the  $V_{\rm IH(DC)}$  value specified in the JEDEC specification.

The value of  $V_{REF}$  which directly affects the conformance lower limit is set to 0.9V. User may choose to use the UDL (User Defined Limit) feature in the application to perform this test against a customized test limit set based on the different values of  $V_{REF}$ 

The value of  $V_{DDQ}$  which directly affects the conformance upper limit is set to 1.8V. User may choose to use the UDL (User Defined Limit) feature in the application to perform this test against a customized test limit set based on the different values of  $V_{DDQ}$ .

### **Signals of Interest**

Signal cycle of interest: WRITE

Signal(s) of Interest:

- Data Signal (supported by Data Strobe Signal) OR
- Data Strobe Signal (supported by Data Signal) OR
- Address Signal OR
- Control Signal OR
- Data Mask Control Signal OR
- Clock Signal

Signals required to perform the test on the oscilloscope:

- Pin Under Test, PUT any signal of interest, as defined above
- Supporting Pin only required when PUT is DQ or DQS

### **Test Definition Notes from the Specification**

 Table 18
 Input DC Logic Level

| Symbol              | Parameter           | Min                      | Max                    | Units | Notes |
|---------------------|---------------------|--------------------------|------------------------|-------|-------|
| V <sub>IH(DC)</sub> | dc input logic HIGH | V <sub>REF</sub> + 0.125 | V <sub>DDQ</sub> + 0.3 | V     | -     |

#### Table 19 Input DC Logic Level (DDR2-1066)

| Sy  | /mbol | Parameter           | Min                      | Max                    | Units | Notes |
|-----|-------|---------------------|--------------------------|------------------------|-------|-------|
| VII | H(DC) | dc input logic HIGH | V <sub>REF</sub> + 0.125 | V <sub>DDQ</sub> + 0.3 | V     | -     |

### **Test References**

See Table 19 - Input DC Logic Level, in the *JEDEC Standard JESD79-2E* and Table 19 - Input DC Logic Level in the *JESD208*.

### **PASS Condition**

The mode value for the high level voltage should be greater than or equal to the minimum  $V_{\rm IH(\rm DC)}$  value.

- **1** Pre-condition the oscilloscope setting.
- 2 Obtain sample or acquire signal data and perform signal conditioning to maximize the screen resolution (vertical scale adjustment).
- 3 Use the Setup time and Hold time to find and capture the Write cycle.
- **4** Check for the same consecutive logic bits to determine the valid sampling window.
- 5 Setup the histogram function settings. Use the histogram 'Mode' value as the test result for  $V_{\rm IH(DC)}.$
- **6** When multiple trials are performed, the smallest value (worst case) among all the trials are used as the test result for  $V_{IH(DC)}$ .
- 7 Compare the test result against the compliance test limit.

# V<sub>IL(AC)</sub> Test Method of Implementation

 $V_{\rm IL}$  AC Input Logic Low test can be divided into two sub tests:  $V_{\rm IL(AC)}$  test and  $V_{\rm IL(DC)}$  test.

 $V_{\rm IL(AC)}$  - Minimum AC Input Logic Low. The purpose of this test is to verify that the mode of the low level voltage value of the histogram for the test signal is lower than the conformance maximum limits of the  $V_{\rm IL(AC)}$  value specified in the JEDEC specification.

The value of  $V_{REF}$  which directly affects the conformance lower limit is set to 0.9V. User may choose to use the UDL (User Defined Limit) feature in the application to perform this test against a customized test limit set based on the different values of  $V_{REF}$ 

The value of  $V_{PEAK}$  which directly affects the conformance upper limit is set to 0.5V. User may choose to use the UDL (User Defined Limit) feature in the application to perform this test against a customized test limit set based on the different values of  $V_{PEAK}$ .

The value of  $V_{DDQ}$  which directly affects the conformance upper limit is set to 1.8V. User may choose to use the UDL (User Defined Limit) feature in the application to perform this test against a customized test limit set based on the different values of  $V_{DDQ}$ .

The value of  $V_{SSQ}$  which directly affect the conformance upper limit is set to 0V. User may choose to use the UDL (User Defined Limit) feature in the application to perform this test against a customize test limit set based on different values of  $V_{SSQ}$ .

### Signals of Interest

Signal cycle of interest: WRITE

Signal(s) of Interest:

- Data Signal (supported by Data Strobe Signal) OR
- Data Strobe Signal (supported by Data Signal) OR
- Address Signal OR
- Control Signal OR
- Data Mask Control Signal OR
- Clock Signal

Signals required to perform the test on the oscilloscope:

- Pin Under Test, PUT any signal of interest, as defined above
- Supporting Pin only required when PUT is DQ or DQS

### **Test Definition Notes from the Specification**

 Table 20
 Input AC Logic Level

| Symbol              | Parameter          | DDR2-400, DDR2-533 DDR2-667         |                          | DDR2-400, DDR2-533 DDR2-667, DDR2-800 |                          | Units | Notes |
|---------------------|--------------------|-------------------------------------|--------------------------|---------------------------------------|--------------------------|-------|-------|
|                     |                    | Min                                 | Max                      | Min                                   | Max                      |       |       |
| V <sub>IL(AC)</sub> | ac input logic LOW | V <sub>SSQ</sub> -V <sub>PEAK</sub> | V <sub>REF</sub> - 0.250 | V <sub>SSQ</sub> -V <sub>PEAK</sub>   | V <sub>REF</sub> - 0.200 | V     | 1     |

Table 21 Input AC Logic Level (DDR2-1066)

| Symbol              | Parameter          | DDR2- | DDR2-1066                |   | Notes |
|---------------------|--------------------|-------|--------------------------|---|-------|
|                     |                    | Min   | Max                      |   |       |
| V <sub>IL(AC)</sub> | ac input logic LOW | -     | V <sub>REF</sub> - 0.200 | V | -     |

### **Test References**

See Table 20 - Input AC Logic Level, in the *JEDEC Standard JESD79-2E* and Table 20 - Input AC Logic Level in the *JESD208*.

### **PASS Condition**

The mode value of the low level voltage should be less than or equal to the maximum  $V_{\rm IL(AC)}$  value.

- 1 Pre-condition the oscilloscope setting.
- **2** Obtain sample or acquire signal data and perform signal conditioning to maximize the screen resolution (vertical scale adjustment).
- 3 Use the Setup time and Hold time to find and capture the Write cycle.
- **4** Check for the same consecutive logic bits to determine the valid sampling window.
- 5 Setup the histogram function settings. Use histogram 'Mode' value as the test result for  $V_{\rm IL(AC)}\!.$
- 6 When multiple trials are performed, the largest value (worst case) among all the trials will be used as the test result for  $V_{IL(AC)}$ .
- 7 Compare the test result against the compliance test limit.

# V<sub>IL(DC)</sub> Test Method of Implementation

 $V_{\rm IL(DC)}$  - Maximum DC Input Logic Low. The purpose of this test is to verify that the mode of the histogram of the low level voltage value of the test signal within a valid sampling window is within the conformance maximum limits of the  $V_{\rm IL(DC)}$  value specified in the JEDEC specification.

The value of  $V_{REF}$  which directly affects the conformance lower limit is set to 0.9V. User may choose to use the UDL (User Defined Limit) feature in the application to perform this test against a customized test limit set based on the different values of  $V_{REF}$ .

### **Signals of Interest**

Signal cycle of interest: WRITE

Signal(s) of Interest:

- Data Signal (supported by Data Strobe Signal) OR
- Data Strobe Signal (supported by Data Signal) OR
- Address Signal OR
- Control Signal OR
- Data Mask Control Signal OR
- Clock Signal

Signals required to perform the test on the oscilloscope:

- Pin Under Test, PUT any signal of interest, as defined above
- Supporting Pin only required when PUT is DQ or DQS

### **Test Definition Notes from the Specification**

 Table 22
 Input DC Logic Level

| Symbol              | Parameter          | Min  | Max                      | Units | Notes |
|---------------------|--------------------|------|--------------------------|-------|-------|
| V <sub>IL(DC)</sub> | dc input logic LOW | -0.3 | V <sub>REF</sub> - 0.125 | V     | -     |

 Table 23
 Input DC Logic Level (DDR2-1066)

| Symbol              | Parameter          | Min  | Max                      | Units | Notes |
|---------------------|--------------------|------|--------------------------|-------|-------|
| V <sub>IL(DC)</sub> | dc input logic LOW | -0.3 | V <sub>REF</sub> - 0.125 | V     | -     |

### **Test References**

See Table 19 - Input DC Logic Level, in the *JEDEC Standard JESD79-2E* and Table 19 - Input DC Logic Level in the *JESD208*.

### **PASS Condition**

The mode value for the histogram of the low level voltage should be less than or equal to the maximum  $V_{IL(DC)}$  value.

- **1** Pre-condition the oscilloscope setting.
- 2 Obtain sample or acquire signal data and perform signal conditioning to maximize the screen resolution (vertical scale adjustment).
- 3 Use the Setup time and Hold time to find and capture the Write cycle.
- **4** Check for the same consecutive logic bits to determine the valid sampling window.
- 5 Setup the histogram function settings. Use the histogram 'Mode' value as the test result for  $V_{\rm IL(DC)}\!.$
- 6 When multiple trials are performed, the largest value (worst case) among all the trials are used as the test result for  $V_{IL(DC)}$ .
- 7 Compare the test result against the compliance test limit.

# Slew<sub>R</sub> Test Method of Implementation

 $\mathrm{Slew}_R$  - Input Signal Minimum Slew Rate (Rising). The purpose of this test is to verify that the rising slew rate value of the test signal is greater than or equal to the conformance limit of the input SLEW value specified in the JEDEC specification.

### **Signals of Interest**

Signal cycle of interest: WRITE

Signal(s) of Interest:

- Data Signal (supported by Data Strobe Signal) OR
- Data Strobe Signal (supported by Data Signal) OR
- Address Signal OR
- Control Signal OR
- Data Mask Control Signal
- Clock Signal

Signals required to perform the test on the oscilloscope:

- Pin Under Test, PUT any signal of interest, as defined above
- Supporting Pin only required when PUT is DQ or DQS

### **Test Definition Notes from the Specification**

 Table 24
 AC Input Test Conditions

| Symbol | Condition                      | Value | Units | Notes |
|--------|--------------------------------|-------|-------|-------|
| SLEW   | Input signal minimum slew rate | 1.0   |       | 2, 3  |

 Table 25
 AC Input Test Conditions (DDR2-1066)

| Symbol | Condition                      | Value | Units | Notes |
|--------|--------------------------------|-------|-------|-------|
| SLEW   | Input signal minimum slew rate | 1.0   |       | 2, 3  |

### **Test References**

See Table 21 - AC Input Test Conditions in the *JEDEC Standard JESD79-2E* and Table 21 - AC Input Test Conditions in the *JESD208*.

### **PASS Condition**

The calculated Rising Slew value of the test signal should be greater than or equal to the SLEW value.

- **1** Pre-condition the oscilloscope setting.
- **2** Obtain sample or acquire signal data and perform signal conditioning to maximize the screen resolution (vertical scale adjustment).
- 3 Use the Setup time and Hold time to find and capture the Write cycle.
- 4 Verify that  $V_{\rm REF}$  and  $V_{\rm IH(AC)}$  points can be found on the oscilloscope screen.
- 5 Get the timestamp of  $V_{REF}$  and  $V_{IH(AC)}$  threshold voltages.
- 6 Subtract the obtained timestamp values to calculate the delta TR.
- 7 Calculate the Rising Slew:

$$RisingSlew = \frac{V_{IH(AC)}min - V_{REF}}{\Delta TR}$$

- 8 When multiple trials are performed, the smallest value (worst case) among all the trials is used as the test result for  $Slew_R$ .
- 9 Compare test result with the compliance test limit.

# Slew<sub>F</sub> Test Method of Implementation

 $\mathrm{Slew}_{\mathrm{F}}$  - Input Signal Minimum Slew Rate (Falling). The purpose of this test is to verify that the falling slew rate value of the test signal is greater than or equal to the conformance limit of the input SLEW value specified in the JEDEC specification.

### **Signals of Interest**

Signal cycle of interest: WRITE

Signal(s) of Interest:

- Data Signal (supported by Data Strobe Signal) OR
- Data Strobe Signal (supported by Data Signal) OR
- Address Signal OR
- Control Signal OR
- Data Mask Control Signal OR
- Clock Signal

Signals required to perform the test on the oscilloscope:

- Pin Under Test, PUT any signal of interest, as defined above
- Supporting Pin only required when PUT is DQ or DQS

### **Test Definition Notes from the Specification**

Table 26 AC Input Test Conditions

| Symbol | Condition                      | Value | Units | Notes |
|--------|--------------------------------|-------|-------|-------|
| SLEW   | Input signal minimum slew rate | 1.0   |       | 2, 3  |

 Table 27
 AC Input Test Conditions (DDR2-1066)

| Symbol | Condition                      | Value | Units | Notes |
|--------|--------------------------------|-------|-------|-------|
| SLEW   | Input signal minimum slew rate | 1.0   | V/ns  | 2, 3  |

### **Test References**

See Table 21 - AC Input Test Conditions, in the *JEDEC Standard JESD79-2E* and Table 21 - AC Input Test Conditions in the *JESD208*.

### **PASS Condition**

The calculated Falling Slew value for the test signal should be greater than or equal to the SLEW value.

- **1** Pre-condition the oscilloscope setting.
- **2** Obtain sample or acquire signal data and perform signal conditioning to maximize the screen resolution (vertical scale adjustment).
- 3 Use the Setup time and Hold time to find and capture the Write cycle.
- 4 Verify that the  $V_{\rm REF}$  and  $V_{\rm IL(AC)}$  points can be found on the oscilloscope screen.
- 5 Get the timestamp of  $V_{REF}$  and  $V_{IL(AC)}$  threshold voltages.
- 6 Subtract the obtained timestamp values to calculate the delta TR.
- 7 Calculate the Falling Slew:

FallingSlew = 
$$\frac{V_{REF} - V_{IL(AC)}max}{\Delta TF}$$

- 8 When multiple trials are performed, the smallest value (worst case) among all the trials is used as the test result for  $Slew_{F}$ .
- 9 Compare test result with the compliance test limit.

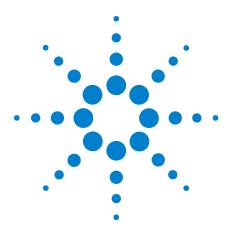

5

N5413A DDR2 Compliance Test Application Compliance Testing Methods of Implementation

# Single-Ended Signals Overshoot/Undershoot Tests

Probing for Overshoot/Undershoot Tests 64 AC Overshoot Test Method of Implementation 66 AC Undershoot Test Method of Implementation 69

This section provides the Methods of Implementation (MOIs) for Single-Ended Signals Overshoot/Undershoot tests using an Agilent 80000B or 90000A Series Infiniium oscilloscope, recommended InfiniiMax 116xA or 113xA probe amplifiers, differential solder-in probe head and the DDR2 Compliance Test Application.

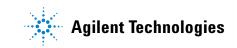

# **Probing for Overshoot/Undershoot Tests**

When performing the Single-Ended Signals Overshoot/Undershoot tests, the DDR2 Compliance Test Application will prompt you to make the proper connections as shown in the following diagram. Refer to the Connection tab in DDR2 Electrical Performance Compliance application for the exact number of probe connections.

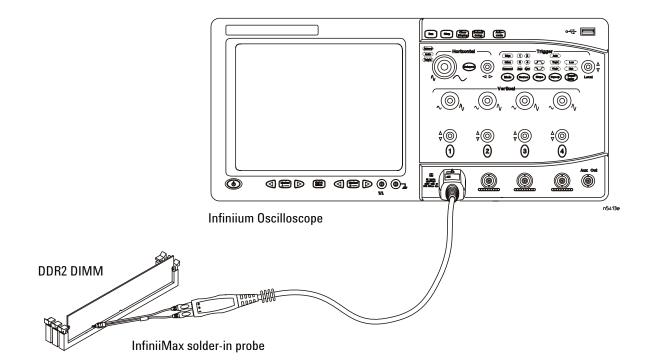

Figure 6 Probing for Single-Ended Signals Overshoot/Undershoot Tests

You can use any of the oscilloscope channels as Pin Under Test (PUT) source channel. You can identify the channels used for each signal in the Configuration tab of the DDR2 Compliance Test Application. (The channel shown in Figure 6 is just an example).

For more information on the probe amplifiers and differential probe heads, see Chapter 14, "InfiniiMax Probing," starting on page 189.

### **Test Procedure**

- 1 Start the automated test application as described in "Starting the DDR2 Compliance Test Application" on page 25.
- 2 Ensure that the RAM reliability test software is running on the computer system where the DDR2 Device Under Test (DUT) is attached. This software will perform test on all unused RAM on the system by

producing repetitive burst of read-write data signals to the DDR2 memory.

- **3** Connect the differential solder-in probe head to the PUTs on the DDR2 devices.
- 4 Connect the oscilloscope probes to any channels of the oscilloscope.
- 5 In the DDR2 Test application, click the Set Up tab.
- 6 Select the Speed Grade options. For Single-Ended Signals Overshoot/Undershoot tests, you can select any speed grade within the selection: DDR2-400, DDR2-533, DDR2-667, DDR2-800, DDR2-1066.
- 7 Type in or select the Device Identifier as well as User Description from the drop-down list. Enter your comments in the Comments text box.
- 8 Click the Select Tests tab and check the tests you want to run. Check the parent node or group to check all the available tests within the group.

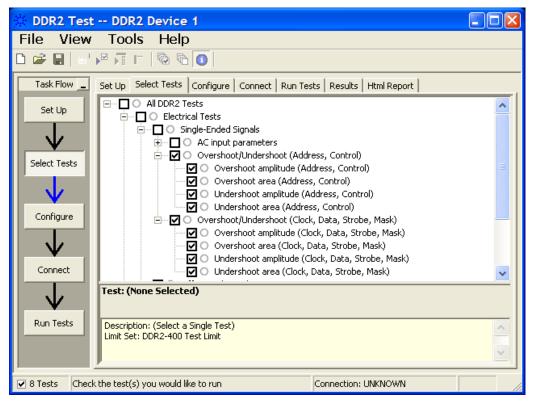

Figure 7 Selecting Single-Ended Signals Overshoot/Undershoot Tests

**9** Follow the DDR2 Test application's task flow to set up the configuration options, run the tests and view the tests results.

# **AC Overshoot Test Method of Implementation**

The Overshoot test can be divided into two sub-tests: Overshoot amplitude and overshoot area. The purpose of this test is to verify that the overshoot value of the test signal within a user-specific is lower than or equal to the conformance limit of the maximum peak amplitude allowed for overshoot test as specified in the JEDEC specification.

When there is an overshoot, the overshoot area is calculated based on the overshoot width. The overshoot area should be lower than or equal to the conformance limit of the maximum overshoot area allowed as specified in the JEDEC specification.

### **Signals of Interest**

Signal cycle of interest: READ or WRITE

Signal(s) of Interest:

- Data Signal OR
- Data Strobe Signal OR
- Address Signal OR
- Control Signal OR
- Data Mask Control Signal OR
- Clock Signal

Signals required to perform the test on the oscilloscope:

• Pin Under Test, PUT - any signal of interest, as defined above

# **Test Definition Notes from the Specification**

 Table 28
 AC Overshoot/Undershoot Specification for Address and Control Pins

### A0-A15, BA0-BA2, CS, RAS, CAS, WE, CKE, ODT

| Parameter                                         | Specification           |                         |                         |                         |
|---------------------------------------------------|-------------------------|-------------------------|-------------------------|-------------------------|
|                                                   | DDR2-400                | DDR2-533                | DDR2-667                | DDR2-800                |
| Maximum peak amplitude allowed for overshoot area | 0.5(0.9) <sup>1</sup> V | 0.5(0.9) <sup>1</sup> V | 0.5(0.9) <sup>1</sup> V | 0.5(0.9) <sup>1</sup> V |
| Maximum overshoot area above VDD                  | 1.33 V-ns               | 1.0 V-ns                | 0.8 V-ns                | 0.66 V-ns               |

 Table 29
 AC Overshoot/Undershoot Specification for Clock, Data, Strobe and Mask Pins

### 

I

# DQ, (U/L/R)DQS, $\overline{(U/L/R)}$ DQS, DM, CK, $\overline{CK}$

| Parameter                                         |           | Specification |           |           |
|---------------------------------------------------|-----------|---------------|-----------|-----------|
|                                                   | DDR2-400  | DDR2-533      | DDR2-667  | DDR2-800  |
| Maximum peak amplitude allowed for overshoot area | 0.5 V     | 0.5 V         | 0.5 V     | 0.5 V     |
| Maximum overshoot area above VDDQ                 | 0.38 V-ns | 0.28 V-ns     | 0.23 V-ns | 0.23 V-ns |

 Table 30
 AC Overshoot/Undershoot Specification for Address and Control Pins (DDR2-1066)

I

### A0-A15, BA0-BA2, CS, RAS, CAS, WE, CKE, ODT

| Parameter                                         | Specification           |
|---------------------------------------------------|-------------------------|
|                                                   | DDR2-1066               |
| Maximum peak amplitude allowed for overshoot area | 0.5(0.9) <sup>1</sup> V |
| Maximum overshoot area above VDD                  | 0.5 V-ns                |

 Table 31
 AC Overshoot/Undershoot Specification for Clock, Data, Strobe and Mask Pins (DDR2-1066)

I

# DQ, (U/L/R)DQS, $\overline{(U/L/R)}$ DQS, DM, CK, $\overline{CK}$

| Parameter                                         | Specification |
|---------------------------------------------------|---------------|
|                                                   | DDR2-1066     |
| Maximum peak amplitude allowed for overshoot area | 0.5 V         |
| Maximum overshoot area above VDDQ                 | 0.19 V-ns     |

### **Test References**

See Table 24 - AC Overshoot/Undershoot Specification for Address and Control Pins and Table 25 - AC Overshoot/Undershoot Specification for Clock, Data, Strobe and Mask Pins in the *JEDEC Standard JESD79-2E*.

Also See Table 24 - AC Overshoot/Undershoot Specification for Address and Control Pins and Table 25 - AC Overshoot/Undershoot Specification for Clock, Data, Strobe and Mask Pins in the *JESD208*.

### **PASS Condition**

The measured maximum voltage value of the test signal should be less than or equal to the maximum overshoot value.

The calculated overshoot area value should be less than or equal to the maximum overshoot area allowed.

- **1** Pre-condition the oscilloscope settings.
- **2** Obtain sample or acquire signal data and perform signal conditioning to maximize the screen resolution (vertical scale adjustment).
- **3** Initialize the oscilloscope settings.
- **4** Get timestamp of maximum peak voltage on waveform within a user-specific region.
- **5** Get the timestamp of voltage value for VDD level closest to the peak point value in order to calculate the maximum overshoot length duration.
- 6 Calculate the overshoot area (V-ns)
  - **a** Area of calculation is based on the area of calculation of a triangle where the overshoot width is used as the triangle base and the overshoot amplitude is used as the triangle height.
  - **b** Area = 0.5 \* base \* height.
- 7 Compare the test results with the compliance test limits.

# **AC Undershoot Test Method of Implementation**

The Undershoot Test can be divided into two sub-tests: Undershoot amplitude and Undershoot area. The purpose of this test is to verify that the undershoot value of the test signal within a region is lower than or equal to the conformance limit of the maximum peak amplitude allowed for undershoot test as specified in the JEDEC specification.

When there is an undershoot, the undershoot area is calculated based on the undershoot width. The undershoot area should be lower than or equal to the conformance limit of the maximum undershoot area allowed as specified in the JEDEC specification.

# **Signals of Interest**

Signal cycle of interest: READ or WRITE

Signal(s) of Interest:

- Data Signal OR
- Data Strobe Signal OR
- Address Signal OR
- Control Signal OR
- Data Mask Control Signal OR
- · Clock Signal

Signals required to perform the test on the oscilloscope:

• Pin Under Test, PUT - any signal of interest, as defined above

# **Test Definition Notes from the Specification**

 Table 32
 AC Overshoot/Undershoot Specification for Address and Control Pins

### A0-A15, BA0-BA2, CS, RAS, CAS, WE, CKE, ODT

| Parameter                                          |                         | Specification           |                         |                         |
|----------------------------------------------------|-------------------------|-------------------------|-------------------------|-------------------------|
|                                                    | DDR2-400                | DDR2-533                | DDR2-667                | DDR2-800                |
| Maximum peak amplitude allowed for undershoot area | 0.5(0.9) <sup>1</sup> V | 0.5(0.9) <sup>1</sup> V | 0.5(0.9) <sup>1</sup> V | 0.5(0.9) <sup>1</sup> V |
| Maximum undershoot area below VSS                  | 1.33 V-ns               | 1.0 V-ns                | 0.8 V-ns                | 0.66 V-ns               |

 Table 33
 AC Overshoot/Undershoot Specification for Clock, Data, Strobe and Mask Pins

### 

I

# DQ, (U/L/R)DQS, $\overline{(U/L/R)}$ DQS, DM, CK, $\overline{CK}$

| Parameter                                          |           | Specification |           |           |
|----------------------------------------------------|-----------|---------------|-----------|-----------|
|                                                    | DDR2-400  | DDR2-533      | DDR2-667  | DDR2-800  |
| Maximum peak amplitude allowed for undershoot area | 0.5 V     | 0.5 V         | 0.5 V     | 0.5 V     |
| Maximum undershoot area below VSSQ                 | 0.38 V-ns | 0.28 V-ns     | 0.23 V-ns | 0.23 V-ns |

 Table 34
 AC Overshoot/Undershoot Specification for Address and Control Pins (DDR2-1066)

I

### A0-A15, BA0-BA2, CS, RAS, CAS, WE, CKE, ODT

| Parameter                                          | Specification           |
|----------------------------------------------------|-------------------------|
|                                                    | DDR2-1066               |
| Maximum peak amplitude allowed for undershoot area | 0.5(0.9) <sup>1</sup> V |
| Maximum undershoot area below VSS                  | 0.5 V-ns                |

 Table 35
 AC Overshoot/Undershoot Specification for Clock, Data, Strobe and Mask Pins (DDR2-1066)

### I

# DQ, (U/L/R)DQS, $\overline{(U/L/R)}$ DQS, DM, CK, $\overline{CK}$

| Parameter                                          | Specification |
|----------------------------------------------------|---------------|
|                                                    | DDR2-1066     |
| Maximum peak amplitude allowed for undershoot area | 0.5 V         |
| Maximum undershoot area below VSSQ                 | 0.19 V-ns     |

### **Test References**

See Table 24 - AC Overshoot/Undershoot Specification for Address and Control Pins and Table 25 - AC Overshoot/Undershoot Specification for Clock, Data, Strobe and Mask Pins, in the *JEDEC Standard JESD79-2E*.

Also See Table 24 - AC Overshoot/Undershoot Specification for Address and Control Pins and Table 25 - AC Overshoot/Undershoot Specification for Clock, Data, Strobe and Mask Pins in the *JESD208*.

### **PASS Condition**

The measured minimum voltage value for the test signal should be less than or equal to the maximum undershoot value.

The calculated undershoot area value should be less than or equal to the maximum undershoot area allowed.

- **1** Pre-condition the oscilloscope settings.
- **2** Obtain sample or acquire signal data and perform signal conditioning to maximize the screen resolution (vertical scale adjustment).
- **3** Initialize the oscilloscope settings.
- **4** Get timestamp of the maximum peak voltage on waveform within a user-specific region.
- **5** Get the timestamp of voltage value for VDD level closest to the peak point value in order to calculate the maximum overshoot length duration.
- **6** Calculate the undershoot area (V-ns)
  - **a** Area of calculation is based on the area of calculation of a triangle where the undershoot width is used as the triangle base and the undershoot amplitude is used as the triangle height.
  - **b** Area = 0.5 \* base \* height.
- 7 Compare the test results with the compliance test limits.

# 5 Single-Ended Signals Overshoot/Undershoot Tests

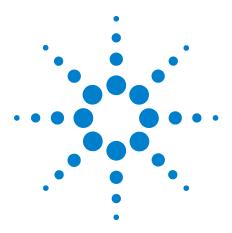

6

N5413A DDR2 Compliance Test Application Compliance Testing Methods of Implementation

# Differential Signals AC Input Parameters Tests

Probing for Differential Signals AC Input Parameters Tests 74
VID(AC), AC Differential Input Voltage - Test Method of Implementation 76
VIX(AC), AC Differential Input Cross Point Voltage -Test Method of Implementation 78

This section provides the Methods of Implementation (MOIs) for Differential Signals AC Input tests using an Agilent 80000B or 90000A Series Infiniium oscilloscope, recommended InfiniiMax 116xA or 113xA probe amplifiers, differential solder-in probe head and the DDR2 Compliance Test Application.

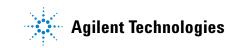

# **Probing for Differential Signals AC Input Parameters Tests**

When performing the Differential Signals AC Input Parameters tests, the DDR2 Compliance Test Application will prompt you to make the proper connections. The connection for the Differential Signals AC Input Parameters tests may look similar to the following diagram. Refer to the Connection tab in DDR2 Electrical Performance Compliance application for the exact number of probe connections.

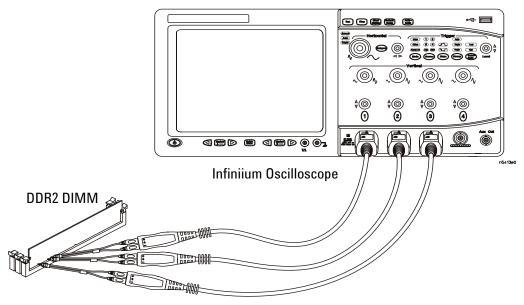

InfiniiMax solder-in probes

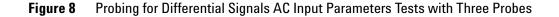

You can use any of the oscilloscope channels as Pin Under Test (PUT) source channel. You can identify the channels used for each signal in the Configuration tab of the DDR2 Compliance Test Application. (The channels shown in Figure 8 are just examples).

For more information on the probe amplifiers and differential probe heads, see Chapter 14, "InfiniiMax Probing," starting on page 189.

#### **Test Procedure**

- 1 Start the automated test application as described in "Starting the DDR2 Compliance Test Application" on page 25.
- **2** Ensure that the RAM reliability test software is running on the computer system where the DDR2 Device Under Test (DUT) is attached.

This software will perform test on all unused RAM on the system by producing repetitive burst of read-write data signals to the DDR2 memory.

- **3** Connect the differential solder-in probe head to the PUTs on the DDR2 devices.
- 4 Connect the oscilloscope probes to any channels of the oscilloscope.
- 5 In the DDR2 Test application, click the Set Up tab.
- 6 Select the Speed Grade options. For Differential Signals AC Input Parameters Tests, you can select any speed grade within the selection: DDR2-400, DDR2-533, DDR2-667, DDR2-800, DDR2-1066.
- 7 Type in or select the Device Identifier as well as User Description from the drop-down list. Enter your comments in the Comments text box.
- 8 Click the Select Tests tab and check the tests you want to run. Check the parent node or group to check all the available tests within the group.

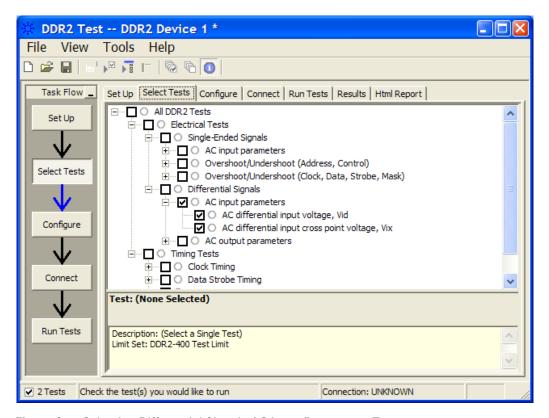

**Figure 9** Selecting Differential Signals AC Input Parameters Tests

**9** Follow the DDR2 Test application's task flow to set up the configuration options, run the tests and view the tests results.

# $V_{ID(AC)}$ , AC Differential Input Voltage - Test Method of Implementation

The purpose of this test is to verify that magnitude differences between the input differential signal pairs value of the test signals is within the conformance limits of the  $V_{ID(AC)}$  as specified in the JEDEC specification.

The value of  $V_{DDQ}$  which directly affects the conformance upper limit is set to 1.8V. User may choose to use the UDL (User Defined Limit) feature in the application to perform this test against a customized test limit set based on the different values of  $V_{DDQ}$ .

#### **Signals of Interest**

Signal cycle of interest: WRITE

Signal(s) of Interest:

- Data Strobe Signal (supported by Data Signal) OR
- Clock Signal

Signals required to perform the test on the oscilloscope:

- Pin Under Test, PUT any signal of interest, as defined above
- Supporting Pin only required when PUT is DQS

## **Test Definition Notes from the Specification**

 Table 36
 Differential Input AC Logic Level

| Symbol              | Parameter                     | Min | Max              | Units | Notes |
|---------------------|-------------------------------|-----|------------------|-------|-------|
| V <sub>ID(AC)</sub> | ac differential input voltage | 0.5 | V <sub>DDQ</sub> | v     | 1,3   |

 Table 37
 Differential Input AC Logic Level (DDR2-1066)

| Symbol              | Parameter | Min | Max                    | Units | Notes |
|---------------------|-----------|-----|------------------------|-------|-------|
| V <sub>ID(AC)</sub> |           | 0.5 | V <sub>DDQ</sub> + 0.6 | V     | 1     |

#### **Test References**

See Table 22 - Differential Input AC Logic Level in the *JEDEC Standard JESD79-2E* and Table 22 - Differential Input AC Logic Level in the *JESD208*.

#### **PASS** Condition

The calculated magnitude of the differential voltage of the test signals pair should be within the conformance limits of the  $V_{ID(AC)}$  value.

- **1** Pre-condition the oscilloscope settings.
- 2 Obtain sample or acquire signal data and perform signal conditioning to maximize the screen resolution (vertical scale adjustment).
- 3 Obtain sample or acquire data waveforms, for example CK+ and CK-.
- **4** Use histogram function (mode value) to find the nominal high level value for CK+ and nominal low level value for CK-.
- 5 Subtract the CK- low level value from the CK+ high level value.
- 6 Compare the test results with the compliance test limits.

# $V_{IX(AC)}$ , AC Differential Input Cross Point Voltage -Test Method of Implementation

The purpose of this test is to verify the crossing point voltage value of the input differential test signals pair is within the conformance limits of the  $V_{IX(AC)}$  as specified in the JEDEC specification.

The value of  $V_{DDQ}$  which directly affects the conformance upper limit is set to 1.8V. User may choose to use the UDL (User Defined Limit) feature in the application to perform this test against a customized test limit set based on the different values of  $V_{DDQ}$ .

#### **Signals of Interest**

Signal cycle of interest: WRITE

Signal(s) of Interest:

- Data Strobe Signal (supported by Data Signal) OR
- Clock Signal

Signals required to perform the test on the oscilloscope:

- Pin Under Test, PUT any signal of interest, as defined above
- Supporting Pin only required when PUT is DQS.

#### **Test Definition Notes from the Specification**

 Table 38
 Differential Input AC Logic Level

| Symbol              | Parameter                          | Min                            | Max                            | Units | Notes |
|---------------------|------------------------------------|--------------------------------|--------------------------------|-------|-------|
| V <sub>IX(AC)</sub> | ac differential crosspoint voltage | 0.5 * V <sub>DDQ</sub> - 0.175 | 0.5 * V <sub>DDQ</sub> + 0.175 | V     | 2     |

 Table 39
 Differential Input AC Logic Level (DDR2-1066)

| Symbol              | Parameter                          | Min                            | Max                            | Units | Notes |
|---------------------|------------------------------------|--------------------------------|--------------------------------|-------|-------|
| V <sub>IX(AC)</sub> | ac differential crosspoint voltage | 0.5 * V <sub>DDQ</sub> - 0.175 | 0.5 * V <sub>DDQ</sub> + 0.175 | V     | 2     |

#### **Test References**

See Table 22 - Differential Input AC Logic Level in the *JEDEC Standard JESD79-2E* and Table 22 - Differential Input AC Logic Level in the *JESD208*.

#### **PASS** Condition

The measured crossing point value for the differential test signals pair should be within the conformance limits of  $V_{IX(AC)}$  value.

- **1** Pre-condition the oscilloscope settings.
- 2 Obtain sample or acquire signal data and perform signal conditioning to maximize the screen resolution (vertical scale adjustment).
- 3 Obtain sample or acquire data waveforms, for example CK+ and CK-.
- 4 Generate the differential waveform from two source input.
- **5** From the generated differential waveform, get the timestamp of voltage value = 0 V level (crossing point).
- 6 Get the actual crossing value using the obtained timestamp.
- 7 Compare the test results with the compliance test limits.

# **6** Differential Signals AC Input Parameters Tests

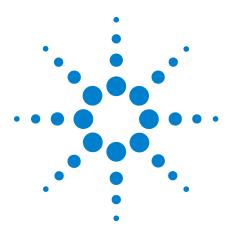

7

N5413A DDR2 Compliance Test Application Compliance Testing Methods of Implementation

# Differential Signal AC Output Parameters Tests

 Probing for Differential Signals AC Output Parameters Tests 82
 VOX , AC Differential Output Cross Point Voltage - Test Method of Implementation 84

This section provides the Methods of Implementation (MOIs) for Differential Signals AC Output tests using an Agilent 80000B or 90000A Series Infiniium oscilloscope, recommended InfiniiMax 116xA or 113xA probe amplifiers, differential solder-in probe head and the DDR2 Compliance Test Application.

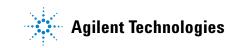

# **Probing for Differential Signals AC Output Parameters Tests**

When performing Differential Signals AC Input Parameters tests, the DDR2 Compliance Test Application will prompt you to make the proper connections. The connection for Differential Signals AC Output Parameters tests may look similar to below diagram. Refer to the Connection tab in DDR2 Electrical Performance Compliance application for the exact number of probe connections.

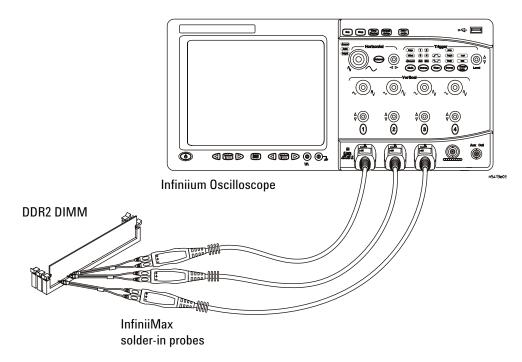

Figure 10 Probing for Differential Signals AC Output Parameters Tests with Three Probes

You can use any of the oscilloscope channels as Pin Under Test (PUT) source channel. You can identify the channels used for each signal in the Configuration tab of the DDR2 Compliance Test Application. (The channels shown in Figure 10 are just examples).

For more information on the probe amplifiers and differential probe heads, see Chapter 14, "InfiniiMax Probing," starting on page 189.

#### **Test Procedure**

- 1 Start the automated test application as described in "Starting the DDR2 Compliance Test Application" on page 25.
- 2 Ensure that the RAM reliability test software is running on the computer system where the DDR2 Device Under Test (DUT) is attached. This software will perform test on all the unused RAM on the system

by producing repetitive burst of read-write data signals to the DDR2 memory.

- **3** Connect the differential solder-in probe head to the PUTs on the DDR2 devices.
- 4 Connect the oscilloscope probes to any channels of the oscilloscope.
- 5 In the DDR2 Test application, click the Set Up tab.
- **6** Select the Speed Grade options. For Differential Signals AC Output Parameters Tests, you can select any speed grade within the selection: DDR2-400, DDR2-533, DDR2-667, DDR2-800, DDR2-1066.
- 7 Type in or select the Device Identifier as well as User Description from the drop-down list. Enter your comments in the Comments text box.
- 8 Click the Select Tests tab and check the tests you want to run. Check the parent node or group to check all the available tests within the group.

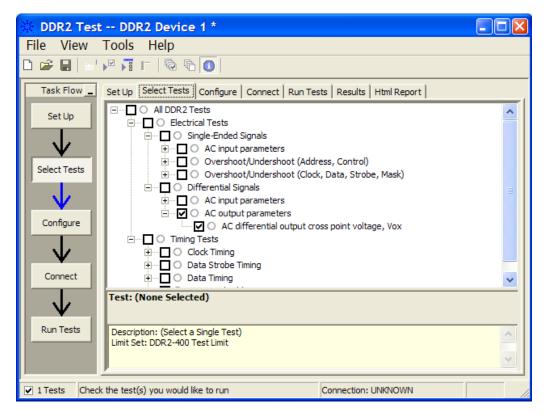

Figure 11 Selecting Differential Signals AC Output Parameters Tests

**9** Follow the DDR2 Test application's task flow to set up the configuration options, run the tests and view the tests results.

# $V_{\text{OX}\,\text{,}}$ AC Differential Output Cross Point Voltage - Test Method of Implementation

The purpose of this test is to verify the crossing point of the output differential test signals pair is within the conformance limits of the  $V_{OX(AC)}$  as specified in the JEDEC specification.

The value of  $V_{DDQ}$  which directly affects the conformance upper limit is set to 1.8V. User may choose to use the UDL (User Defined Limit) feature in the application to perform this test against a customized test limit set based on the different values of  $V_{DDQ}$ .

#### **Signals of Interest**

Signal cycle of interest: READ

Signal(s) of Interest:

• Data Strobe Signal (supported by Data Signal)

Signals required to perform the test on the oscilloscope:

- Pin Under Test, PUT any signal of interest, as defined above
- Supporting Pin a corresponding DQ signal

#### **Test Definition Notes from the Specification**

 Table 40
 Differential AC Output Parameters

| Symbol              | Parameter                          | Min                            | Max                            | Units | Notes |
|---------------------|------------------------------------|--------------------------------|--------------------------------|-------|-------|
| V <sub>OX(AC)</sub> | ac differential crosspoint voltage | 0.5 * V <sub>DDQ</sub> - 0.125 | 0.5 * V <sub>DDQ</sub> + 0.125 | v     | 1     |

 Table 41
 Differential AC Output Parameters (DDR2-1066)

| Symbol              | Parameter                          | Min                            | Max                            | Units | Notes |
|---------------------|------------------------------------|--------------------------------|--------------------------------|-------|-------|
| V <sub>OX(AC)</sub> | ac differential crosspoint voltage | 0.5 * V <sub>DDQ</sub> - 0.125 | 0.5 * V <sub>DDQ</sub> + 0.125 | V     | 1     |

#### **Test References**

See Table 23 - Differential AC Output Logic Level in the *JEDEC Standard JESD79-2E* and Table 23 - Differential AC Output Logic Level in the *JESD208*.

#### **PASS** Condition

The measured crossing point value for the differential test signals pair should be within the conformance limits of  $V_{OX(AC)}$  value.

- **1** Pre-condition the oscilloscope settings.
- 2 Obtain sample or acquire signal data and perform signal conditioning to maximize the screen resolution (vertical scale adjustment).
- 3 Obtain sample or acquire data waveforms, for example CK+ and CK-.
- 4 Generate the differential waveform from two source input.
- **5** From the generated differential waveform, get the timestamp of voltage value = 0 V level (crossing point).
- 6 Get the actual crossing value using the obtained timestamp.
- 7 Compare the test results with the compliance test limits.

# 7 Differential Signal AC Output Parameters Tests

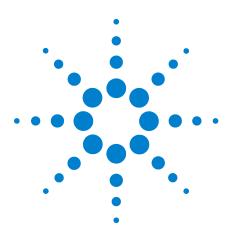

N5413A DDR2 Compliance Test Application Compliance Testing Methods of Implementation

# **Clock Timing (CT) Tests**

Implementation 94

8

Probing for Clock Timing Tests 88 tAC, DQ Output Access Time from CK/CK# - Test Method of Implementation 91 tDQSCK, DQS Output Access Time from CK/CK #- Test Method of

This section provides the Methods of Implementation (MOIs) for Clock Timing tests using an Agilent 80000B or 90000A Series Infiniium oscilloscope, recommended InfiniiMax 116xA or 113xA probe amplifiers, differential solder-in probe head and the DDR2 Compliance Test Application.

NOTE

Both XYZ# and  $\overline{XYZ}$  are referring to compliment. Thus, CK# is the same as  $\overline{CK}$ .

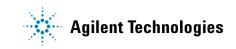

#### 8 Clock Timing (CT) Tests

# **Probing for Clock Timing Tests**

When performing the Clock Timing tests, the DDR2 Compliance Test Application will prompt you to make the proper connections. The connection for Clock Timing tests may look similar to the following diagram. Refer to the Connection tab in DDR2 Electrical Performance Compliance Test application for the exact number of probe connections. Typically, you need minimum three probe connections to run the tests.

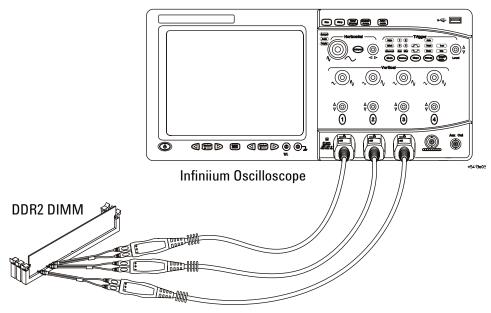

InfiniiMax solder-in probes

Figure 12 Probing for Clock Timing Tests with Three Probes

You can use any of the oscilloscope channels as Pin Under Test (PUT) source channel. You can identify the channels used for each signal in the Configuration tab of the DDR2 Compliance Test Application. (The channels shown in Figure 12 are just examples).

For more information on the probe amplifiers and differential probe heads, see Chapter 14, "InfiniiMax Probing," starting on page 189.

#### **Test Procedure**

- 1 Start the automated test application as described in "Starting the DDR2 Compliance Test Application" on page 25.
- 2 Ensure that the RAM reliability test software is running on the computer system where the DDR2 Device Under Test (DUT) is attached. This software will perform test on all the unused RAM on the system by producing repetitive burst of read-write data signals to the DDR2 memory.
- **3** Connect the differential solder-in probe head to the PUTs on the DDR2 devices.
- 4 Connect the oscilloscope probes to any channels of the oscilloscope.
- 5 In the DDR2 Test application, click the Set Up tab.
- 6 Select the Speed Grade options. For Clock Timing Tests, you can select any speed grade within the selection: DDR2-400, DDR2-533, DDR2-667, DDR2-800, DDR2-1066.
- 7 Type in or select the Device Identifier as well as User Description from the drop-down list. Enter your comments in the Comments text box.
- 8 Click the Select Tests tab and check the tests you want to run. Check the parent node or group to check all the available tests within the group.

| 💥 DDR2 Test -     | DDR2 Device 1 *                                                                        |   |
|-------------------|----------------------------------------------------------------------------------------|---|
| File View T       | Fools Help                                                                             |   |
| 🗅 📽 🖬   🖙         | v 🖬 F   🗞 🔁 🚺                                                                          |   |
| Task Flow _       | Set Up Select Tests Configure Connect Run Tests Results Html Report                    |   |
| Select Tests      | Single-Ended Signals     Differential Signals     Timing Tests     Olock Timing        |   |
| Configure         |                                                                                        |   |
| Connect           | ⊡…□○ Data Timing<br>⊡…□○ Command Address Timing                                        |   |
| V I               | Test Group: Timing Tests                                                               |   |
| Run Tests         | Description: For Timing Test, Clock signal is a MUST<br>Limit Set: DDR2-400 Test Limit | ~ |
| ✓ 8 Tests Check t | the test(s) you would like to run Connection: UNKNOWN                                  |   |

Figure 13 Selecting Clock Timing Tests

**9** Follow the DDR2 Test application's task flow to set up the configuration options, run the tests and view the tests results.

# tAC, DQ Output Access Time from CK/CK# - Test Method of Implementation

The purpose of this test is to verify that the time interval from data output (DQ rising and falling edge) access time to the nearest rising or falling edge of the clock must be within the conformance limit as specified in the JEDEC specification.

#### **Signals of Interest**

Signal cycle of interest: READ

Signal(s) of Interest:

- Data Signal (supported by Data Strobe Signal)
- Clock Signal (CK as Reference Signal)

Optional signal(s):

• Chip Select Signal (this signal is used to separate DQ signals from different rank of memory.)

Signals required to perform the test on the oscilloscope:

- Data Signal, DQ
- Data Strobe Signal, DQS
- Clock Signal, CK
- Chip Select Signal, CS (optional)

## **Test Definition Notes from the Specification**

 Table 42
 Timing Parameters by Speed Grade (DDR2-400 and DDR-533) & (DDR2-667 and DDR2-800)

| Parameter                        | Symbol | DDR2 | -400 | DDR2 | -533 |    | Specific |
|----------------------------------|--------|------|------|------|------|----|----------|
|                                  |        | Min  | Max  | Min  | Max  |    | Notes    |
| DQ output access time from CK/CK | tAC    | -600 | +600 | -500 | +500 | ps |          |

| Parameter                        | Symbol | DDR2 | -667 | DDR2 | -800 |    | Specific |
|----------------------------------|--------|------|------|------|------|----|----------|
|                                  |        | Min  | Max  | Min  | Max  |    | Notes    |
| DQ output access time from CK/CK | tAC    | -450 | 450  | -400 | 400  | ps | 40       |

| Table 43 | Timing Parameters by | Speed Grade | (DDR2-1066) |
|----------|----------------------|-------------|-------------|
|----------|----------------------|-------------|-------------|

| Parameter                        | Symbol | DDR2- | 1066 |    | Specific |
|----------------------------------|--------|-------|------|----|----------|
|                                  |        | Min   | Max  |    | Notes    |
| DQ output access time from CK/CK | tAC    | -350  | 350  | ps | 35       |

#### **Test References**

See Table 41 - Timing Parameters by Speed Grade (DDR2-400 and DDR2-533) and Table 42 - Timing Parameters by Speed Grade (DDR2-667 and DDR2-800) in the *JEDEC Standard JESD79-2E*.

Also see Table 41 - Timing Parameters by Speed Grade (DDR2-1066) in the *JESD208*.

## **PASS Condition**

The measured time interval between the data access output and rising edge of the clock should be within the specification limits.

- **1** Pre-condition the oscilloscope setting.
- 2 Use the Setup time and Hold time to find and capture the Read cycle.
- **3** Search for the DQS preamble towards the left from the point where the Read cycle was previously captured.
- **4** Begin the tAC measurement bit by bit in Read Data Burst. Begin at the 1st bit of the Read cycle, from the Read pre-amble. Continue the measurement until the last bit.

- **5** Within the data burst, each single bit is measured. Worst case data is captured each time a new value is measured.
- **6** Once all bits are validated, assign marker A for clock signal while marker B for data signal, for worst case bit.
- 7 Measure delta of marker A and marker B and this will be the test result.
- 8 Compare the test result against the compliance test limit.

# tDQSCK, DQS Output Access Time from CK/CK #- Test Method of Implementation

The purpose of this test is to verify that the time interval from the data strobe output (DQS rising and falling edge) access time to the nearest rising or falling edge of the clock is within the conformance limit as specified in the JEDEC specification.

#### **Signals of Interest**

Signal cycle of interest: READ

Signal(s) of Interest:

- Data Strobe Signal (supported by Data Signal)
- Clock Signal (CK as Reference Signal)

Optional signal(s):

• Chip Select Signal (this signal is used to separate DQ signals from different rank of memory.)

Signals required to perform the test on the oscilloscope:

- Data Signal, DQ
- Data Strobe Signal, DQS
- Clock Signal, CK
- Chip Select Signal, CS (optional)

# **Test Definition Notes from the Specification**

 Table 44
 Timing Parameters by Speed Grade (DDR2-400 and DDR2-533) & (DDR2-667 and DDR2-800)

| Parameter                         | Symbol | DDR2 | -400 | DDR2- | -533 |    | Specific |
|-----------------------------------|--------|------|------|-------|------|----|----------|
|                                   |        | Min  | Max  | Min   | Max  |    | Notes    |
| DQS output access time from CK/CK | tDQSCK | -500 | +500 | -450  | +450 | ps |          |

| Parameter                         | Symbol | DDR2-667 |     | DDR2-800 |     |    | Specific |
|-----------------------------------|--------|----------|-----|----------|-----|----|----------|
|                                   |        | Min      | Max | Min      | Max |    | Notes    |
| DQS output access time from CK/CK | tDQSCK | -400     | 400 | -350     | 350 | ps | 40       |

| Table 45 | <b>Timing Parameters</b> | by Speed Grade | (DDR2-1066) |
|----------|--------------------------|----------------|-------------|
|----------|--------------------------|----------------|-------------|

| Parameter                         | Symbol | DDR2-1066 l |     |    | Specific |
|-----------------------------------|--------|-------------|-----|----|----------|
|                                   |        | Min         | Max |    | Notes    |
| DQS output access time from CK/CK | tDQSCK | -325        | 325 | ps | 35       |

#### **Test References**

See Table 41 - Timing Parameters by Speed Grade (DDR2-400 and DDR2-533) and Table 42 - Timing Parameters by Speed Grade (DDR2-667 and DDR2-800) in the *JEDEC Standard JESD79-2E*.

Also see Table 41 - Timing Parameters by Speed Grade (DDR2-1066) in the *JESD208*.

## **PASS Condition**

The measured time interval between the data strobe access output and rising edge of the clock should be within the specification limit.

- 1 Pre-condition the oscilloscope setting.
- 2 Use the Setup time and Hold time to find and capture the Read cycle.
- **3** Search for the DQS preamble towards the left from the point where the Read cycle was previously captured.
- **4** Begin the tDQSCK measurement bit by bit in the Read data burst. Begin at the first bit of the Read cycle, from the Read preamble. Continue the measurement until last bit.

- **5** Within the data burst, measure each bit is measured. Worst case data is captured each time a new value is measured.
- **6** Once all bits are validated, assign marker A for clock signal while marker B for data signal, for worst case bit.
- 7 Measure delta of marker A and marker B and this will be the test result.
- 8 Compare the test result against the compliance test limit.

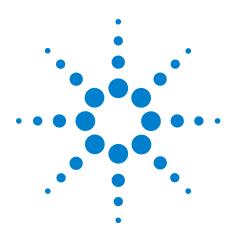

N5413A DDR2 Compliance Test Application Compliance Testing Methods of Implementation

# Data Strobe Timing (DST) Tests

- Probing for Data Strobe Timing Tests 98
- tHZ(DQ), DQ Out HIGH Impedance Time From CK/CK# Test Method of Implementation 101
- tLZ(DQS), DQS Low-Impedance Time from CK/CK# Test Method of Implementation 104
- tLZ(DQ), DQ Low-Impedance Time from CK/CK# Test Method of Implementation 107
- tDQSQ, DQS-DQ Skew for DQS and Associated DQ Signals Test Method of Implementation 110
- tQH, DQ/DQS Output Hold Time From DQS Test Method of Implementation 113
- tDQSS, DQS Latching Transition to Associated Clock Edge Test Method of Implementation 116
- tDQSH, DQS Input HIGH Pulse Width Test Method of Implementation 119
- tDQSL, DQS Input Low Pulse Width Test Method of Implementation 122
- tDSS, DQS Falling Edge to CK Setup Time Test Method of Implementation 125
- tDSH, DQS Falling Edge Hold Time from CK Test Method of Implementation 128
- tWPST, Write Postamble Test Method of Implementation 131
- tWPRE, Write Preamble Test Method of Implementation 134
- tRPRE, Read Preamble Test Method of Implementation 137
- tRPST, Read Postamble Test Method of Implementation 140

This section provides the Methods of Implementation (MOIs) for Data Strobe Timing tests using an Agilent 80000B or 90000A Series Infinium oscilloscope, recommended InfiniiMax 116xA or 113xA probe amplifiers, differential solder-in probe head and the DDR2 Compliance Test Application.

NOTE

Both XYZ# and  $\overline{XYZ}$  are referring to compliment. Thus, CK# is the same as  $\overline{CK}$ .

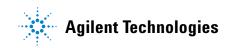

#### 9 Data Strobe Timing (DST) Tests

# **Probing for Data Strobe Timing Tests**

When performing the Data Strobe Timing tests, the DDR2 Compliance Test Application will prompt you to make the proper connections. The connection for Data Strobe Timing tests may look similar to the following diagram. Refer to the Connection tab in DDR2 Electrical Performance Compliance Test application for the exact number of probe connections. Typically, you need minimum three probe connections to run the tests.

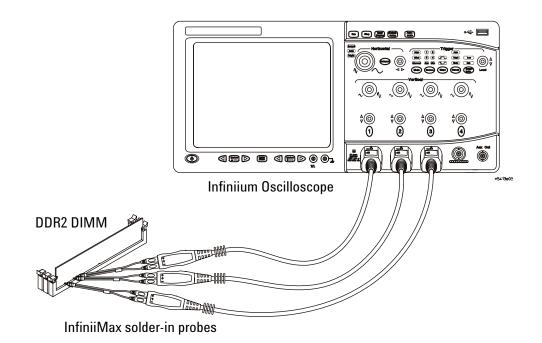

Figure 14 Probing for Data Strobe Timing Tests with Three Probes

You can use any of the oscilloscope channels as Pin Under Test (PUT) source channel. You can identify the channels used for each signal in the Configuration tab of the DDR2 Compliance Test Application. (The channels shown in Figure 14 are just examples).

For more information on the probe amplifiers and differential probe heads, see Chapter 14, "InfiniiMax Probing," starting on page 189.

#### **Test Procedure**

- 1 Start the automated test application as described in "Starting the DDR2 Compliance Test Application" on page 25.
- 2 Ensure that the RAM reliability test software is running on the computer system where the DDR2 Device Under Test (DUT) is attached. This software will perform test on all the unused RAM on the system by producing repetitive burst of read-write data signals to the DDR2 memory.
- **3** Connect the differential solder-in probe head to the PUTs on the DDR2 devices.
- 4 Connect the oscilloscope probes to any channels of the oscilloscope.
- 5 In the DDR2 Test application, click the Set Up tab.
- 6 Select the Speed Grade options. For Clock Timing Tests, you can select any speed grade within the selection: DDR2-400, DDR2-533, DDR2-667, DDR2-800, DDR2-1066.
- 7 Type in or select the Device Identifier as well as User Description from the drop-down list. Enter your comments in the Comments text box.
- 8 Click the Select Tests tab and check the tests you want to run. Check the parent node or group to check all the available tests within the group.

| 🔆 DDR2 Tes     | t DDR2 Device 1 *                                                                       |                        |
|----------------|-----------------------------------------------------------------------------------------|------------------------|
| File View      | Tools Help                                                                              |                        |
| 🗅 📽 🖬 🔤        | M 🖬 F 🖗 🖗 🚺                                                                             |                        |
| Task Flow _    | Set Up Select Tests Configure Connect Run Tes                                           | ts Results Html Report |
| Set Up         | □ ··· □ ○ All DDR2 Tests<br>□ ··· □ ○ Electrical Tests<br>□ ··· □ ○ Timing Tests        |                        |
| Select Tests   | ⊡ ⊡ ○ Clock Timing<br>⊡ ⊡ ○ Data Strobe Timing<br>□ □ □ □ □ □ □ □ □ □ □ □ □ □ □ □ □ □ □ | =                      |
| Configure      |                                                                                         |                        |
| V              | ·····································                                                   |                        |
| Connect        |                                                                                         | <b>~</b>               |
| $\downarrow$   | Test Group: Timing Tests                                                                |                        |
| Run Tests      | Description: For Timing Test, Clock signal is a MUST<br>Limit Set: DDR2-400 Test Limit  | <u>~</u>               |
|                |                                                                                         | <u>~</u>               |
| ✓ 20 Tests Che | ck the test(s) you would like to run                                                    | Connection: UNKNOWN    |

Figure 15 Selecting Data Strobe Timing Tests

**9** Follow the DDR2 Test application's task flow to set up the configuration options, run the tests and view the tests results.

# tHZ(DQ), DQ Out HIGH Impedance Time From CK/CK# - Test Method of Implementation

The purpose of this test is to verify that the time when the DQ is no longer driving (from HIGH state OR LOW state to the high impedance stage), to the clock signal crossing, is within the conformance limits as specified in the JEDEC specification.

#### **Signals of Interest**

Signal cycle of interest: READ

Signal(s) of Interest:

- Data Signal (supported by Data Strobe Signal)
- Clock Signal (CK as Reference Signal)

Optional signal(s):

• Chip Select Signal (this signal is used to separate DQ signals from different rank of memory)

Signals required to perform the test on the oscilloscope:

- Data Signal, DQ
- Data Strobe Signal, DQS
- Clock Signal, CK
- Chip Select Signal, CS (optional)

# **Test Definition Notes from the Specification**

 Table 46
 Timing Parameter By Speed Grade (DDR2-400 and DDR2-533) & (DDR2-667 and DDR2-800)

| Parameter                                            | Symbol | DDR2-400 [ |         | DDR2-533 |         |    | Specific |  |
|------------------------------------------------------|--------|------------|---------|----------|---------|----|----------|--|
|                                                      |        | Min        | Max     | Min      | Max     |    | Notes    |  |
| Data-out high-impedance time from $CK/\overline{CK}$ | tHZ    | x          | tAC max | x        | tAC max | ps | 18       |  |

| Parameter                                             | Symbol | DDR2-667 |         | DDR2-800 |         |    | Specific |
|-------------------------------------------------------|--------|----------|---------|----------|---------|----|----------|
|                                                       |        | Min      | Max     | Min      | Max     |    | Notes    |
| Data-out high-impedance time from CK/ $\overline{CK}$ | tHZ    | x        | tAC max | x        | tAC max | ps | 18, 40   |

 Table 47
 Timing Parameter By Speed Grade (DDR2-1066)

| Parameter                               | Symbol | DDR2-1066 | 5       |    | Specific |
|-----------------------------------------|--------|-----------|---------|----|----------|
|                                         |        | Min       | Max     |    | Notes    |
| Data-out high-impedance time from CK/CK | tHZ    | х         | tAC max | ps | 15,35    |

#### **Test References**

See Table 41 - Timing Parameters by Speed Grade (DDR2-400 and DDR2-533) and Table 42 - Timing Parameters by Speed Grade (DDR2-667 and DDR2-800) in the *JEDEC Standard JESD79-2E*.

Also see Table 41 - Timing Parameters by Speed Grade (DDR2-1066) in the *JESD208*.

## **PASS Condition**

The measured time interval from the point where the DQ starts to transit from HIGH/LOW state to high impedance state, to the clock signal crossing point should be within the specification limit.

- **1** Pre-condition the oscilloscope settings.
- 2 Use the Setup time and Hold time to find and capture the Read cycle.
- **3** Search for the DQS postamble towards the right from the point where the Read cycle was previously captured.
- 4 Setup the threshold value and measurement point for the DQ signal.

- **5** Perform the trigonometry calculation to find the point where DQ starts transition from HIGH/LOW to the time when it turned off its driver into tri-state.
- **6** Assign marker A for the clock signal crossing point while marker B for the data signal start to turn off its driver.
- 7 Measure delta of marker A and marker B and this will be the test result.
- 8 Compare the test result against the compliance test limit.

#### NOTE

Some designs do not have tri-state at  $V_{\text{REF}}$  (for example, 0.9V). This test is not guaranteed when this scenario happens, as there is no significant point of where the driver has been turned-off.

# tLZ(DQS), DQS Low-Impedance Time from CK/CK# - Test Method of Implementation

The purpose of this test is to verify that the time when the DQS starts driving (from tri-state to HIGH/LOW state) to the clock signal crossing, is within the conformance limit as specified in the JEDEC specification.

#### **Signals of Interest**

Signal cycle of interest: READ

Signal(s) of Interest:

- Data Strobe Signal (supported by Data Signal)
- Clock Signal (CK as Reference Signal)

Optional signal(s):

• Chip Select Signal (this signal is used to separate DQ signals from different rank of memory)

Signals required to perform the test on the oscilloscope:

- Data Signal, DQ
- Data Strobe Signal, DQS
- Clock Signal, CK
- Chip Select Signal, CS (optional)

## **Test Definition Notes from the Specification**

 Table 48
 Timing Parameter By Speed Grade (DDR2-400 and DDR2-533) & (DDR2-667 and DDR2-800)

| Parameter                                                                          | Symbol   | DDR2-400 |         | DDR2-533 |         |    | Specific |
|------------------------------------------------------------------------------------|----------|----------|---------|----------|---------|----|----------|
|                                                                                    |          | Min      | Max     | Min      | Max     |    | Notes    |
| DQS/( $\overline{\text{DQS}}$ ) low-impedance time from CK/ $\overline{\text{CK}}$ | tLZ(DQS) | tAC min  | tAC max | tAC min  | tAC max | ps | 18       |

| Parameter                                                                          | Symbol   | DDR2-667 |         | DDR2-800 |         |    | Specific |
|------------------------------------------------------------------------------------|----------|----------|---------|----------|---------|----|----------|
|                                                                                    |          | Min      | Max     | Min      | Max     |    | Notes    |
| DQS/( $\overline{\text{DQS}}$ ) low-impedance time from CK/ $\overline{\text{CK}}$ | tLZ(DQS) | tAC min  | tAC max | tAC min  | tAC max | ps | 18, 40   |

 Table 49
 Timing Parameter By Speed Grade (DDR2-1066)

| Parameter                                                                          | Symbol   | DDR2-1066 |         |    | Specific |
|------------------------------------------------------------------------------------|----------|-----------|---------|----|----------|
|                                                                                    |          | Min       | Max     |    | Notes    |
| DQS/( $\overline{\text{DQS}}$ ) low-impedance time from CK/ $\overline{\text{CK}}$ | tLZ(DQS) | tAC min   | tAC max | ps | 15,35    |

# **Test References**

See Table 41 - Timing Parameters by Speed Grade (DDR2-400 and DDR2-533) and Table 42 - Timing Parameters by Speed Grade (DDR2-667 and DDR2-800) in the *JEDEC Standard JESD79-2E*.

Also see Table 41 - Timing Parameters by Speed Grade (DDR2-1066) in the *JESD208*.

#### **PASS Condition**

The measured time interval from the point where the DQS starts to transit from tri-state to the moment when it starts to drive HIGH/LOW (high impedance state to HIGH/LOW state) to the clock signal crossing point, should be within the specification limit.

- 1 Pre-condition the oscilloscope settings.
- 2 Use the Setup time and Hold time to find and capture the Read cycle.
- **3** Search for the DQS preamble towards the left from the point where the Read cycle was previously captured.
- **4** Setup the threshold value and measurement point for the DQS signal based on the histogram result.

- **5** Perform the trigonometry calculation to find the point where the DQS starts to transit from tri-state to the time when it start to drive HIGH/low.
- **6** Assign marker A for the clock signal crossing point while marker B for the data signal start to drive.
- 7 Measure delta of marker A and marker B and this will be the test result.
- 8 Compare the test result against the compliance test limit.

# tLZ(DQ), DQ Low-Impedance Time from CK/CK# - Test Method of Implementation

The purpose of this test is to verify that the time when the DQ starts driving (from high impedance state to HIGH/LOW state), to the clock signal crossing, is within the conformance limit as specified in the JEDEC specification.

#### **Signals of Interest**

Signal cycle of interest: READ

Signal(s) of Interest:

- Data Signal (supported by Data Strobe Signal)
- Clock Signal (CK as Reference Signal)

Optional signal(s):

• Chip Select Signal (this signal is used to separate DQ signals from different rank of memory)

Signals required to perform the test on the oscilloscope:

- Data Signal, DQ
- Data Strobe Signal, DQS
- Clock Signal, CK
- Chip Select Signal, CS (optional)

# **Test Definition Notes from the Specification**

 Table 50
 Timing Parameters by Speed Grade (DDR2-400 and DDR2-533) & (DDR2-667 and DDR2-800)

| Parameter                        | Symbol  | DDR2-400    |         | DDR2-5      | 33      |    | Specific |
|----------------------------------|---------|-------------|---------|-------------|---------|----|----------|
|                                  |         | Min         | Max     | Min         | Max     |    | Notes    |
| DQ LOW impedance time from CK/CK | tLZ(DQ) | 2 x tAC min | tAC max | 2 x tAC min | tAC max | ps | 18       |

| Parameter                        | Symbol  | DDR2-667    |         | DDR2-8      | 00      |    | Specific |
|----------------------------------|---------|-------------|---------|-------------|---------|----|----------|
|                                  |         | Min         | Max     | Min         | Max     |    | Notes    |
| DQ LOW impedance time from CK/CK | tLZ(DQ) | 2 x tAC min | tAC max | 2 x tAC min | tAC max | ps | 18, 40   |

| Table 51 | <b>Timing Parameters</b> | by Speed Grade | (DDR2-1066) |
|----------|--------------------------|----------------|-------------|
|----------|--------------------------|----------------|-------------|

| Parameter                                    | Symbol  | DDR2-1066   |         |    | Specific |
|----------------------------------------------|---------|-------------|---------|----|----------|
|                                              |         | Min         | Max     |    | Notes    |
| DQ LOW impedance time from CK/ <del>CK</del> | tLZ(DQ) | 2 x tAC min | tAC max | ps | 15,35    |

#### **Test References**

See Table 41 - Timing Parameters by Speed Grade (DDR2-400 and DDR2-533) and Table 42 - Timing Parameters by Speed Grade (DDR2-667 and DDR2-800), in the *JEDEC Standard JESD79-2E*.

Also see Table 41 - Timing Parameters by Speed Grade (DDR2-1066) in the *JESD208*.

## **PASS Condition**

The measured time interval from the point where the DQ starts to transit from high impedance to the moment when it starts to drive HIGH/LOW (high impedance state to HIGH/LOW state), to the clock signal crossing point, should be within the specification limit.

- **1** Pre-condition the oscilloscope settings.
- 2 Use the Setup time and Hold time to find and capture the Read cycle.
- **3** Search for the DQS preamble towards the left from the point where the Read cycle was previously captured.
- **4** Setup the threshold value and measurement point for the DQ signal based on the histogram result.

- **5** Perform the trigonometry calculation to find the point where the DQ starts to transit from tri-state to the time when it start to drive the signal HIGH/low.
- **6** Assign marker A for the clock signal crossing point while marker B for the data signal start to drive.
- 7 Measure delta of marker A and marker B and this will be the test result.
- 8 Compare the test result against the compliance test limit.

# tDQSQ, DQS-DQ Skew for DQS and Associated DQ Signals - Test Method of Implementation

The purpose of this test is to verify that the time interval from the data strobe output (DQS rising and falling edge) access time to the associated data (DQ rising and falling) signal is within the conformance limit as specified in the JEDEC specification.

#### **Signals of Interest**

Signal cycle of interest: READ

Signal(s) of Interest:

• Data Signal (supported by Data Strobe Signal)

Optional signal(s):

• Chip Select Signal (this signal is used to separate DQ signals from different rank of memory)

- Data Signal, DQ
- Data Strobe Signal, DQS
- Chip Select Signal, CS (optional)

 Table 52
 Timing Parameters by Speed Grade (DDR2-400 and DDR2-533) & (DDR2-667 and DDR2-800)

| Parameter                                     | Symbol | DDR2-400 |     | DDR2-533 |     |    | Specific |
|-----------------------------------------------|--------|----------|-----|----------|-----|----|----------|
|                                               |        | Min      | Max | Min      | Max |    | Notes    |
| DQS-DQ skew for DQS and associated DQ signals | tDQSQ  | x        | 350 | x        | 300 | ps | 13       |

| Parameter                                     | Symbol | DDR2-667 |     | DDR2-800 |     |    | Specific |
|-----------------------------------------------|--------|----------|-----|----------|-----|----|----------|
|                                               |        | Min      | Max | Min      | Max |    | Notes    |
| DQS-DQ skew for DQS and associated DQ signals | tDQSQ  | x        | 240 | -        | 200 | ps | 13       |

#### Table 53 Timing Parameters by Speed Grade (DDR2-1066)

| Parameter                                     | Symbol | DDR2-1066 |     |    | Specific |
|-----------------------------------------------|--------|-----------|-----|----|----------|
|                                               |        | Min       | Max |    | Notes    |
| DQS-DQ skew for DQS and associated DQ signals | tDQSQ  | x         | 175 | ps | 11       |

#### **PASS Condition**

The measured time interval between the data strobe and associated data signal should be within specification limit.

#### **Test References**

See Table 41 - Timing Parameters by Speed Grade (DDR2-400 and DDR2-533) and Table 42 - Timing Parameters by Speed Grade (DDR2-667 and DDR2-800), in the *JEDEC Standard JESD79-2E*.

Also see Table 41 - Timing Parameters by Speed Grade (DDR2-1066) in the *JESD208*.

- **1** Pre-condition the oscilloscope settings.
- 2 Use the Setup time and Hold time to find and capture the Read cycle.
- **3** Search for the DQS preamble towards the left from the point where the Read Cycle was previously captured.
- **4** Begin the tDQSQ measurement bit by bit in the Read data burst, beginning from the 1st bit of the Read cycle.
- 5 Begin at the 1st bit of the Read cycle, from the Read preamble. Continue the measurement until the last bit.

- **6** Within the data burst, each bit will be measured. Worst case data is captured each time a new value is measured.
- 7 Assign marker A for the clock signal while marker B for the data signal, for the worst case bit.
- 8 Measure delta of marker A and marker B and this will be the test result.
- 9 Compare the test result against the compliance test limit.

## tQH, DQ/DQS Output Hold Time From DQS - Test Method of Implementation

The purpose of this test is to verify that the time interval from the data output hold time (DQS rising and falling edge) from the DQS (rising and falling edge) is within the conformance limit as specified in the JEDEC specification.

#### **Signals of Interest**

Signal cycle of interest: READ

Signal(s) of Interest:

• Data Signal (supported by Data Strobe Signal)

Optional signal(s):

• Chip Select Signal (this signal is used to separate DQ signals from different rank of memory)

- Data Signal, DQ
- Data Strobe Signal, DQS
- Chip Select Signal, CS (optional)

 Table 54
 Timing Parameters by Speed Grade (DDR2-400 and DDR2-533) & (DDR2-667 and DDR2-800)

| Parameter                        | Symbol | DDR2-400 |     | DDR2-5   | i <b>3</b> 3 |    | Specific |
|----------------------------------|--------|----------|-----|----------|--------------|----|----------|
|                                  |        | Min      | Max | Min      | Max          |    | Notes    |
| DQ/DQS output hold time from DQS | tQH    | tHP-tQHS | x   | tHP-tQHS | х            | ps |          |

| Parameter                        | Symbol | DDR2-667 |     | DDR2-8   | 300 |    | Specific |
|----------------------------------|--------|----------|-----|----------|-----|----|----------|
|                                  |        | Min      | Max | Min      | Max |    | Notes    |
| DQ/DQS output hold time from DQS | tQH    | tHP-tQHS | x   | tHP-tQHS | x   | ps | 39       |

 Table 55
 Timing Parameters by Speed Grade (DDR2-1066)

| Parameter                        | Symbol | DDR2-1066 |     |    | Specific |
|----------------------------------|--------|-----------|-----|----|----------|
|                                  |        | Min       | Max |    | Notes    |
| DQ/DQS output hold time from DQS | tΩH    | tHP-tQHS  | х   | ps | 34       |

#### **Test References**

See Table 41 - Timing Parameters by Speed Grade (DDR2-400 and DDR2-533) and Table 42 - Timing Parameters by Speed Grade (DDR2-667 and DDR2-800), in the *JEDEC Standard JESD79-2E*.

Also see Table 41 - Timing Parameters by Speed Grade (DDR2-1066) in the  $J\!ESD208$ .

#### **PASS Condition**

The measured time interval between the data output hold time and associated data strobe signal should be within specification limit.

- **1** Pre-condition the oscilloscope settings.
- 2 Use the Setup time and Hold time to find and capture the Read cycle.
- **3** Search for the DQS preamble towards the left from the point where the Read cycle was previously captured.
- **4** Begin the tQH measurement bit by bit in Read Data Burst, beginning from the 1st bit of the Read cycle.
- 5 Begin at the 1st bit of the Read cycle, from the Read preamble. Continue the measurement until the last bit.

- **6** Within the data burst, each bit is measured. Worst case data is captured each time a new value is measured.
- 7 Assign marker A for the clock signal while marker B for the data signal, for the worst case bit.
- 8 Measure delta of marker A and marker B and this will be the test result.
- 9 Compare the test result against the compliance test limit.

## tDQSS, DQS Latching Transition to Associated Clock Edge - Test Method of Implementation

The purpose of this test is to verify that the time interval from the data strobe output (DQS falling edge) access time to the associated clock (crossing point) is within the conformance limit as specified in the JEDEC specification.

#### **Signals of Interest**

Signal cycle of interest: WRITE

Signal(s) of Interest:

- Data Strobe Signal (supported by Data Signal)
- Clock Signal

Optional signal(s):

• Chip Select Signal (this signal is used to separate DQ signals from different rank of memory.)

- Data Signal, DQ
- Data Strobe Signal, DQS
- Clock Signal, CK
- Chip Select Signal, CS (optional)

 Table 56
 Timing Parameters by Speed Grade (DDR2-400 and DDR2-533) & (DDR2-667 and DDR2-800)

| Parameter                                                 | Symbol | DDR2-400 |      | DDR2-533 |      |     | Specific |
|-----------------------------------------------------------|--------|----------|------|----------|------|-----|----------|
|                                                           |        | Min      | Max  | Min      | Max  | -   | Notes    |
| DQS latching rising transitions to associated clock edges | tDQSS  | -0.25    | 0.25 | -0.25    | 0.25 | tCK |          |

| Parameter                                                 | Symbol | DDR2-667 |      | DDR2-180 |      |          | Specific |
|-----------------------------------------------------------|--------|----------|------|----------|------|----------|----------|
|                                                           |        | Min      | Max  | Min      | Max  |          | Notes    |
| DQS latching rising transitions to associated clock edges | tDQSS  | -0.25    | 0.25 | -0.25    | 0.25 | tCK(avg) | 30       |

 Table 57 Timing Parameters by Speed Grade (DDR2-1066)

| Parameter                                                 | Symbol | DDR2-1066 |      |          | Specific |
|-----------------------------------------------------------|--------|-----------|------|----------|----------|
|                                                           |        | Min       | Max  |          | Notes    |
| DQS latching rising transitions to associated clock edges | tDQSS  | -0.25     | 0.25 | tCK(avg) | 25       |

#### **Test References**

See Table 41 - Timing Parameters by Speed Grade (DDR2-400 and DDR2-533) and Table 42 - Timing Parameters by Speed Grade (DDR2-667 and DDR2-800), in the *JEDEC Standard JESD79-2E*.

Also see Table 41 - Timing Parameters by Speed Grade (DDR2-1066) in the *JESD208*.

#### **PASS Condition**

The measured time interval between the rising edge of the data strobe access output and the clock crossing should be within specification limit.

- **1** Pre-condition the oscilloscope settings.
- 2 Use the Setup time and Hold time to find and capture the Write cycle.
- **3** Search for the DQS preamble towards the left from the point where the Write cycle was previously captured.
- **4** Begin the tDQSS measurement bit by bit in the Write data burst, beginning from the 1st bit of the Write cycle. Begin at the 1st bit of the

Write cycle, from the Write preamble. Continue the measurement until the last bit.

- **5** Within the data burst, each bit is measured. Worst case data is captured each time a new value is measured.
- **6** Assign marker A for the clock signal while marker B for the data signal, for the worst case bit.
- 7 Measure delta of marker A and marker B and this will be the test result.
- 8 Compare the test result against the compliance test limit.

## tDQSH, DQS Input HIGH Pulse Width - Test Method of Implementation

The purpose of this test is to verify that the width of the high level of the data strobe signal is within the conformance limit as specified in the JEDEC specification.

#### **Signals of Interest**

Signal cycle of interest: WRITE

Signal(s) of Interest:

• Data Strobe Signal (supported by Data Signal)

Optional signal(s):

• Chip Select Signal (this signal is used to separate DQ signals from different rank of memory.)

- Data Signal, DQ
- Data Strobe Signal, DQS
- Chip Select Signal, CS (optional)

 Table 58
 Timing Parameters by Speed Grade (DDR2-400 and DDR2-533) & (DDR2-667 and DDR2-800)

| Parameter                  | Symbol | DDR2-400 |     | DDR2-533 |     |     | Specific |
|----------------------------|--------|----------|-----|----------|-----|-----|----------|
|                            |        | Min      | Max | Min      | Max |     | Notes    |
| DQS input HIGH pulse width | tDQSH  | 0.35     | x   | 0.35     | x   | tCK |          |

| Parameter                  | Symbol | DDR2-667 |     | DDR2-800 |     |          | Specific |
|----------------------------|--------|----------|-----|----------|-----|----------|----------|
|                            |        | Min      | Max | Min      | Max |          | Notes    |
| DQS input HIGH pulse width | tDQSH  | 0.35     | x   | 0.35     | x   | tCK(avg) |          |

 Table 59
 Timing Parameters by Speed Grade (DDR2-1066)

| Parameter                  | Symbol | DDR2-1066 |     |          | Specific |
|----------------------------|--------|-----------|-----|----------|----------|
|                            |        | Min       | Max |          | Notes    |
| DQS input HIGH pulse width | tDQSH  | 0.35      | x   | tCK(avg) |          |

#### **Test References**

See Table 41 - Timing Parameters by Speed Grade (DDR2-400 and DDR2-533) and Table 42 - Timing Parameters by Speed Grade (DDR2-667 and DDR2-800), in the *JEDEC Standard JESD79-2E*.

Also see Table 41 - Timing Parameters by Speed Grade (DDR2-1066) in the *JESD208*.

#### **PASS Condition**

The measured pulse width of the data strobe signal should be within specification limit.

- **1** Pre-condition the oscilloscope settings.
- 2 Use the Setup time and Hold time to find and capture the Write cycle.
- **3** Search for the DQS preamble towards the left from the point where the Write cycle was previously captured.
- **4** Begin the tDQSH measurement to find any rising edge of the data strobe signal and measure the pwidth for every single bit in the captured data burst.

- **5** Assign marker A for the rising edge of the clock signal while marker B for the falling edge of the clock signal.
- **6** Measure delta of marker A and marker B and this will be the test result.
- 7 Compare the test result against the compliance test limit.

## tDQSL, DQS Input Low Pulse Width - Test Method of Implementation

The purpose of this test is to verify that the width of the low level of the clock signal is within the conformance limit as specified in the JEDEC specification.

#### **Signals of Interest**

Signal cycle of interest: WRITE

Signal(s) of Interest:

• Data Strobe Signal (supported by Data Signal)

Optional signal(s):

• Chip Select Signal (this signal is used to separate DQ signals from different rank of memory)

- Data Signal, DQ
- Data Strobe Signal, DQS
- Chip Select Signal, CS (optional)

 Table 60
 Timing Parameters by Speed Grade (DDR2-400 and DDR2-533) & (DDR2-667 and DDR2-800)

| Parameter                 | Symbol | DDR2 | -400 | DDR2 | -533 |     | Specific |
|---------------------------|--------|------|------|------|------|-----|----------|
|                           |        | Min  | Max  | Min  | Max  |     | Notes    |
| DQS input LOW pulse width | tDQSL  | 0.35 | x    | 0.35 | x    | tCK |          |

| Parameter                 | Symbol | DDR2 | -667 | DDR2 | -800 |          | Specific |
|---------------------------|--------|------|------|------|------|----------|----------|
|                           |        | Min  | Max  | Min  | Max  |          | Notes    |
| DQS input LOW pulse width | tDQSL  | 0.35 | x    | 0.35 | x    | tCK(avg) |          |

| iale of finning farameters by Speed Grade (DDh2-1000 | Table 61 | Timing Parameters by Speed Grade (DDR2-1066) |
|------------------------------------------------------|----------|----------------------------------------------|
|------------------------------------------------------|----------|----------------------------------------------|

| Parameter                 | Symbol | DDR2-1066 |     |          | Specific |
|---------------------------|--------|-----------|-----|----------|----------|
|                           |        | Min       | Max |          | Notes    |
| DQS input LOW pulse width | tDQSL  | 0.35      | x   | tCK(avg) |          |

#### **Test References**

See Table 41 - Timing Parameters by Speed Grade (DDR2-400 and DDR2-533) and Table 42 - Timing Parameters by Speed Grade (DDR2-667 and DDR2-800), in the *JEDEC Standard JESD79-2E*.

Also see Table 41 - Timing Parameters by Speed Grade (DDR2-1066) in the *JESD208*.

#### **PASS Condition**

The measured negative pulse width of the data strobe signal should be within specification limit.

- **1** Pre-condition the oscilloscope settings.
- 2 Use the Setup time and Hold time to find and capture the Write cycle.
- **3** Search for the DQS preamble towards the left from the point where the Write cycle was previously captured.
- **4** Begin the tDQSL measurement to find any rising edge of the data strobe signal and measure the nwidth for every single bit in the captured data burst.

- **5** Assign marker A for the rising edge of the clock signal while marker B for the falling edge of the clock signal.
- **6** Measure delta of marker A and marker B and this will be the test result.
- 7 Compare the test result against the compliance test limit.

## tDSS, DQS Falling Edge to CK Setup Time - Test Method of Implementation

The purpose of this test is to verify that the time interval from the falling edge of the data strobe (DQS falling edge) output access time to the clock setup time, is within the conformance limit as specified in the JEDEC specification.

#### **Signals of Interest**

Signal cycle of interest: WRITE

Signal(s) of Interest:

- Data Strobe Signal (supported by Data Signal)
- · Clock Signal

Optional signal(s):

• Chip Select Signal (this signal is used to separate DQ signals from different rank of memory)

- Data Signal, DQ
- Data Strobe Signal, DQS
- Clock Signal, CK
- Chip Select Signal, CS (optional)

 Table 62
 Timing Parameters by Speed Grade (DDR2-400 and DDR2-533) & (DDR2-667 and DDR2-800)

| Parameter                         | Symbol | DDR2 | -400 | DDR2 | -533 |          | Specific |
|-----------------------------------|--------|------|------|------|------|----------|----------|
|                                   |        | Min  | Max  | Min  | Max  |          | Notes    |
| DQS falling edge to CK setup time | tDSS   | 0.2  | x    | 0.2  | x    | tCK(avg) |          |

| Parameter                         | Symbol | DDR2 | -667 | DDR2 | -800 |          | Specific |
|-----------------------------------|--------|------|------|------|------|----------|----------|
|                                   |        | Min  | Max  | Min  | Max  |          | Notes    |
| DQS falling edge to CK setup time | tDSS   | 0.2  | x    | 0.2  | x    | tCK(avg) | 30       |

 Table 63
 Timing Parameters by Speed Grade (DDR2-1066)

| Parameter                         | Symbol | DDR2-1066 |     |          | Specific |
|-----------------------------------|--------|-----------|-----|----------|----------|
|                                   |        | Min       | Max |          | Notes    |
| DQS falling edge to CK setup time | tDSS   | 0.2       | x   | tCK(avg) | 25       |

#### **Test References**

See Table 41 - Timing Parameters by Speed Grade (DDR2-400 and DDR2-533) and Timing Parameters by Speed Grade (DDR2-667 and DDR2-800), in the *JEDEC Standard JESD79-2E*.

Also see Table 41 - Timing Parameters by Speed Grade (DDR2-1066) in the  $J\!ESD208$ .

#### **PASS Condition**

The measured time interval between the falling edge of the data strobe access output to the associated clock setup time should be within the specification limit.

- **1** Pre-condition the oscilloscope settings.
- 2 Use the Setup time and Hold time to find and capture the Write cycle.
- **3** Search for the DQS preamble towards the left from the point where the Write cycle was previously captured.
- 4 Begin the tDSS measurement bit by bit in Write data burst.
- 5 Begin at the 1st bit of the Write cycle, from the Write preamble. Continue the measurement until the last bit.

- **6** Assign marker A for the clock signal while marker B for the data signal, for the worst case bit.
- 7 Measure delta of marker A and marker B and this will be the test result.
- 8 Compare the test result against the compliance test limit.

## tDSH, DQS Falling Edge Hold Time from CK - Test Method of Implementation

The purpose of this test is to verify that the time interval from the falling edge of the data strobe output access time to the hold time of the clock, must be within the conformance limit as specified in the JEDEC specification.

#### **Signals of Interest**

Signal cycle of interest: WRITE

Signal(s) of Interest:

- Data Strobe Signal (supported by Data Signal)
- Clock Signal

Optional signal(s):

• Chip Select Signal (this signal is used to separate DQ signals from different rank of memory)

- Data Signal, DQ
- Data Strobe Signal, DQS
- Clock Signal, CK
- Chip Select Signal, CS (optional)

 Table 64
 Timing Parameters by Speed Grade (DDR2-400 and DDR2-533) & (DDR2-667 and DDR2-800)

| Parameter                          | Symbol | DDR2-400 |     | DDR2-533 |     |     | Specific |
|------------------------------------|--------|----------|-----|----------|-----|-----|----------|
|                                    |        | Min      | Max | Min      | Max |     | Notes    |
| DQS falling edge hold time from CK | tDSH   | 0.2      | x   | 0.2      | x   | tCK |          |

| Parameter                          | Symbol | DDR2-667 |     | DDR2-800 |     |          | Specific |
|------------------------------------|--------|----------|-----|----------|-----|----------|----------|
|                                    |        | Min      | Max | Min      | Max |          | Notes    |
| DQS falling edge hold time from CK | tDSH   | 0.2      | x   | 0.2      | x   | tCK(avg) | 30       |

| Table 65 | Timing Parameters | by Speed Grade | (DDR2-1066) |
|----------|-------------------|----------------|-------------|
|----------|-------------------|----------------|-------------|

| Parameter                          | Symbol | DDR2-1066 | 5   |          | Specific |
|------------------------------------|--------|-----------|-----|----------|----------|
|                                    |        | Min       | Max |          | Notes    |
| DQS falling edge hold time from CK | tDSH   | 0.2       | х   | tCK(avg) | 25       |

#### **Test References**

See Table 41 - Timing Parameters by Speed Grade (DDR2-400 and DDR2-533) and Table 42 - Timing Parameters by Speed Grade (DDR2-667 and DDR2-800), in the *JEDEC Standard JESD79-2E*.

Also see Table 41 - Timing Parameters by Speed Grade (DDR2-1066) in the *JESD208*.

#### **PASS Condition**

The measured time interval between the falling edge of the data strobe hold time from the associated clock crossing edge should be within the specification limit.

- **1** Pre-condition the oscilloscope settings.
- 2 Use the Setup time and Hold time to find and capture the Write cycle.
- **3** Search for the DQS preamble towards the left from the point where the Write cycle was previously captured.
- **4** Begin the tDSH measurement bit by bit in Write data burst. Begin at the first bit of the Write cycle, from the Write preamble. Continue the measurement until the last bit.

#### 9 Data Strobe Timing (DST) Tests

- **5** Assign marker A for the clock signal while marker B for the data signal, for the worst case bit.
- **6** Measure delta of marker A and marker B and this will be the test result.
- 7 Compare the test result against the compliance test limit.

### tWPST, Write Postamble - Test Method of Implementation

The purpose of this test is to verify that the time when the DQS is no longer driving (from HIGH/LOW state to high impedance) from the last DQS signal crossing (last bit of the write data burst) for the Write cycle, is within the conformance limit as specified in the JEDEC specification.

#### **Signals of Interest**

Signal cycle of interest: WRITE

Signal(s) of Interest:

• Data Strobe Signal (supported by Data Signal)

Optional signal(s):

• Chip Select Signal (this signal is used to separate DQ signals from different rank of memory)

- Data Signal, DQ
- Data Strobe Signal, DQS
- Chip Select Signal, CS (optional)

 Table 66
 Timing Parameters by Speed Grade (DDR2-400 and DDR2-533) & (DDR2-667 and DDR2-800)

| Parameter       | Symbol | DDR2-400 |     | DDR2-533 |     |     | Specific |
|-----------------|--------|----------|-----|----------|-----|-----|----------|
|                 |        | Min      | Max | Min      | Max |     | Notes    |
| WRITE Postamble | tWPST  | 0.4      | 0.6 | 0.4      | 0.6 | tCK | 10       |

| Parameter       | Symbol | DDR2-667 |     | DDR2-800 |     |          | Specific |
|-----------------|--------|----------|-----|----------|-----|----------|----------|
|                 |        | Min      | Max | Min      | Max |          | Notes    |
| WRITE Postamble | tWPST  | 0.4      | 0.6 | 0.4      | 0.6 | tCK(avg) | 10       |

 Table 67 Timing Parameters by Speed Grade (DDR2-1066)

| Parameter       | Symbol | DDR2-1066 |     |          | Specific |
|-----------------|--------|-----------|-----|----------|----------|
|                 |        | Min       | Max |          | Notes    |
| WRITE Postamble | tWPST  | 0.4       | 0.6 | tCK(avg) | 10       |

#### **Test References**

See Table 41 - Timing Parameters by Speed Grade (DDR2-400 and DDR2-533) and Table 42 - Timing Parameters by Speed Grade (DDR2-667 and DDR2-800), in the *JEDEC Standard JESD79-2E*.

Also see Table 41 - Timing Parameters by Speed Grade (DDR2-1066) in the  $J\!ESD208$ .

#### **PASS Condition**

The measured time interval between the last DQS signal crossing point and the point where the DQS starts to transit from HIGH or LOW state to high impedance should be within the specification limit.

- **1** Pre-condition the oscilloscope settings.
- 2 Use the Setup time and Hold time to find and capture the Write cycle.
- **3** Search for the DQS postamble towards the right from the point where the Write cycle was previously captured.
- 4 Locate the last DQS crossing point or reference point.

- **5** Perform the trigonometry calculation to find the point where the DQS starts to transit from HIGH/LOW to the time when it starts to turn off the driver low.
- **6** Assign marker A for the DQS signal crossing point while marker B for the data strobe signal start to turn off driver.
- 7 Measure delta of marker A and marker B and this will be the test result.
- 8 Compare the test result against the compliance test limit.

## tWPRE, Write Preamble - Test Method of Implementation

The purpose of this test is to verify that the time when the DQS starts to drive LOW (preamble behavior) to the first DQS signal crossing for the Write cycle, is within the conformance limit as specified in the JEDEC specification.

#### **Signals of Interest**

Signal cycle of interest: WRITE

Signal(s) of Interest:

• Data Strobe Signal (supported by Data Signal)

Optional signal(s):

• Chip Select Signal (this signal is used to separate DQ signals from different rank of memory)

- Data Signal, DQ
- Data Strobe Signal, DQS
- Chip Select Signal, CS (optional)

 Table 68
 Timing Parameters by Speed Grade (DDR2-400 and DDR2-533) & (DDR2-667 and DDR2-800)

| Parameter      | Symbol | DDR2-400 |     | DDR2-533 |     |     | Specific |
|----------------|--------|----------|-----|----------|-----|-----|----------|
|                |        | Min      | Max | Min      | Max |     | Notes    |
| WRITE Preamble | tWPRE  | 0.35     | x   | 0.35     | x   | tCK |          |

| Parameter      | Symbol | DDR2-667 |     | DDR2-800 |     |          | Specific |
|----------------|--------|----------|-----|----------|-----|----------|----------|
|                |        | Min      | Max | Min      | Max |          | Notes    |
| WRITE Preamble | tWPRE  | 0.35     | x   | 0.35     | x   | tCK(avg) |          |

 Table 69
 Timing Parameters by Speed Grade (DDR2-1066)

| Parameter      | Symbol | DDR2-1066 |   |          | Specific |
|----------------|--------|-----------|---|----------|----------|
|                |        | Min Max   |   |          | Notes    |
| WRITE Preamble | tWPRE  | 0.35      | x | tCK(avg) |          |

#### **Test References**

See Table 41 - Timing Parameters by Speed Grade (DDR2-400 and DDR2-533) and Table 42 - Timing Parameters by Speed Grade (DDR2-667 and DDR2-800), in the *JEDEC Standard JESD79-2E*.

Also see Table 41 - Timing Parameters by Speed Grade (DDR2-1066) in the *JESD208*.

#### **PASS Condition**

The measured time interval of the point where the DQS starts to transit from tri-state (high impedance state to low state) to the DQS signal crossing point for the Write cycle, should be within the specification limit.

- **1** Pre-condition the oscilloscope settings.
- 2 Use the Setup time and Hold time to find and capture the Write cycle.
- **3** Search for the DQS preamble towards the left from the point where the Write cycle was previously captured.
- 4 Locate the first DQS crossing point or the reference point.
- **5** Perform the trigonometry calculation to find the point where the DQS starts to transit from tri-state to the time when it starts to drive low.

#### 9 Data Strobe Timing (DST) Tests

- **6** Assign marker A for the DQS signal crossing point while marker B for the data strobe signal start to drive low.
- 7 Measure delta of marker A and marker B and this will be the test result.
- 8 Compare the test result against the compliance test limit.

## tRPRE, Read Preamble - Test Method of Implementation

The purpose of this test is to verify that the time when the DQS start driving LOW (\*preamble behavior) to the first DQS signal crossing for the Read cycle must be within the conformance limit as specified in the JEDEC specification.

#### **Signals of Interest**

Signal cycle of interest: READ

Signal(s) of Interest:

• Data Strobe Signal (supported by Data Signal)

Optional signal(s):

• Chip Select Signal (this signal is used to separate DQ signals from different rank of memory)

- Data Signal, DQ
- Data Strobe Signal, DQS
- Chip Select Signal, CS (optional)

 Table 70
 Timing Parameters by Speed Grade (DDR2-400 and DDR2-533) & (DDR2-667 and DDR2-800)

| Parameter     | Symbol | DDR2-400 |     | DDR2-533 |     |     | Specific |
|---------------|--------|----------|-----|----------|-----|-----|----------|
|               |        | Min      | Max | Min      | Max |     | Notes    |
| READ Preamble | tRPRE  | 0.9      | 1.1 | 0.9      | 1.1 | tCK | 19       |

| Parameter     | Symbol | DDR2-667 |     | DDR2-800 |     |          | Specific |
|---------------|--------|----------|-----|----------|-----|----------|----------|
|               |        | Min      | Max | Min      | Max |          | Notes    |
| READ Preamble | tRPRE  | 0.9      | 1.1 | 0.9      | 1.1 | tCK(avg) | 19, 41   |

 Table 71
 Timing Parameters by Speed Grade (DDR2-1066)

| Parameter     | Symbol | DDR2-1066 |     |          | Specific |  |
|---------------|--------|-----------|-----|----------|----------|--|
|               |        | Min       | Max |          | Notes    |  |
| READ Preamble | tRPRE  | 0.9       | 1.1 | tCK(avg) | 16,36    |  |

#### **Test References**

See Table 41 - Timing Parameters by Speed Grade (DDR2-400 and DDR2-533) and Table 42 - Timing Parameters by Speed Grade (DDR2-667 and DDR2-800), in the *JEDEC Standard JESD79-2E*.

Also see Table 41 - Timing Parameters by Speed Grade (DDR2-1066) in the  $J\!ESD208$ .

#### **PASS Condition**

The measured time interval of the point where the DQS starts to transit from tri-state (high impedance state to low state) to the DQS signal crossing point for the Read cycle should be within the specification limit.

- **1** Pre-condition the oscilloscope settings.
- 2 Use the Setup time and Hold time to find and capture the Read cycle.
- **3** Search for the DQS preamble towards the left from the point where the Read cycle was previously captured.
- 4 Locate the first DQS crossing point or the reference point.
- **5** Perform the trigonometry calculation to find the point where the DQS starts to transit from tri-state to the time when it start to drive low.

- **6** Assign marker A for the DQS signal crossing point while marker B for the data strobe signal start to drive low.
- 7 Measure delta of marker A and marker B and this will be the test result.
- 8 Compare the test result against the compliance test limit.

## tRPST, Read Postamble - Test Method of Implementation

The purpose of this test is to verify that the time when the DQS is no longer driving (from HIGH/LOW state to high-impedance) to the last DQS signal crossing (last bit of the data burst) for the Read cycle is within the conformance limit as specified in the JEDEC specification.

#### **Signals of Interest**

Signal cycle of interest: READ

Signal(s) of Interest:

• Data Strobe Signal (supported by Data Signal)

Optional signal(s):

• Chip Select Signal (this signal is used to separate DQ signals from different rank of memory)

- Data Signal, DQ
- Data Strobe Signal, DQS
- Chip Select Signal, CS (optional)

 Table 72
 Timing Parameters by Speed Grade (DDR2-400 and DDR2-533) & (DDR2-667 and DDR2-800)

| Parameter      | Symbol | DDR2-400 |     | DDR2-533 |     |     | Specific |
|----------------|--------|----------|-----|----------|-----|-----|----------|
|                |        | Min      | Max | Min      | Max |     | Notes    |
| READ Postamble | tRPST  | 0.4      | 0.6 | 0.4      | 0.6 | tCK | 19       |

| Parameter      | Symbol | DDR2-667 |     | DDR2-800 |     |          | Specific |
|----------------|--------|----------|-----|----------|-----|----------|----------|
|                |        | Min      | Max | Min      | Max |          | Notes    |
| READ Postamble | tRPST  | 0.4      | 0.6 | 0.4      | 0.6 | tCK(avg) | 19, 42   |

| Table 73 Tim | ing Parameters by Spe | ed Grade (DDR2-1066) |
|--------------|-----------------------|----------------------|
|--------------|-----------------------|----------------------|

| Parameter      | Symbol | DDR2-1066 |     |          | Specific |  |
|----------------|--------|-----------|-----|----------|----------|--|
|                |        | Min       | Max |          | Notes    |  |
| READ Postamble | tRPST  | 0.4       | 0.6 | tCK(avg) | 16,37    |  |

#### **Test References**

See Table 41 - Timing Parameters by Speed Grade (DDR2-400 and DDR2-533) and Table 42 - Timing Parameters by Speed Grade (DDR2-667 and DDR2-800), in the *JEDEC Standard JESD79-2E*.

Also see Table 41 - Timing Parameters by Speed Grade (DDR2-1066) in the *JESD208*.

#### **PASS Condition**

The measured time interval between the last DQS signal crossing point to the point where the DQS starts to transit from HIGH/LOW level to high impedance for the Read cycle should be within the specification limit.

- 1 Pre-condition the oscilloscope setting.
- 2 Use the Setup time and Hold time to find and capture the Read cycle.
- **3** Search for the DQS postamble towards the right from the point where the Read cycle was previously captured.
- 4 Locate the last DQS crossing point or reference point.

- **5** Perform the trigonometry calculation to find the point where the DQS starts to transit from HIGH/LOW to the time when it starts to turn off the driver low.
- **6** Assign marker A for the DQS signal crossing point while marker B for the data strobe signal start to turn off the driver.
- 7 Measure delta of marker A and marker B and this will be the test result.
- 8 Compare the test result against the compliance test limit.

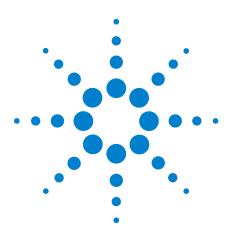

N5413A DDR2 Compliance Test Application Compliance Testing Methods of Implementation

## 10 Data Timing Tests

Probing for Data Timing Tests 144

- tDS(base), Differential DQ and DM Input Setup Time Test Method of Implementation 147
- tDH(base), Differential DQ and DM Input Hold Time Test Method of Implementation 150
- tDS1(base), Single-Ended DQ and DM Input Setup Time Test Method of Implementation 153
- tDH1(base), Single-Ended DQ and DM Input Hold Time Test Method of Implementation 155

This section provides the Methods of Implementation (MOIs) for Data Mask Timing tests using an Agilent 80000B or 90000A Series Infiniium oscilloscope, recommended InfiniiMax 116xA or 113xA probe amplifiers, differential solder-in probe head and the DDR2 Compliance Test Application.

NOTE

Both XYZ# and  $\overline{XYZ}$  are referring to compliment. Thus, CK# is the same as  $\overline{CK}$ .

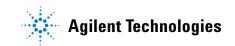

## **Probing for Data Timing Tests**

When performing the Data Timing tests, the DDR2 Compliance Test Application will prompt you to make the proper connections. The connection for Data Timing tests may look similar to the following diagrams. Refer to the Connection tab in DDR2 Electrical Performance Compliance Test application for the exact number of probe connections. Typically, you need minimum three probe connections to run the tests.

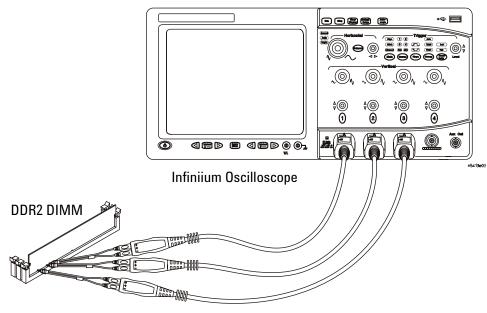

InfiniiMax solder-in probes

Figure 16 Probing for Data Timing Tests with Three Probes

You can use any of the oscilloscope channels as Pin Under Test (PUT) source channel. You can identify the channels used for each signal in the Configuration tab of the DDR2 Compliance Test Application. (The channels shown in Figure 16 are just examples).

For more information on the probe amplifiers and differential probe heads, see Chapter 14, "InfiniiMax Probing," starting on page 189.

#### **Test Procedure**

- 1 Start the automated test application as described in "Starting the DDR2 Compliance Test Application" on page 25.
- 2 Ensure that the RAM reliability test software is running on the computer system where the DDR2 Device Under Test (DUT) is attached. This software will perform test on all the unused RAM on the system by producing repetitive burst of read-write data signals to the DDR2 memory.
- **3** Connect the differential solder-in probe head to the PUTs on the DDR2 devices.
- 4 Connect the oscilloscope probes to any channels of the oscilloscope.
- 5 In the DDR2 Test application, click the Set Up tab.
- 6 Select the Speed Grade options. For Data Timing Tests, you can select any speed grade within the selection: DDR2-400, DDR2-533, DDR2-667, DDR2-800, DDR2-1066.
- 7 Type in or select the Device Identifier as well as User Description from the drop-down list. Enter your comments in the Comments text box.
- 8 Click the Select Tests tab and check the tests you want to run. Check the parent node or group to check all the available tests within the group.

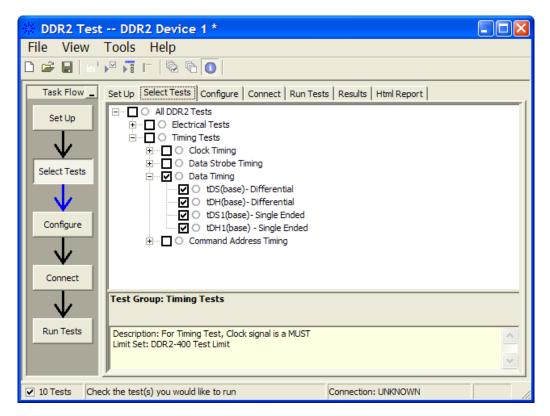

**Figure 17** Selecting Data Timing Tests

**9** Follow the DDR2 Test application's task flow to set up the configuration options, run the tests and view the tests results.

# tDS(base), Differential DQ and DM Input Setup Time - Test Method of Implementation

The purpose of this test is to verify that the time interval from the data or data mask (DQ/DM rising/falling edge) setup time to the associated DQS crossing edge is within the conformance limits as specified in the JEDEC specification.

#### **Signals of Interest**

Signal cycle of interest: WRITE

Signal(s) of Interest:

- Data Signal (supported by Data Strobe Signal)
- Data Mask Signal

Optional signal(s):

• Chip Select Signal (this signal is used to separate DQ signals from different rank of memory)

Signals required to perform the test on the oscilloscope:

- Data Signal, DQ or Data Mask Signal, DM
- Data Strobe Signal, DQS (this must use a differential DQS connection)
- Chip Select Signal, CS (optional)

#### **Test Definition Notes from the Specification**

 Table 74
 Timing Parameters by Speed Grade (DDR2-400 and DDR2-533) & (DDR2-667 and DDR2-800)

| Parameter                                        | Symbol    | DDR2-400 |     | DDR2-533 |     |    | Specific    |
|--------------------------------------------------|-----------|----------|-----|----------|-----|----|-------------|
|                                                  |           | Min      | Max | Min      | Max |    | Notes       |
| DQ and DM input setup time (differential strobe) | tDS(base) | 150      | x   | 100      | x   | ps | 6,7,8,20,28 |

| Parameter                  | Symbol    |     |   | DDR2-80 | 0 Units |    | Specific       |
|----------------------------|-----------|-----|---|---------|---------|----|----------------|
|                            |           |     |   | Min     | Max     |    | Notes          |
| DQ and DM input setup time | tDS(base) | 100 | x | 50      | x       | ps | 6,7,8,20,28,31 |

 Table 75
 Timing Parameters by Speed Grade (DDR2-1066)

| Parameter                  | Symbol    | DDR2-1066 |     | DDR2-1066 |                | Units | Specific Notes |
|----------------------------|-----------|-----------|-----|-----------|----------------|-------|----------------|
|                            |           | Min       | Max |           |                |       |                |
| DQ and DM input setup time | tDS(base) | 0         | x   | ps        | 6,7,8,17,23,26 |       |                |

#### **Test References**

See Table 41 - Timing Parameters by Speed Grade (DDR2-400 and DDR2-533) and Table 42 - Timing Parameters by Speed Grade (DDR2-667 and DDR2-800) in the *JEDEC Standard JESD79-2E*.

Also see Table 41 - Timing Parameters by Speed Grade (DDR2-1066) in the *JESD208*.

#### **PASS Condition**

The measured time interval between the data or data mask (DQ/DM) setup time to the respective DQS crossing point should be within the specification limit.

- **1** Pre-condition the oscilloscope settings.
- 2 Use the Setup time and Hold time to find and capture the Write cycle.
- **3** Search for the DQS preamble towards the left from the point where the Write cycle was previously captured.
- **4** Begin the tDS(base) measurement bit by bit in the Write data burst. Begin at the 1st bit of the Write cycle, from the Write preamble. Continue the measurement until the last bit.

- **5** Within the data burst, each bit is measured. Worst case data is captured each time a new value is measured.
- **6** Assign marker A for the clock signal while marker B for the data signal, for the worst case bit.
- 7 Measure delta of marker A and marker B and this will be the test result.
- 8 Compare the test result against the compliance test limit.

# tDH(base), Differential DQ and DM Input Hold Time - Test Method of Implementation

The purpose of this test is to verify that the time interval from the data or data mask (DQ/DM rising/falling edge) setup time to the associated DQS crossing edge is within the conformance limits as specified in the JEDEC specification.

#### **Signals of Interest**

Signal cycle of interest: WRITE

Signal(s) of Interest:

- Data Signal (supported by Data Strobe Signal)
- Data Mask Signal

Optional signal(s):

• Chip Select Signal (this signal is used to separate DQ signals from different rank of memory)

Signals required to perform the test on the oscilloscope:

- Data Signal, DQ or Data Mask Signal, DM
- Data Strobe Signal, DQS (this must use a differential DQS connection)
- Chip Select Signal, CS (optional)

#### **Test Definition Notes from the Specification**

 Table 76
 Timing Parameters by Speed Grade (DDR2-400 and DDR2-533) & (DDR2-667 and DDR2-800)

| Parameter                                       | Symbol    | DDR2-400 |     | DDR2-533 |     |    | Specific    |
|-------------------------------------------------|-----------|----------|-----|----------|-----|----|-------------|
|                                                 |           | Min      | Max | Min      | Max |    | Notes       |
| DQ and DM input hold time (differential strobe) | tDH(base) | 275      | x   | 225      | x   | ps | 6,7,8,21,28 |

| Parameter                  | Symbol    |     |   | DDR2-800 |     |    | Specific       |  |
|----------------------------|-----------|-----|---|----------|-----|----|----------------|--|
|                            |           |     |   | Min      | Max |    | Notes          |  |
| DQ and DM input setup time | tDH(base) | 175 | x | 125      | x   | ps | 6,7,8,21,28,31 |  |

| Table 77 | <b>Timing Parameters</b> | by Speed | Grade | (DDR2-1066) |  |
|----------|--------------------------|----------|-------|-------------|--|
|----------|--------------------------|----------|-------|-------------|--|

| Parameter                 | Symbol    | DDR2-1066 |     | Units | Specific Notes |
|---------------------------|-----------|-----------|-----|-------|----------------|
|                           |           | Min       | Max |       |                |
| DQ and DM input hold time | tDH(base) | 75        | x   | ps    | 6,7,8,18,23,26 |

#### **Test References**

See Table 41 - Timing Parameters by Speed Grade (DDR2-400 and DDR2-533) and Table 42 - Timing Parameters by Speed Grade (DDR2-667 and DDR2-800) in the *JEDEC Standard JESD79-2E*.

Also see Table 41 - Timing Parameters by Speed Grade (DDR2-1066) in the *JESD208*.

#### **PASS Condition**

The measured time interval between the data or data mask (DQ/DM) hold time to the respective DQS crossing point should be within the specification limit.

- **1** Pre-condition the oscilloscope settings.
- 2 Use the Setup time and Hold time to find and capture the Write cycle.
- **3** Search for the DQS preamble towards the left from the point where the Write cycle was previously captured.
- **4** Begin the tDH(base) measurement bit by bit in the Write data burst. Begin at the 1st bit of the Write cycle, from the Write preamble. Continue the measurement until the last bit.

- **5** Within the data burst, each bit is measured. Worst case data is captured each time a new value is measured.
- **6** Assign marker A for the clock signal while marker B for the data signal, for the worst case bit.
- 7 Measure delta of marker A and marker B and this will be the test result.
- 8 Compare the test result against the compliance test limit.

# tDS1(base), Single-Ended DQ and DM Input Setup Time - Test Method of Implementation

The purpose of this test is to verify that the time interval from the data or data mask (DQ/DM rising/falling edge) setup time to the associated DQS edge is within the conformance limits as specified in the JEDEC specification.

#### **Signals of Interest**

Signal cycle of interest: WRITE

Signal(s) of Interest:

- Data Signal (supported by Data Strobe Signal)
- Data Mask Signal

Optional signal(s):

• Chip Select Signal (this signal is used to separate DQ signals from different rank of memory)

Signals required to perform the test on the oscilloscope:

- Data Signal, DQ or Data Mask Signal, DM
- Data Strobe Signal, DQS (this must use a differential DQS connection)
- Chip Select Signal, CS (optional)

#### **Test Definition Notes from the Specification**

 Table 78
 Timing Parameters by Speed Grade (DDR2-400 and DDR2-533)

| Parameter                                        | Symbol     | DDR2-400 |     | DDR2-533 |     |    | Specific |  |
|--------------------------------------------------|------------|----------|-----|----------|-----|----|----------|--|
|                                                  |            | Min      | Max | Min      | Max |    | Notes    |  |
| DQ and DM input setup time (single-ended strobe) | tDS1(base) | 25       | x   | -25      | x   | ps | 6,7,8,25 |  |

#### **Test References**

See Table 41 - Timing Parameters by Speed Grade (DDR2-400 and DDR2-533) in the *JEDEC Standard JESD79-2E*.

#### **PASS Condition**

The measured time interval between the data or data mask (DQ/DM) setup time to the respective DQS edge should be within the specification limit.

- **1** Pre-condition the oscilloscope settings.
- 2 Use the Setup time and Hold time to find and capture the Write cycle.
- **3** Search for the DQS preamble towards the left from the point where the Write cycle was previously captured.
- **4** Begin the tDS1(base) measurement bit by bit in the Write data burst. Begin at the 1st bit of the Write cycle, from the Write preamble. Continue the measurement until the last bit.
- **5** Within the data burst, each bit is measured. Worst case data is captured each time a new value is measured.
- 6 Once all bits are validated, assign marker A for the clock signal while marker B for the data signal, for the worst case bit.
- 7 Measure delta of marker A and marker B and this will be the test result.
- 8 Compare the test result against the compliance test limit.

# tDH1(base), Single-Ended DQ and DM Input Hold Time - Test Method of Implementation

The purpose of this test is to verify that the time interval from the data or data mask (DQ/DM rising/falling edge) hold time to the associated DQS edge is within the conformance limits as specified in the JEDEC specification.

#### **Signals of Interest**

Signal cycle of interest: WRITE

Signal(s) of Interest:

- Data Signal (supported by Data Strobe Signal)
- Data Mask Signal

Optional signal(s):

• Chip Select Signal (this signal is used to separate DQ signals from different rank of memory)

Signals required to perform the test on the oscilloscope:

- Data Signal, DQ or Data Mask Signal, DM
- Data Strobe Signal, DQS (this must use a differential DQS connection)
- Chip Select Signal, CS (optional)

#### **Test Definition Notes from the Specification**

 Table 79
 Timing Parameters by Speed Grade (DDR2-400 and DDR2-533)

| Parameter                                       | Symbol     | DDR2-400 |     | DDR2-533 |     |    | Specific |
|-------------------------------------------------|------------|----------|-----|----------|-----|----|----------|
|                                                 |            | Min      | Max | Min      | Max |    | Notes    |
| DQ and DM input hold time (single-ended strobe) | tDH1(base) | 25       | x   | -25      | x   | ps | 6,7,8,26 |

#### **Test References**

See Table 41 - Timing Parameters by Speed Grade (DDR2-400 and DDR2-533) in the *JEDEC Standard JESD79-2E*.

#### **PASS Condition**

The measured time interval between the data or data mask (DQ/DM) setup time to the respective DQS edge should be within the specification limit.

- **1** Pre-condition the oscilloscope settings.
- 2 Use the Setup time and Hold time to find and capture the Write cycle.
- **3** Search for the DQS preamble towards the left from the point where the Write cycle was previously captured.
- **4** Begin the tDH1(base) measurement bit by bit in the Write data burst. Begin at the 1st bit of the Write cycle, from the Write preamble. Continue the measurement until the last bit.
- **5** Within the data burst, each bit is measured. Worst case data is captured each time a new value is measured.
- **6** Assign marker A for the clock signal while marker B for the data signal, for the worst case bit.
- 7 Measure delta of marker A and marker B and this will be the test result.
- 8 Compare the test result against the compliance test limit.

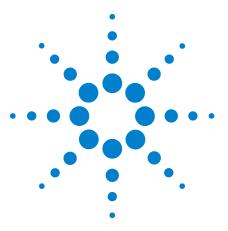

11

N5413A DDR2 Compliance Test Application Compliance Testing Methods of Implementation

# Command and Address Timing (CAT) Tests

Probing for Command Address Timing Tests 158 tIS(base) - Address and Control Input Setup Time - Test Method of Implementation 161 tIH(base) - Address and Control Input Hold Time - Test Method of Implementation 163

This section provides the Methods of Implementation (MOIs) for Command and Address Timing tests using an Agilent 80000B or 90000A Series Infiniium oscilloscope, recommended InfiniiMax 116xA or 113xA probe amplifiers, differential solder-in probe head and the DDR2 Compliance Test Application.

NOTE

Both XYZ# and  $\overline{XYZ}$  are referring to compliment. Thus, CK# is the same as  $\overline{CK}$ .

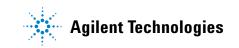

### **Probing for Command Address Timing Tests**

When performing the Command Address Timing tests, the DDR2 Compliance Test Application will prompt you to make the proper connections. The connection for Command Address Timing tests may look similar to the following diagrams. Refer to the Connection tab in DDR2 Electrical Performance Compliance Test application for the exact number of probe connections. Typically, you need minimum three probe connections to run the tests.

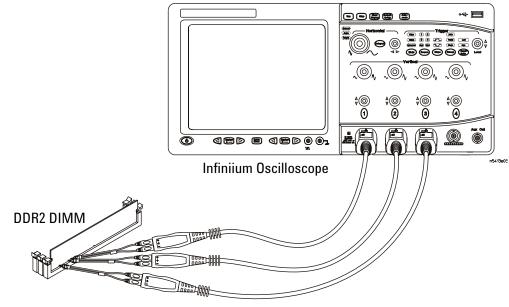

InfiniiMax solder-in probes

Figure 18 Probing for Command Address Timing Tests with Three Probes

You can use any of the oscilloscope channels as Pin Under Test (PUT) source channel. You can identify the channels used for each signal in the Configuration tab of the DDR2 Compliance Test Application. (The channels shown in Figure 18 are just examples).

For more information on the probe amplifiers and differential probe heads, see Chapter 14, "InfiniiMax Probing," starting on page 189.

#### **Test Procedure**

- 1 Start the automated test application as described in "Starting the DDR2 Compliance Test Application" on page 25.
- 2 Ensure that the RAM reliability test software is running on the computer system where the DDR2 Device Under Test (DUT) is attached. This software will perform test on all the unused RAM on the system by producing repetitive burst of read-write data signals to the DDR2 memory.
- **3** Connect the differential solder-in probe head to the PUTs on the DDR2 devices.
- 4 Connect the oscilloscope probes to any channels of the oscilloscope.
- 5 In the DDR2 Test application, click the Set Up tab.
- 6 Select the Speed Grade options. For Command Address Timing Tests, you can select any speed grade within the selection: DDR2-400, DDR2-533, DDR2-667, DDR2-800, DDR2-1066.
- 7 Type in or select the Device Identifier as well as User Description from the drop-down list. Enter your comments in the Comments text box.
- 8 Click the Select Tests tab and check the tests you want to run. Check the parent node or group to check all the available tests within the group.

#### **11** Command and Address Timing (CAT) Tests

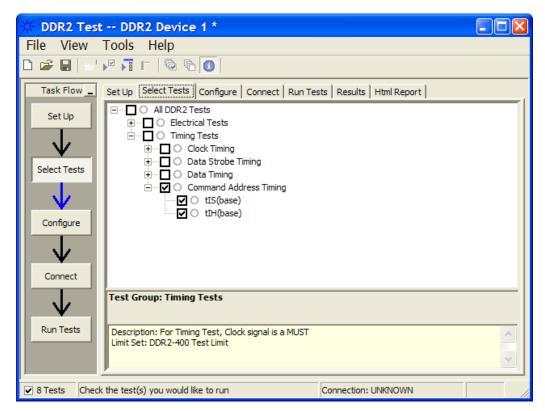

Figure 19 Selecting Command Address Timing Tests

**9** Follow the DDR2 Test application's task flow to set up the configuration options, run the tests and view the tests results.

# tlS(base) - Address and Control Input Setup Time - Test Method of Implementation

The purpose of this test is to verify that the time interval from the address or control (rising or falling edge) setup time to the associated clock crossing edge is within the conformance limits of the  $V_{ID(ac)}$  as specified in the JEDEC specification.

#### **Signals of Interest**

Signal cycle of interest: WRITE

Signal(s) of Interest:

- Address Signal OR Control Signal
- Clock Signal

Signals required to perform the test on the oscilloscope:

- Address Signal OR Control Signal
- Clock Signal

#### **Test Definition Notes from the Specification**

 Table 80
 Timing Parameters by Speed Grade (DDR2-400 and DDR2-533) & (DDR2-667 and DDR2-800)

| Parameter                            | Symbol    | DDR2-400 I |     | DDR2-533 |     |    | Specific |
|--------------------------------------|-----------|------------|-----|----------|-----|----|----------|
|                                      |           | Min        | Max | Min      | Max |    | Notes    |
| Address and control input setup time | tlS(base) | 350        | x   | 250      | x   | ps | 5,7,9,22 |

| Parameter                            | Symbol    | DDR2-667 |     | DDR2-800 |     |    | Specific    |
|--------------------------------------|-----------|----------|-----|----------|-----|----|-------------|
|                                      |           | Min      | Max | Min      | Max |    | Notes       |
| Address and control input setup time | tlS(base) | 200      | x   | 175      | x   | ps | 5,7,9,22,29 |

| Parameter                            | Symbol    | DDR2-1066 |     | Units | Specific Notes |  |
|--------------------------------------|-----------|-----------|-----|-------|----------------|--|
|                                      |           | Min       | Max |       |                |  |
| Address and control input setup time | tIS(base) | 125       | x   | ps    | 5,7,9,19, 24   |  |

#### **Test References**

See Table 41 - Timing Parameters by Speed Grade (DDR2-400 and DDR2-533) and Table 42 - Timing Parameters by Speed Grade (DDR2-667 and DDR2-800) in the *JEDEC Standard JESD79-2E*.

Also see Table 41 - Timing Parameters by Speed Grade (DDR2-1066) in the *JESD208*.

#### **PASS Condition**

The measured time interval between the address/control setup time and the respective clock crossing point should be within the specification limit.

- **1** Pre-condition the oscilloscope settings.
- 2 tIS measurement compares the rising edge or falling edge setup time against the associated clock crossing edge.
- **3** Assign marker A for the clock signal while marker B for the data signal, for the final measurement result.
- **4** Measure delta of marker A and marker B and the smallest delta value will be the test result.
- 5 Compare the test result against the compliance test limit.

# tlH(base) - Address and Control Input Hold Time - Test Method of Implementation

The purpose of this test is to verify that the time interval from the address or control (rising or falling edge) hold time to the associated clock crossing edge is within the conformance limits as specified in the JEDEC specification.

#### **Signals of Interest**

Signal cycle of interest: WRITE

Signal(s) of Interest:

- Address Signal OR Control Signal
- Clock Signal

Signals required to perform the test on the oscilloscope:

- Address Signal OR Control Signal
- Clock Signal

#### **Test Definition Notes from the Specification**

 Table 82
 Timing Parameters by Speed Grade (DDR2-400 and DDR2-533) & (DDR2-667 and DDR2-800)

| Parameter                           | Symbol    | DDR2-400 |     | DDR2-533 |     | Units | Specific |
|-------------------------------------|-----------|----------|-----|----------|-----|-------|----------|
|                                     |           | Min      | Max | Min      | Max |       | Notes    |
| Address and control input hold time | tIH(base) | 475      | x   | 375      | x   | ps    | 5,7,9,23 |

| Parameter                           | Symbol    | DDR2-667 |     | DDR2-800 |     | Units | Specific    |
|-------------------------------------|-----------|----------|-----|----------|-----|-------|-------------|
|                                     |           | Min      | Max | Min      | Max |       | Notes       |
| Address and control input hold time | tlH(base) | 275      | x   | 250      | x   | ps    | 5,7,9,23,29 |

 Table 83
 Timing Parameters by Speed Grade (DDR2-1066)

| Parameter                           | Symbol    | DDR2-1066 |     | Units | Specific Notes |  |
|-------------------------------------|-----------|-----------|-----|-------|----------------|--|
|                                     |           | Min       | Max |       |                |  |
| Address and control input hold time | tlH(base) | 200       | x   | ps    | 5,7,9,20,24    |  |

#### **Test References**

See Table 41 - Timing Parameters by Speed Grade (DDR2-400 and DDR2-533) and Table 42 - Timing Parameters by Speed Grade (DDR2-667 and DDR2-800) in the *JEDEC Standard JESD79-2E*.

Also see Table 41 - Timing Parameters by Speed Grade (DDR2-1066) in the *JESD208*.

#### **PASS Condition**

The measured time interval between the address/control hold time and the respective clock crossing point should be within the specification limit.

- **1** Pre-condition the oscilloscope settings.
- 2 tIH measurement compares the rising edge or falling edge hold time against the associated clock crossing edge.
- **3** Assign marker A for the clock signal while marker B for the data signal, for the final measurement result.
- **4** Measure delta of marker A and marker B and the smallest delta value will be the test result.
- 5 Compare the test result against the compliance test limit.

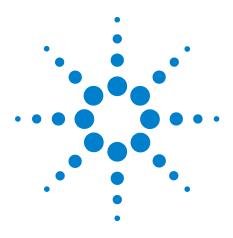

N5413A DDR2 Compliance Test Application Compliance Testing Methods of Implementation

# 12 Custom Mode Read-Write Eye-Diagram Tests

Probing for Custom Mode Read-Write Eye Diagram Tests 166
User Defined Real-Time Eye Diagram Test for Read Cycle Method of Implementation 170
User Defined Real-Time Eye Diagram Test for Write Cycle Method of Implementation 171

This section provides the Methods of Implementation (MOIs) for Advanced Debug Mode Read-Write Eye-Diagram tests using an Agilent 80000B or 90000A Series Infiniium oscilloscope, recommended InfiniiMax 116xA or 113xA probe amplifiers, differential solder-in probe head and the DDR2 Compliance Test Application.

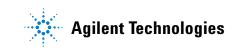

### **Probing for Custom Mode Read-Write Eye Diagram Tests**

When performing the Custom Mode Read-Write Eye Diagram tests, the DDR2 Compliance Test Application will prompt you to make the proper connections as shown in Figure 20.

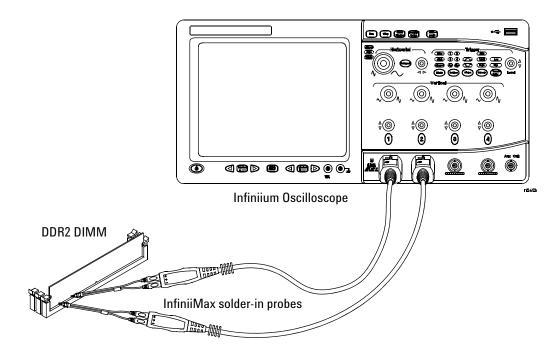

**Figure 20** Probing for Custom Mode Read-Write Eye Diagram Tests

You can use any of the oscilloscope channels as the Pin Under Test (PUT) source channel. You can identify the channels used for each signal in the Configuration tab of the DDR2 Compliance Test Application. (The channels shown in Figure 20 are just examples).

For more information on the probe amplifiers and differential probe heads, see Chapter 14, "InfiniiMax Probing," starting on page 189.

#### **Test Procedure**

- **1** Start the automated test application as described in "Starting the DDR2 Compliance Test Application" on page 25.
- 2 Ensure that the RAM reliability test software is running on the computer systems where the DDR2 Device Under Test (DUT) is attached. This software will perform a test on all the unused RAM on the system by producing repetitive bursts of read-write data signals to the DDR2 memory.

- **3** Connect the differential solder-in probe head to the PUTs on the DDR2 devices.
- 4 Connect the oscilloscope probes to any of the oscilloscope channels.
- 5 In the DDR2 Test application, click the Set Up tab.
- 6 Select Custom as the Test Mode option. This selection shows an additional command button Set Mask File.

| 🔆 DDR2 Test DDR2 Device 1 *                                                                                                    |  |
|----------------------------------------------------------------------------------------------------|--|
| File View Tools Help                                                                                                    |  |
|                                                                                                    |  |
| Task Flow       Set Up       Set Up       Set Up       DDR2 Test Environment Setup         Set Up       Our       IMT/s]       Device Under Test (DUT)       Device Identifier:         Setect Tests       Our       IMT/s]       Compliance       Our Device Identifier:         Configure       Key in any value       Set Mask File       Device Identifier:         Connect       Comments:       Set Mask File       User Description:         Comments:       Comments:       Comments:       Vertice Identifier: |  |
| ✓ 0 Tests Follow instructions to describe your test environment Connection; UNKNOWN                                                                                                    |  |

Figure 21 Selecting Custom Test Mode

7 Click this button to view or select test mask files for eye diagram tests.

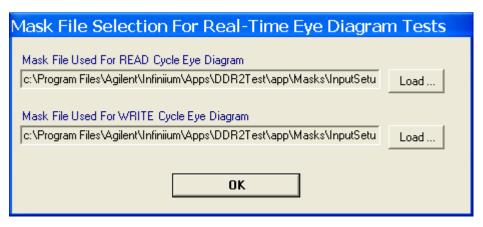

Figure 22 Selecting Test Mask for Eye Diagram Tests

- 8 Advanced Debug Mode also allows you to type in the data rate of the DUT signal.
- **9** Type in or select the Device Identifier as well as the User Description from the drop-down list. Enter your comments in the Comments text box.

**10** Click the Select Tests tab and check the tests you want to run. Check the parent node or group to check all the available tests within the group.

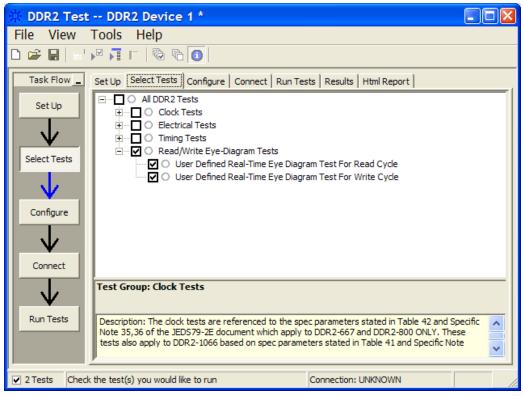

**Figure 23** Selecting Advanced Debug Read-Write Eye-Diagram Tests

**11** Follow the DDR2 Test application's task flow to set up the configuration options, run the tests and view the tests results.

## User Defined Real-Time Eye Diagram Test for Read Cycle Method of Implementation

The Advanced Debug Mode Read-Write Eye Diagram test can be divided into two sub-tests. One of them is the User Defined Real-Time Eye Diagram Test for Read Cycle. There is no available specification on the eye test in JEDEC specifications. Mask testing is definable by the customers for their evaluation tests purpose. The purpose of this test is to automate all the required setup procedures in order to generate an eye diagram for the DDR2 data READ cycle. This additional feature of mask test allows you to perform evaluation and debugging on the created eye diagram. The test will show a fail status if the total failed waveforms is greater than 0.

#### **Signals of Interest**

Signal cycle of interest: READ

Signal(s) of Interest:

• Data Signal (supported by Data Strobe Signal)

Signals required to perform the test on the oscilloscope:

- Pin Under Test, PUT DQ Signal
- Supporting Pin DQS Signal

- 1 Use the Setup time and Hold time to find and capture the Read cycle.
- 2 Setup the oscilloscope to generate eye diagram.
- **3** Start the mask test.
- 4 Loop until the number of required waveforms is acquired.
- 5 Obtain and display the total failed waveforms as the test result.

## User Defined Real-Time Eye Diagram Test for Write Cycle Method of Implementation

Just as in the previous test, there is no available specification on the eye diagram test in the JEDEC specifications for User Defined Real-Time Eye Diagram Test for Write Cycle. Mask testing is definable by the customers for their evaluation tests purpose. The purpose of this test is to automate all the required setup procedures in order to generate an eye diagram for the DDR2 data WRITE cycle. This additional feature of mask test allows you to perform evaluation and debugging on the created eye diagram. The test will show a fail status if the total failed waveforms is greater than 0.

#### **Signals of Interest**

Signal cycle of interest: WRITE

Signal(s) of Interest:

• Data Signal (supported by Data Strobe Signal)

Signals required to perform the test on the oscilloscope:

- Pin Under Test, PUT DQ Signal
- Supporting Pin DQS Signal

- 1 Use the Setup time and Hold time to find and capture the Write cycle.
- 2 Setup the oscilloscope to generate eye diagram.
- **3** Start the mask test.
- 4 Loop until the number of required waveforms is acquired.
- 5 Return the total failed waveforms as the test result.

## 12 Custom Mode Read-Write Eye-Diagram Tests

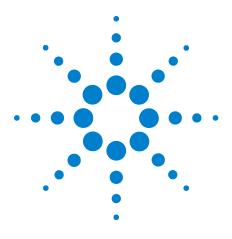

N5413A DDR2 Compliance Test Application Compliance Testing Methods of Implementation

# 13 Calibrating the Infiniium Oscilloscope and Probe

Required Equipment for Oscilloscope Calibration 173 Internal Calibration 174 Required Equipment for Probe Calibration 177 Probe Calibration 178 Verifying the Probe Calibration 184

This section describes the Agilent Infiniium digital storage oscilloscope calibration procedures.

## **Required Equipment for Oscilloscope Calibration**

To calibrate the Infiniium oscilloscope in preparation for running the DDR2 automated tests, you need the following equipment:

- Keyboard, qty = 1, (provided with the Agilent Infiniium oscilloscope).
- Mouse, qty = 1, (provided with the Agilent Infiniium oscilloscope).
- Precision 3.5 mm BNC to SMA male adapter, Agilent p/n 54855-67604, qty = 2 (provided with the Agilent Infiniium oscilloscope).
- Calibration cable (provided with the 80000B and 90000A series Infinitum oscilloscopes). Use a good quality 50  $\Omega$  BNC cable.
- BNC shorting cap.

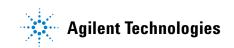

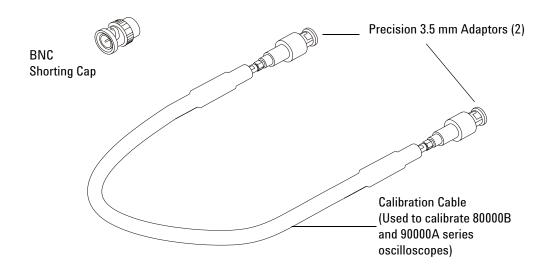

Figure 24 Accessories Provided with the Agilent Infiniium Oscilloscope

## **Internal Calibration**

This will perform an internal diagnostic and calibration cycle for the oscilloscope. For the Agilent oscilloscope, this is referred to as Calibration. This Calibration will take about 20 minutes. Perform the following steps:

- **1** Set up the oscilloscope with the following steps:
  - **a** Connect the keyboard, mouse, and power cord to the rear of the oscilloscope.
  - **b** Plug in the power cord.
  - **c** Turn on the oscilloscope by pressing the power button located on the lower left of the front panel.
  - **d** Allow the oscilloscope to warm up at least 30 minutes prior to starting the calibration procedure in step 3 below.

- **2** Locate and prepare the accessories that will be required for the internal calibration:
  - a Locate the BNC shorting cap.
  - **b** Locate the calibration cable.
  - c Locate the two Agilent precision SMA/BNC adapters.
  - **d** Attach one SMA adapter to the other end of the calibration cable hand tighten snugly.
  - e Attach another SMA adapter to the other end of the calibration cable hand tighten snugly.
- **3** Referring to Figure 25 below, perform the following steps:
  - **a** Click on the Utilities>Calibration menu to open the Calibration dialog box.

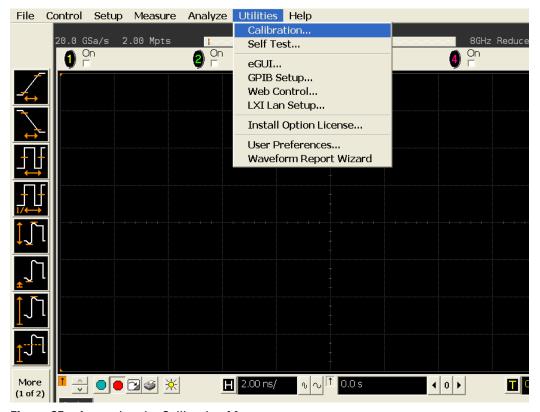

Figure 25 Accessing the Calibration Menu

- **4** Referring to Figure 26 below, perform the following steps to start the calibration:
  - **b** Uncheck the Cal Memory Protect checkbox.
  - c Click the Start button to begin the calibration.

| Calibration          |                                                                                                    |                                                                     |                          |
|----------------------|----------------------------------------------------------------------------------------------------|---------------------------------------------------------------------|--------------------------|
| Aux<br>Probe Comp 💌  | Calibration ΔTemp:       -5         Calibration Date:       31         Time Scale Cal ΔTemp:       0°                 | elibrated<br>%C<br>1 JUL 2006 11:15:41<br>%C<br>1 APR 2006 13:12:33 | Close<br>Help <b>1</b> ? |
| 🗷 Cal Memory Protect |                                                                                                    |                                                                     |                          |
| Start                | Calib<br>Common Passer<br>Channel Vertical<br>1 Passed<br>2 Passed<br>3 Passed<br>4 Passed<br>Aux Passed<br>T Details | Trigger<br>Passed<br>Passed<br>Passed<br>Passed                     |                          |

Figure 26 Oscilloscope Calibration Window

**d** During the calibration of channel 1, if you are prompted to perform a Time Scale Calibration, as shown in Figure 27 below.

| Standard Calibration                                                                                                    | Std        |
|----------------------------------------------------------------------------------------------------|------------|
| Standard Calibration + Time Scale Calibration. This requires an accurate 10MHz source.<br>This should be performed once per year. | Std + Time |
| Standard Calibration + Reset Time Scale Calibration to factory settings.                                                          | Std + Dflt |

Figure 27 Time Scale Calibration Dialog box

- e Click on the Std+Dflt button to continue the calibration, using the Factory default calibration factors.
- **f** When the calibration procedure is complete, you will be prompted with a Calibration Complete message window. Click the OK button to close this window.
- **g** Confirm that the Vertical and Trigger Calibration Status for all Channels passed.
- h Click the Close button to close the calibration window.
- i The internal calibration is completed.
- j Read NOTE below.

#### NOTE

These steps do not need to be performed every time a test is run. However, if the ambient temperature changes more than 5 degrees Celsius from the calibration temperature, this calibration should be performed again. The delta between the calibration temperature and the present operating temperature is shown in the Utilities>Calibration menu.

### **Required Equipment for Probe Calibration**

Before performing DDR2 tests you should calibrate the probes. Calibration of the solder-in probe heads consist of a vertical calibration and a skew calibration. The vertical calibration should be performed before the skew calibration. Both calibrations should be performed for best probe measurement performance.

The calibration procedure requires the following parts.

- BNC (male) to SMA (male) adaptor
- Deskew fixture
- 50  $\Omega$  SMA terminator

### **Probe Calibration**

#### **Connecting the Probe for Calibration**

For the following procedure, refer to Figure 28 below.

- 1 Connect BNC (male) to SMA (male) adaptor to the deskew fixture on the connector closest to the yellow pincher.
- **2** Connect the 50  $\Omega$  SMA terminator to the connector farthest from yellow pincher.
- **3** Connect the BNC side of the deskew fixture to the Aux Out BNC of the Infiniium oscilloscope.
- 4 Connect the probe to an oscilloscope channel.
- **5** To minimize the wear and tear on the probe head, it should be placed on a support to relieve the strain on the probe head cables.
- **6** Push down the back side of the yellow pincher. Insert the probe head resistor lead underneath the center of the yellow pincher and over the center conductor of the deskew fixture. The negative probe head resistor lead or ground lead must be underneath the yellow pincher and over one of the outside copper conductors (ground) of the deskew fixture. Make sure that the probe head is approximately perpendicular to the deskew fixture.
- 7 Release the yellow pincher.

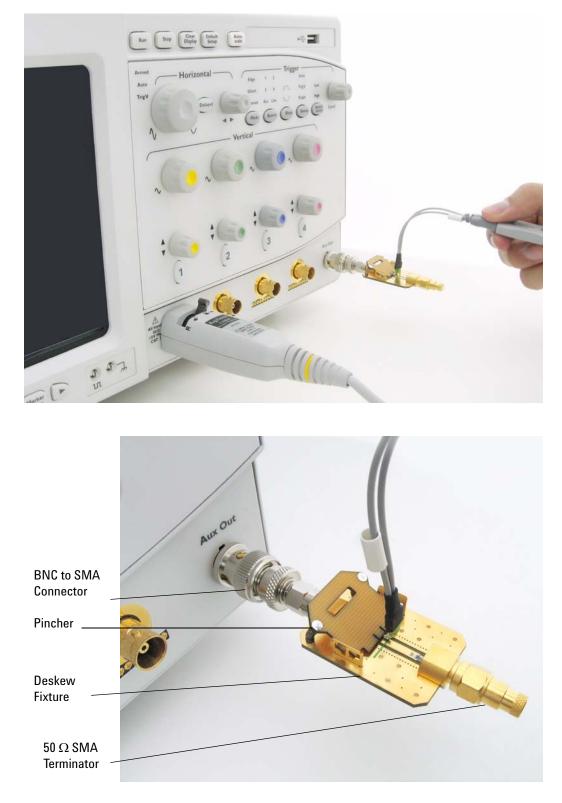

Figure 28 Solder-in Probe Head Calibration Connection Example

#### **Verifying the Connection**

- **1** On the Infiniium oscilloscope, press the autoscale button on the front panel.
- 2 Set the volts per division to 100 mV/div.
- **3** Set the horizontal scale to 1.00 ns/div.
- **4** Set the horizontal position to approximately 3 ns. You should see a waveform similar to that in Figure 29 below.

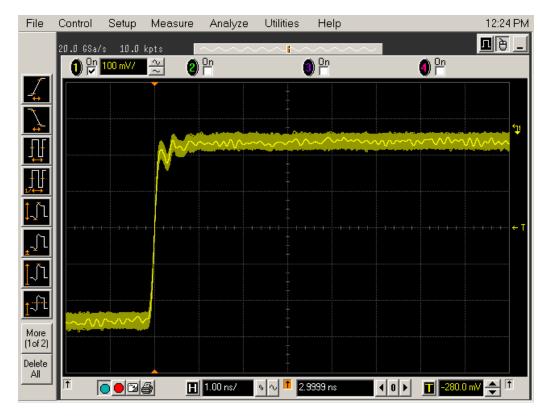

Figure 29 Good Connection Waveform Example

If you see a waveform similar to that of Figure 30 below, then you have a bad connection and should check all of your probe connections.

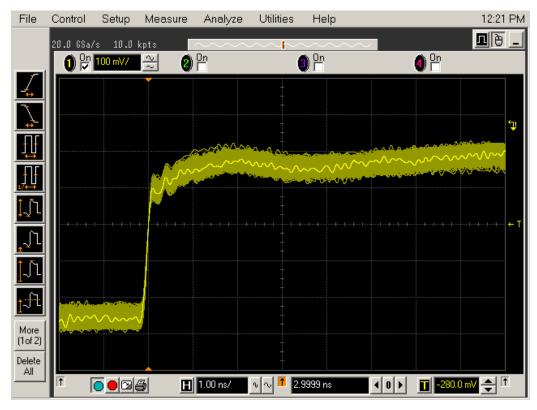

Figure 30 Bad Connection Waveform Example

## **Running the Probe Calibration and Deskew**

1 On the Infiniium oscilloscope in the Setup menu, select the channel connected to the probe, as shown in Figure 31.

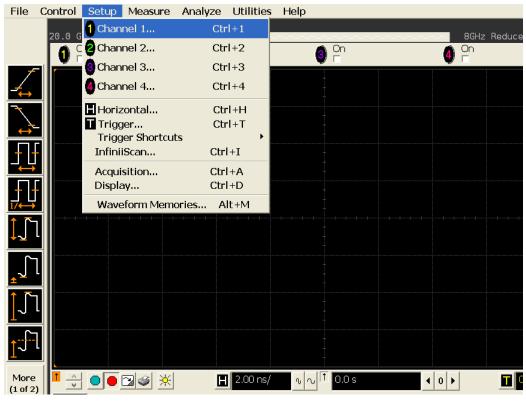

Figure 31 Channel Setup Window.

2 In the Channel Setup dialog box, select the Probes... button, as shown in Figure 32.

| Channel Setup                                    | ×                        |
|--------------------------------------------------|--------------------------|
| 0000                                             |                          |
| Channel 1<br>□ On<br>Scale<br>549 mV/            | Close<br>Help <b>\</b> ? |
| 549 mV/         ∿           Offset         0.0 V |                          |
| Skew<br>0.0 s <b>↓ 0 →</b>                       |                          |
| Labels<br>□ On 1 •                               | Probes<br>Trigger        |

Figure 32 Channel Dialog Box

3 In the Probe Setup dialog box, select the Calibrate Probe... button.

| 1169A 🛛 1169A 🔄                                                                                                    | 1169A 🛛 🖉 No Probe                                                                                                    |               |
|----------------------------------------------------------------------------------------------------|----------------------------------------------------------------------------------------------------|---------------|
| Configure Probing System                                                                                                    | Calibrate Probe                                                                                                    | Close<br>Help |
| Head Label (Type)<br>Head1 (N5381A:DF Sldr<br>Add Head Edit Head<br>Delete Head Delete ALL<br>Signal being probed<br>Single-Ended<br>Differential<br>Head1<br>Model: N5381A<br>Diff Solder-In | <ul> <li>1169A Probe Amplifier<br/>Serial #: US44001124<br/>Bandwidth: 12.0 GHz</li> <li>Probe System<br/>Calibration Status<br/>Atten Cal: Uncalibrated<br/>Skew Cal: Uncalibrated<br/>Attenuation: 3.3:1</li> <li>Characteristics<br/>Bandwidth: 12.0 GHz<br/>Resistance: 50.0 kΩ<br/>Capacitance: 210.0 fF<br/>Max input: ±30.0 V<br/>Dyn range: ±1.7 V<br/>CM range: ±1.7 V<br/>CM range: ±8.0 V<br/>SE offset range: ±16.0 V</li> </ul> |               |

Figure 33 Probe Setup Window.

- **4** In the Probe Calibration dialog box, select the Calibrated Atten/Offset radio button.
- **5** Select the Start Atten/Offset Calibration... button and follow the on-screen instructions for the vertical calibration procedure.

| Probe Calibration                                                                                                    |                          |  |  |  |
|----------------------------------------------------------------------------------------------------|--------------------------|--|--|--|
| 1 1169A 🛛 1169A 🔄 1169A                                                                                                    |                          |  |  |  |
| Please allow 15 minutes for probe warmup before starting calibration.         Attenuation/Offset Calibration Value         C Default Atten/Offset         Calibrated Atten/Offset         Start Atten/Offset Calibration         Start Atten/Offset Calibration | Close<br>Help <b>\</b> ? |  |  |  |
| Head Label (Type) 1169A Probe Amplifier<br>Head1 (N5381A:DF Sldr + Attached Head: Head1 (N5381A:Diff Solder-In)                                                                                                    |                          |  |  |  |
| Atten/Offset Calibration Status         Default Atten       3.3:1         Calibrated Atten       Not Calibrated (Using default values)         Skew Calibration Status         Not Calibrated (Using default skew)                                              |                          |  |  |  |

Figure 34 Probe Calibration Window.

- **6** Once the vertical calibration has successfully completed, select the Calibrated Skew... button.
- **7** Select the Start Skew Calibration... button and follow the on-screen instructions for the skew calibration.

At the end of each calibration, the oscilloscope will prompt you if the calibration was or was not successful.

# **Verifying the Probe Calibration**

If you have successfully calibrated the probe, it is not necessary to perform this verification. However, if you want to verify that the probe was properly calibrated, the following procedure will help you verify the calibration.

The calibration procedure requires the following parts:

- BNC (male) to SMA (male) adaptor
- SMA (male) to BNC (female) adaptor
- BNC (male) to BNC (male) 12 inch cable such as the Agilent 8120-1838
- Agilent 54855-61620 calibration cable (Infiniium oscilloscopes with bandwidths of 6 Ghz and greater only)
- Agilent 54855-67604 precision 3.5 mm adaptors (Infiniium oscilloscopes with bandwidths of 6 Ghz and greater only)
- Deskew fixture

For the following procedure, refer to Figure 35.

- **1** Connect BNC (male) to SMA (male) adaptor to the deskew fixture on the connector closest to the yellow pincher.
- **2** Connect the SMA (male) to BNC (female) to the connector farthest from the yellow pincher.
- **3** Connect the BNC (male) to BNC (male) cable to the BNC connector on the deskew fixture to one of the unused oscilloscope channels. For infiniium oscilloscopes with bandwidths of 6 GHz and greater, use the 54855-61620 calibration cable and the two 54855-64604 precision 3.5 mm adaptors.
- **4** Connect the BNC side of the deskew fixture to the Aux Out BNC of the Infiniium oscilloscope.
- **5** Connect the probe to an oscilloscope channel.
- 6 To minimize the wear and tear on the probe head, it should be placed on a support to relieve the strain on the probe head cables.
- 7 Push down on the back side of the yellow pincher. Insert the probe head resistor lead underneath the center of the yellow pincher and over the center conductor of the deskew fixture. The negative probe head resistor lead or ground lead must be underneath the yellow pincher and over one of the outside copper conductors (ground) of the deskew fixture. Make sure that the probe head is approximately perpendicular to the deskew fixture.
- 8 Release the yellow pincher.
- **9** On the oscilloscope, press the autoscale button on the front panel.
- **10** Select Setup menu and choose the channel connected to the BNC cable from the pull-down menu.
- **11** Select the Probes... button.
- 12 Select the Configure Probe System button.
- 13 Select User Defined Probe from the pull-down menu.
- 14 Select the Calibrate Probe... button.

- 15 Select the Calibrated Skew radio button.
- 16 Once the skew calibration is completed, close all dialog boxes.

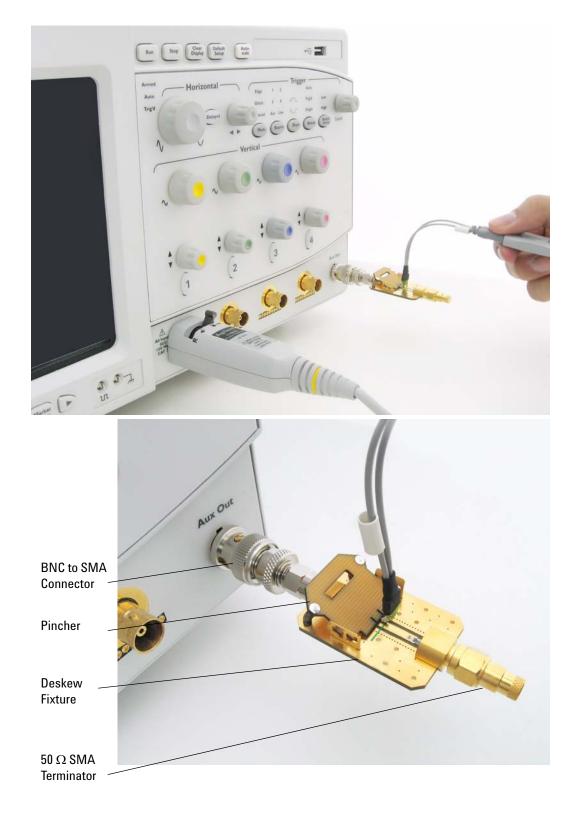

Figure 35 Probe Calibration Verification Connection Example

- **17** Select the Start Skew Calibration... button and follow the on-screen instructions.
- 18 Set the vertical scale for the displayed channels to 100 mV/div.
- 19 Set the horizontal range to 1.00 ns/div.
- 20 Set the horizontal position to approximately 3 ns.
- **21** Change the vertical position knobs of both channels until the waveforms overlap each other.
- 22 Select the Setup menu choose Acquisition... from the pull-down menu.
- 23 In the Acquisition Setup dialog box enable averaging. When you close the dialog box, you should see waveforms similar to that in Figure 36.

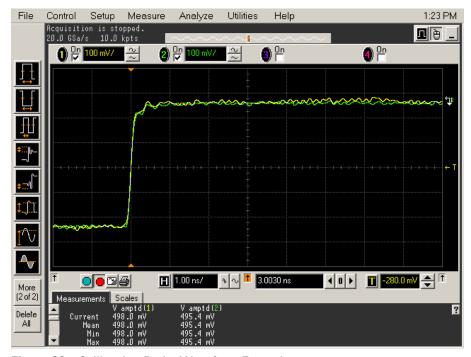

Figure 36 Calibration Probe Waveform Example

NOTE

Each probe is calibrated with the oscilloscope channel to which it is connected. Do not switch probes between channels or other oscilloscopes, or it will be necessary to calibrate them again. It is recommended that the probes be labeled with the channel on which they were calibrated.

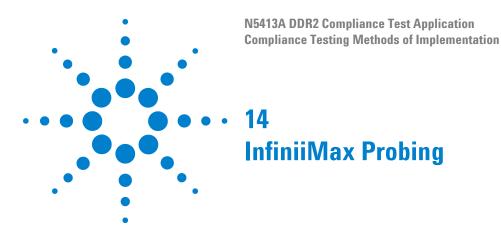

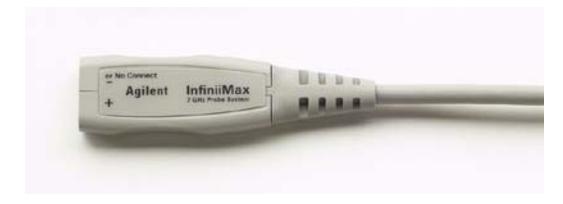

Figure 37 1134A InfiniiMax Probe Amplifier

Agilent recommends 116xA or 113xA probe amplifiers, which range from 3.5 GHz to 12 GHz.

Agilent also recommends the E2677A differential solder-in probe head. Other probe head options include N5381A InfiniiMax II 12 GHz differential solder-in probe head, N5382A InfiniiMax II 12 GHz differential browser, E2675A InfiniiMax differential browser probe head, N5425A InfiniiMax ZIF probe head and N5426A ZIF Tips.

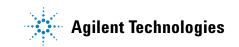

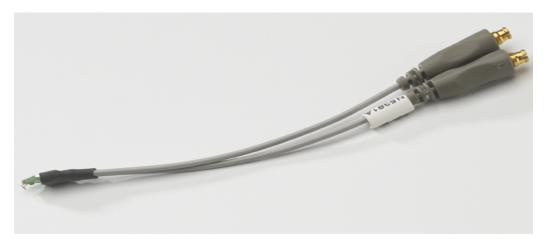

Figure 38 E2677A / N5381A Differential Solder-in Probe Head

| Table 84 | Prohe Head  | Characteristics | (with 1134A | nrohe am  | nlifier) |
|----------|-------------|-----------------|-------------|-----------|----------|
|          | I TODE HEau | onaracteristics |             | probe and | philicij |

| Probe Head             | Model  | Differential Measurement | Single-Ended Measurement |
|------------------------|--------|--------------------------|--------------------------|
|                        | Number | (BW, input C, input R)   | (BW, input C, input R)   |
| Differential Solder-in | E2677A | 7 GHz, 0.27 pF, 50 kOhm  | 7 GHz, 0.44 pF, 25 kOhm  |

Used with 1168A or 1169A probe amplifier, the E2677A differential solder-in probe head provides 10 GHz and 12 GHz bandwidth respectively.

# Index

#### A

AC Differential Input Cross Point Voltage, AC Differential Input Voltage, AC Differential Output Cross Point Voltage, Address and Control Input Hold Time, Address and Control Input Setup Time, Average Clock Period, Average High Pulse Width, Average Low Pulse Width,

### B

BNC shorting cap, 173 BNC to SMA male adapter, 173

### C

calibrating the oscilloscope, 173 calibration cable, 173 Clock Period Jitter, 32 Clock Timing (CT) Tests, 87 computer motherboard system, 6 configure, 26 connect, 26 Cumulative Error, 36 Cycle to Cycle Period Jitter, 34

### D

Data Strobe Timing (DST) Tests, 97 Data Timing Tests, 143 differential browser, 6 Differential DQ and DM Input Hold Time, 150 Differential DQ and DM Input Setup Time, 147 differential solder-in probe head, 6, 189 DQ Low-Impedance Time from CK/CK#, 107 DQ Out High Impedance Time From CK/CK#, 101 DQ Output Access Time from CK/CK#, 91 DQ/DQS Output Hold Time From DQS, 113 DQS Falling Edge Hold Time from CK, 128 DOS Falling Edge to CK Setup Time, 125 DQS Input High Pulse Width, 119 DQS Input Low Pulse Width, 122 DOS Latching Transition to Associated Clock Edge, 116 DQS Low-Impedance Time from CK/CK#, 104 DOS Output Access Time from CK/CK #. 94 DQS-DQ Skew for DQS and Associated DQ Signals, 110

### H

Half Period Jitter, 43 HTML report, 26

#### 

in this book, 7 InfiniiScan software license, 6 Input Signal Minimum Slew Rate (Falling), 61 Input Signal Minimum Slew Rate (Rising), 59 internal calibration, 174

#### Κ

keyboard, 6, 173

L

license key, installing, 21

#### Μ

Maximum AC Input Logic High, 51 Maximum DC Input Logic Low, 57 Minimum AC Input Logic Low, 55 Minimum DC Input Logic High, 53 mouse, 6, 173

### 0

over/undershoot tests, 63

#### Ρ

precision 3.5 mm BNC to SMA male adapter. 173 probe calibration, 178 Probing for Clock Timing Tests, 88 Probing for Command Address Timing Tests, 158 Probing for Data Strobe Timing Tests, 98 Probing for Data Timing Tests, 144 Probing for Differential Signals AC Input Parameters Tests, 74 Probing for Differential Signals AC Output Parameters Tests, 82 Probing for Measurement Clock Tests, 30 Probing for Overshoot/Undershoot Tests, 64 Probing for Single-Ended Signals AC Input Parameters Tests, 48

# R

RAM reliability test software, 6 Read Cycle, 170 Read Postamble, 140 Read Preamble, 137 report, 26 required equipment and software, 6 required equipment for calibration, 173 results, 26 run tests, 26

# S

select tests, 26 Serial Data Analysis and Clock Recovery software license, 6 Single-Ended DQ and DM Input Hold Time, 155 Single-Ended DQ and DM Input Setup Time, 153 SlewF, 61 SlewR, 59 start the DDR2 Compliance Test Application, 25

# T

tAC, 91 tCH(avg), 39 tCK(avg), 45 tCL(avg), 41 tDH(base), 150 tDH1(base), 155 tDQSCK, 94 tDQSH, 119 tDQSL, 122 tDQSQ, 110 tDQSS, 116 tDS(base), 147 tDSH, 128 tDSS, 125 tERR(n per), 36 tHZ(DQ), 101 tlH(base), 163 tlS(base), 161 tJIT(cc), 34 tJIT(duty), 43 tJIT(per), 32 tLZ(DQ), 107 tLZ(DQS), 104 tQH, 113 tRPRE, 137 tRPST, 140 tWPRE, 134

#### Index

tWPST, 131

#### U

User Defined Real-Time Eye Diagram Test, **170**, 171

### V

VID(AC), 76 VIH(AC), 51 VIH(DC), 53 VIL(ac), 55 VIL(dc), 57 VIX(AC), 78 VOX, 84

#### W

Write Cycle, 171 Write Postamble, 131 Write Preamble, 134

# Ζ

ZIF probe, 6 ZIF tips, 6

www.agilent.com

 $^{
m C}$  Agilent Technologies, Inc. 2006-2009

Fifth edition, February 2009 This part is not orderable.

N5413-97004

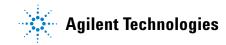